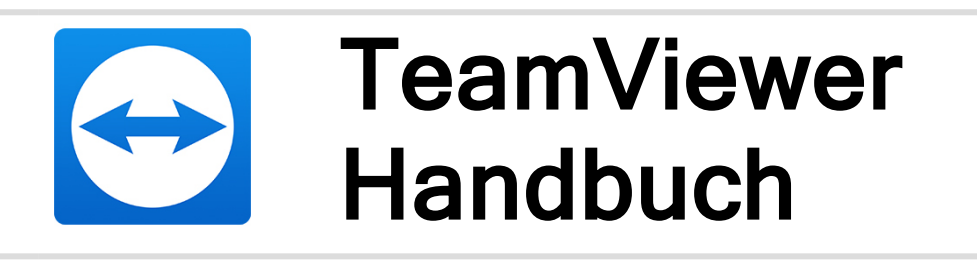

# Fernsteuerung

Rev 1-202008

## Inhalt

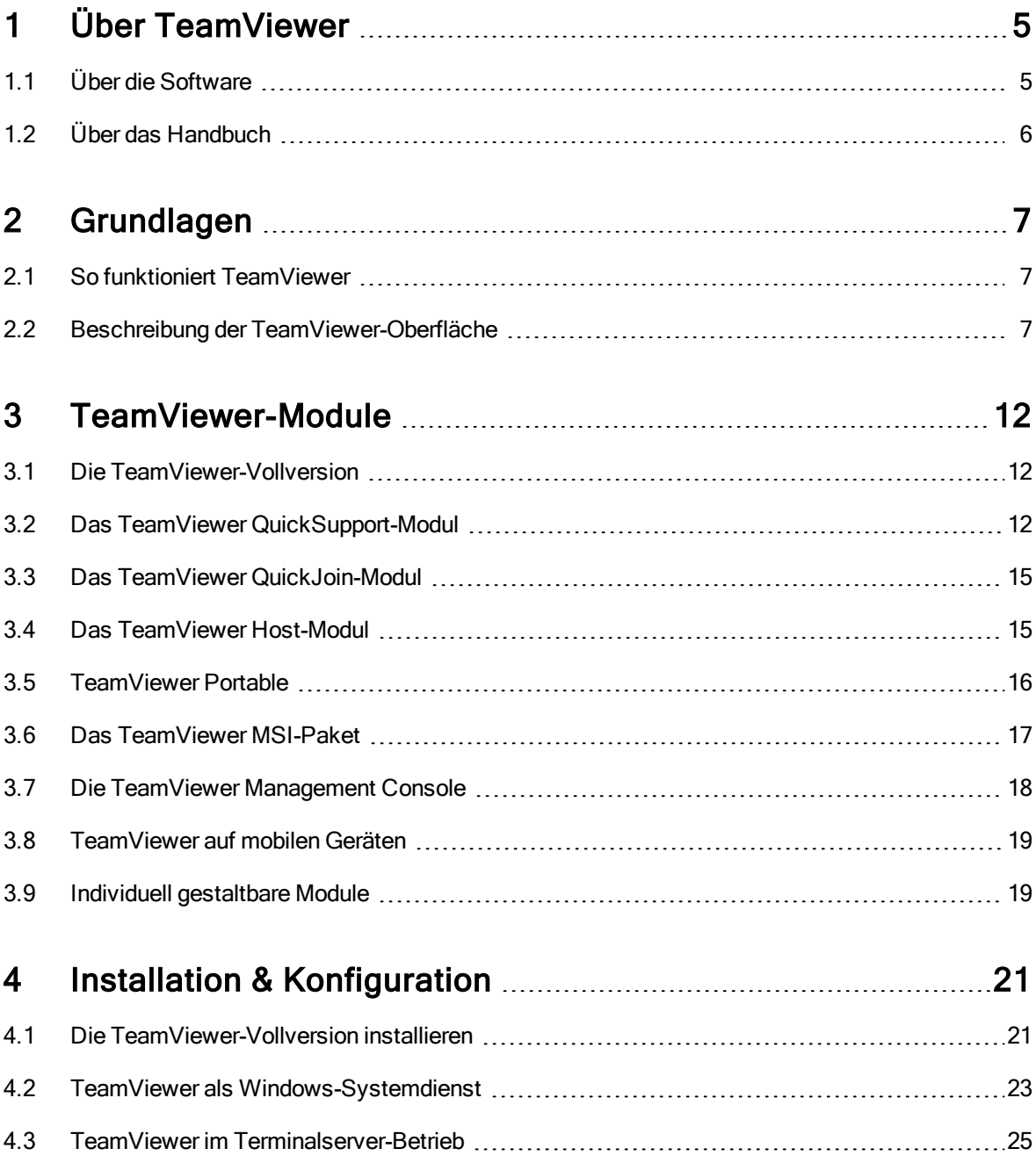

6

## $\bullet$

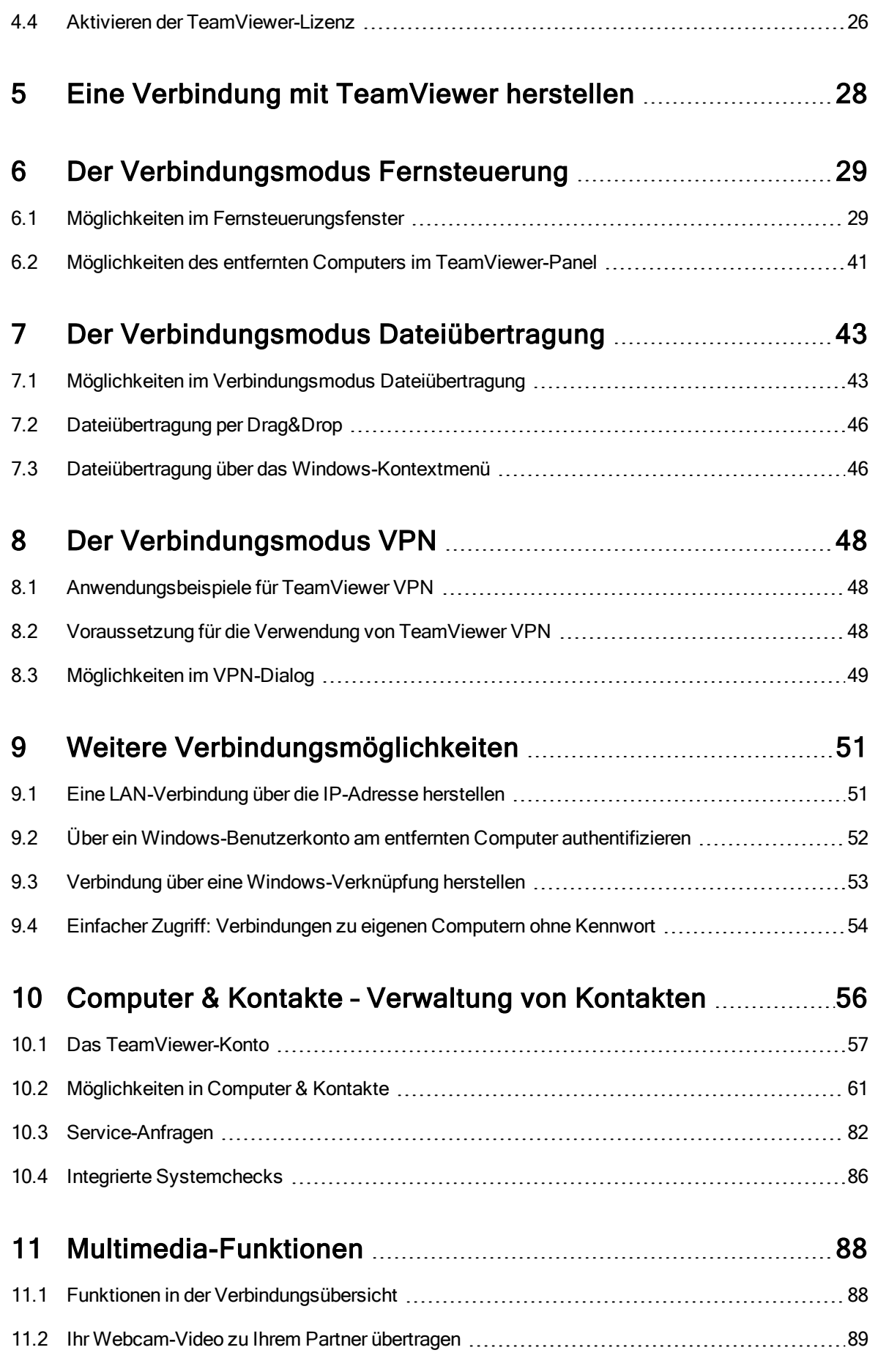

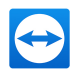

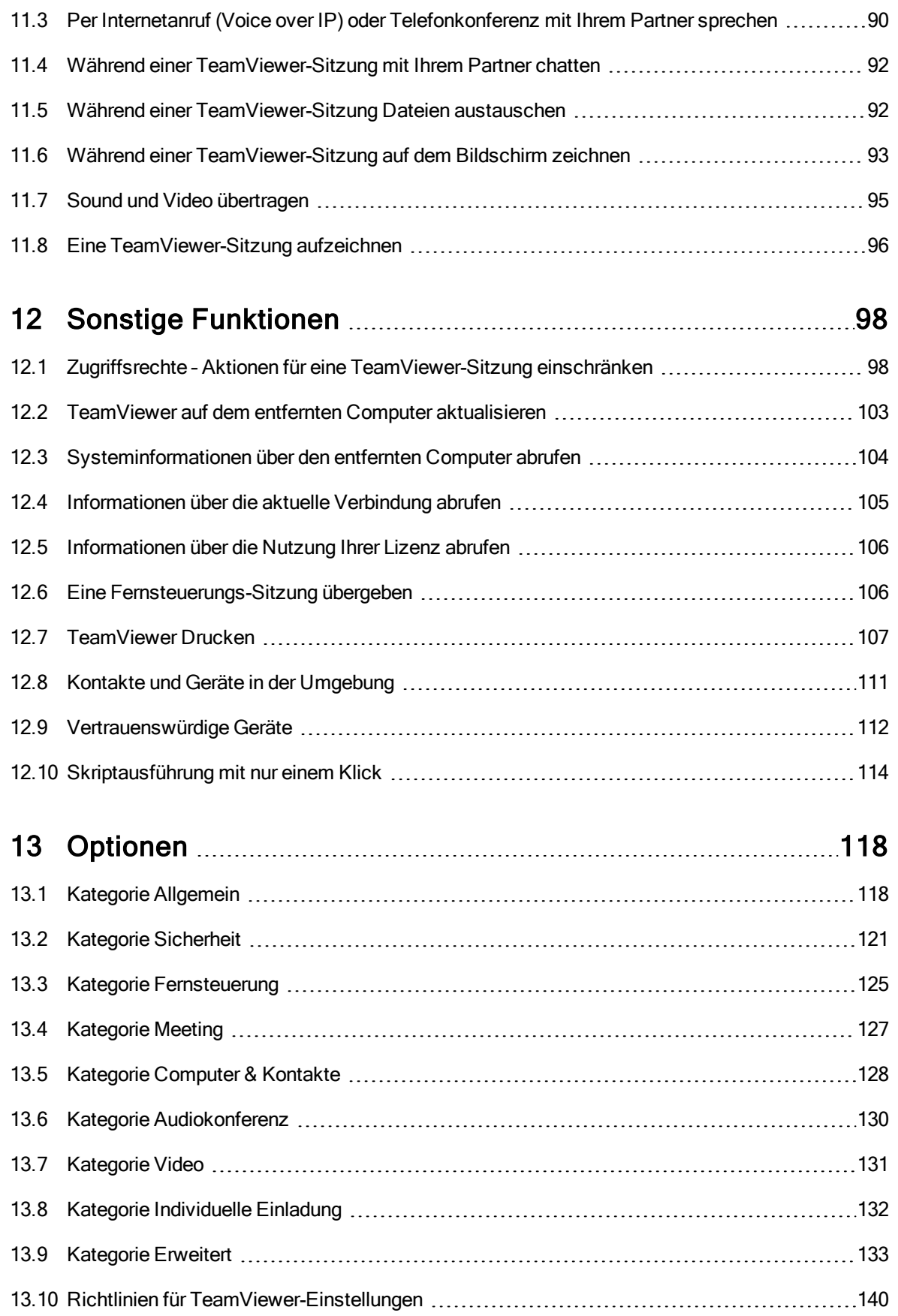

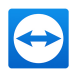

## <span id="page-4-0"></span>1 Über TeamViewer

## 1.1 Über die Software

<span id="page-4-1"></span>TeamViewer ist eine intuitiv bedienbare, schnelle und sichere Anwendung für PC-Fernsteuerung. Als All-In-One-Lösung können Sie TeamViewer für die folgenden Anwendungsfälle verwenden:

- Bieten Sie Ihren Kunden, Kollegen und Freunden spontanen Support per Fernsteuerung.
- Stellen Sie eine Verbindung zwischen Computern mit unterschiedlichen Betriebssystemen her. TeamViewer läuft unter Windows, macOS, Linux oder Google Chrome OS.
- Administrieren Sie Windows-Server und Workstations. Sie können TeamViewer als Windows-Systemdienst betreiben. Ihr Computer ist so bereits erreichbar, bevor sich ein Benutzer an Windows angemeldet hat.
- Verbinden Sie sich von mobilen Geräten mit Android, iOS, Windows 10 Mobile oder BlackBerry zu Windows-, Mac- oder Linux-Computern.
- Teilen Sie Ihren Desktop für Meetings, Präsentationen oder Teamarbeit.
- Verbinden Sie sich von unterwegs auf Ihren Computer zuhause und arbeiten Sie an Dokumenten, rufen Sie Ihre E-Mails ab oder kopieren Sie Bilder von Ihrem Heimcomputer um sie weiter zu bearbeiten.
- Verbinden Sie sich von unterwegs auf Ihren Arbeitsplatz-Computer (z. B. wenn Sie auf Geschäftsreise sind und wichtige Daten benötigen).
- Verbinden Sie sich für den Support von mobilen Geräten auf Android und iOS Geräte.
- Überwachen Sie Ihre Systeme mit den integrierten Systemchecks und Remote Management für Remote Monitoring und Inventarisierung.

TeamViewer funktioniert ohne Konfigurationsaufwand hinter Firewalls, NAT-Routern und Proxyservern.

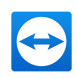

## 1.2 Über das Handbuch

<span id="page-5-0"></span>Dieses Handbuch beschreibt die Arbeit mit TeamViewer für Fernsteuerung.

Sofern keine anderweitigen Angaben gemacht werden, bezieht sich die beschriebene Funktionalität stets auf die TeamViewer-Vollversion unter Microsoft Windows.

Die Struktur des Handbuches ist darauf ausgelegt, dass die TeamViewer Vollversion bereits auf Ihrem Computer installiert ist. Falls Sie Hilfe bei der Installation benötigen, lesen Sie zuerst [Abschnitt 4](#page-20-0) "Installation & [Konfiguration",](#page-20-0) Seite 21.

Suchen Sie Hilfe zu den TeamViewer Meeting-Funktionen, lesen Sie bitte das separat auf unserer Website verfügbare TeamViewer Handbuch – Meeting.

Die macOS- bzw. Linux-Version entspricht weitestgehend der Windows-Version, jedoch sind einige Funktionen bisher nicht verfügbar. Bitte nutzen Sie unsere kostenlosen Testversionen, um sich ein Bild von dem Funktionsumfang zu machen und wenden Sie sich an unseren Support, falls Sie weitere Hilfe benötigen.

macOS, iPhone und iPad sind Handelsmarken der Apple Inc. Linux® ist eine eingetragene Marke von Linus Torvalds in den USA und anderen Ländern. Android ist eine Handelsmarke der Google Inc. Windows, Microsoft und Outlook sind eingetragene Marken der Microsoft Corporation in den USA und anderen Ländern. In diesem Handbuch werden die Betriebssysteme Microsoft® Windows® 2000, Microsoft® Windows® XP, Microsoft® Windows® Vista, Microsoft® Windows® 7, Microsoft® Windows® 8 und Microsoft® Windows® 10 im Folgenden vereinfacht als "Windows" bezeichnet.

Eine Übersicht der unterstützten Betriebssysteme finden Sie in *unserem [Knowledge-Base-Artikel](https://community.teamviewer.com/t5/Knowledge-Base-DE/Welche-Betriebssysteme-werden-unterst�tzt/ta-p/54687).* 

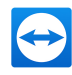

## <span id="page-6-0"></span>2 Grundlagen

## 2.1 So funktioniert TeamViewer

<span id="page-6-1"></span>Vergleicht man ein Telefonat mit einer TeamViewer-Verbindung, so entspricht die Telefonnummer der TeamViewer-ID.

TeamViewer-Computer und mobile Geräte, auf denen TeamViewer läuft, werden über eine weltweit eindeutige ID identifiziert. Diese ID wird beim ersten Start von TeamViewer automatisch anhand von Hardware-Merkmalen generiert und ändert sich später nicht mehr.

<span id="page-6-2"></span>Alle Verbindungen mit TeamViewer sind verschlüsselt und damit sicher vor dem Zugriff Dritter geschützt. Technische Details zu Verbindung, Sicherheit und Datenschutz in TeamViewer finden Sie im Sicherheitsstatement auf unserer Website: [https://www.teamviewer.com/security/](https://www.teamviewer.com/de/security/?utm_source=manuals&utm_medium=pdf&utm_campaign=manualrc&utm_content=linkhowteamviewerworks).

## 2.2 Beschreibung der TeamViewer-Oberfläche

Wählen Sie folgende TeamViewer-Funktionen auf der linken Seite aus:

- [TeamViewer-Konto](#page-7-0) an-/ab[melden](#page-7-0)
- [Fernsteuerung](#page-7-1)
- Remote [Management](#page-7-2)
- [Meeting](#page-8-0)
- [Computer](#page-8-1) & Kontakte
- [Chat](#page-8-2)

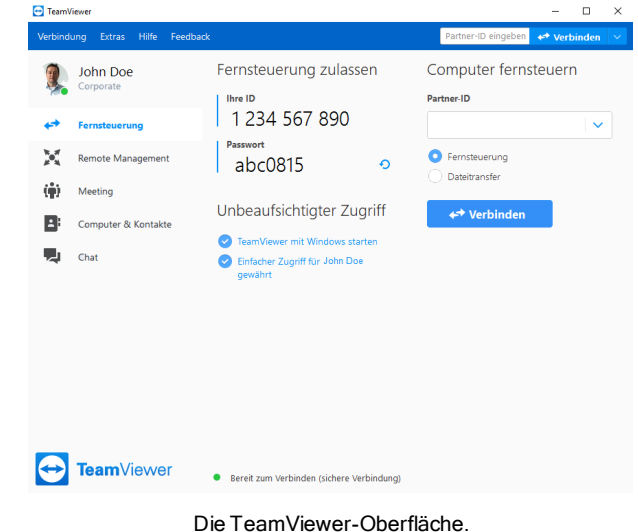

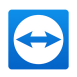

## 2.2.1 TeamViewer-Konto an-/abmelden

<span id="page-7-1"></span><span id="page-7-0"></span>Melden Sie sich mit Ihren TeamViewer-Kontodaten an, um erweiterte TeamViewer-Funktionen nutzen zu können.

### 2.2.2 Fernsteuerung

Der Tab Fernsteuerung ist in die beiden folgenden Bereiche unterteilt:

#### Fernsteuerung zulassen

In diesem Bereich finden Sie Ihre TeamViewer-ID und Ihr zufälliges Kennwort. Falls Sie diese Daten an Ihren Partner weitergeben, kann dieser sich auf Ihren Computer verbinden.

Mit Klick auf das Symbol nim Feld Kennwort erscheint ein Kontextmenü, um das zufällige Kenn-

wort zu ändern oder dieses in die Zwischenablage zu kopieren ("Kopieren & Einfügen"-Funktion von Windows). Zusätzlich können Sie hier ein persönliches Kennwort vergeben.

Hinweis: Über den Dialog Unbeaufsichtigter Zugriff haben Sie die Möglichkeit, TeamViewer für den automatischen Start mit Windows (Systemdienst) zu konfigurieren, den Computer Ihrem Konto zuzuweisen und ein persönliches Kennwort zu vergeben. Dadurch ist Ihr Computer für Sie jederzeit über TeamViewer erreichbar.

#### Computer fernsteuern

Falls Sie einen Computer fernsteuern möchten, geben Sie hier dessen ID in das Kombinationsfeld Partner-ID ein. Zudem stehen Ihnen verschiedene Verbindungsmodi zur Verfügung:

- Fernsteuerung: Steuern Sie den Computer Ihres Partners oder arbeiten Sie gemeinsam an einem Computer.
- Dateiübertragung: Übertragen Sie Dateien vom oder zum Computer Ihres Partners.
- <span id="page-7-2"></span>• VPN: Bauen Sie ein virtuelles Netzwerk mit Ihrem Partner auf.

#### 2.2.3 Remote Management

Melden Sie sich mit Ihren TeamViewer-Kontodaten an, um Remote Management nutzen zu können.

Hinweis: Remote Management ist kein Bestandteil der Business-, Premium oder Corporate-Lizenz und muss gesondert erworben werden. Ausführliche Informationen finden Sie Im Handbuch "TeamViewer Remote Management".

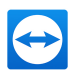

### 2.2.4 Meeting

<span id="page-8-1"></span><span id="page-8-0"></span>Weitere Informationen über die Verwendung von TeamViewer für Meetings und Präsentationen finden Sie im TeamViewer Handbuch – Meeting.

#### 2.2.5 Computer & Kontakte

<span id="page-8-2"></span>Melden Sie sich mit Ihren TeamViewer-Kontodaten an, um die Funktionen von Computer & Kontakte nutzen zu können. Hier können Sie Computer- und Kontaktdaten von Verbindungspartnern mit TeamViewer zentral verwalten (siehe [Abschnitt 10](#page-55-0) , Seite 56).

### 2.2.6 Chat

Melden Sie sich mit Ihren TeamViewer-Kontodaten an, um die Chat-Funktionen nutzen zu können.

### 2.2.7 Die Menüleiste der TeamViewer-Oberfläche

Die Menüleiste befindet sich am oberen Rand der TeamViewer-Oberfläche und beinhaltet die Menüpunkte Verbindung, Extras, Hilfe und Feedback.

| F TeamViews                          |                                |            |         | $\times$                                          |  |  |  |
|--------------------------------------|--------------------------------|------------|---------|---------------------------------------------------|--|--|--|
| Verbindung<br>Hilfe<br><b>Extras</b> | Feedback                       |            |         | Partner-ID eingeben<br>← Verbinden<br><b>Side</b> |  |  |  |
| Anmelden<br>Sie haben kein Konto?    | starten                        |            |         | An Meeting teilnehmen                             |  |  |  |
|                                      | $\stackrel{\sim}{\rightarrow}$ | l Id       | $\sim$  | Meeting-ID                                        |  |  |  |
| Fernsteuerung                        | Präsentation                   | Videoanruf | Telefon | $\checkmark$<br>m                                 |  |  |  |

Die Menüleiste der TeamViewer-Oberfläche.

#### **Verbindung**

Im Menü Verbindung stehen Ihnen folgende Optionen zur Verfügung:

- Um zu einer TeamViewer-Sitzung einzuladen, klicken Sie auf Partner einladen....
- Um TeamViewer für den automatischen Start mit Windows zu konfigurieren (Systemdienst), klicken Sie auf Unbeaufsichtigten Zugriff einrichten….
- Um die TeamViewer Management Console zu öffnen, klicken Sie auf Management Console öffnen….
- Um TeamViewer zu beenden, klicken Sie auf TeamViewer beenden.

#### **Extras**

Im Menü Extras stehen Ihnen folgende Optionen zur Verfügung:

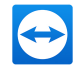

- Um in die Einstellungen (siehe [Abschnitt 13](#page-117-0), Seite 118) zu gelangen, klicken Sie auf Optionen.
- Um Videos von aufgezeichneten TeamViewer-Sitzungen (siehe [Abschnitt 11.8](#page-95-0), Seite 96) abzuspielen oder zu konvertieren, klicken Sie auf Aufgezeichnete Sitzung abspielen oder konvertieren….
- Um anderen die Verwendung von TeamViewer vorzuschlagen, klicken Sie auf Weiterempfehlen.
- Um zu den von TeamViewer erstellte Protokoll-Dateien zu gelangen (insbesondere falls der TeamViewer-Support diese zur Analyse benötigt), klicken Sie auf Log-Dateien öffnen….
- Um Ihren Lizenzschlüssel auf diesem Computer zu aktivieren, klicken Sie auf Lizenz aktivieren (siehe [Abschnitt 4.4](#page-25-0) , Seite 26).
- Um verfügbare Lizenzupdates anzuzeigen, klicken Sie auf Auf Lizenzupdates prüfen.

#### **Hilfe**

Im Menü Hilfe stehen Ihnen folgende Optionen zur Verfügung:

- TeamViewer Web Hilfe: Die TeamViewer Knowledge Base hält zahlreiche Hilfeartikel zur Lösung von Problemen sowie Tipps bereit.
- TeamViewer Community: Aktuelle Themen und Lösungen von der TeamViewer-Community.
- TeamViewer Website: Aktuelle Produktinformationen, Angebote und Lösungen finden Sie jederzeit auf unserer Website.
- So funktioniert's...: Eine übersichtliche Darstellung der wichtigsten TeamViewer-Funktionen (nur in englischer Sprache verfügbar).
- Feedback: Ihre Meinung, Vorschläge und Ihr Feedback sind jederzeit willkommen.
- Auf neue Version prüfen: Prüfen Sie einfach und schnell, ob Sie die aktuelle TeamViewer-Version verwenden.
- Das ist neu: Die wesentlichen Änderungen zur Vorgängerversion auf einen Blick.
- Über TeamViewer: Informationen zu Ihrer TeamViewer-Lizenz. Über den Textlink "Kanalbenutzung" sehen Sie, welche TeamViewer-ID einen Kanal verwendet und den Beginn der Sitzung.

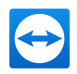

### 2.2.8 Die Statusleiste

Die Statusleiste befindet sich am unteren Rand der TeamViewer-Oberfläche. Sie beinhaltet eine "Statusleuchte", die Ihnen Informationen zum Status Ihrer Verbindung gibt.

Bereit zum Verbinden (sichere Verbindung)

Die Statusleiste der TeamViewer-Oberfläche.

Die Statusleuchte hat folgende Zustände:

- Grün: Bereit zum Verbinden. Sie können eine sichere Verbindung von Ihrem TeamViewer aus aufbauen oder eingehende Verbindungen annehmen.
- Gelb: Authentifizierung. Der Authentifizierungsprozess beim Aufbau einer TeamViewer-Sitzung ist gestartet. Sie oder Ihr Partner müssen ein Kennwort eingeben.
- Rot: Zeigt die Ampel rot, wurde die Verbindung abgebrochen oder es konnte keine Verbindung aufgebaut werden.

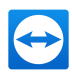

## <span id="page-11-0"></span>3 TeamViewer-Module

Im Folgenden finden Sie eine Übersicht über einen Teil der auf unserer Website verfügbaren Module.

<span id="page-11-1"></span>Um ein Modul herunterzuladen oder sich einen schnellen Überblick über unser Angebot zu verschaffen, besuchen Sie uns unter [https://www.teamviewer.com/download/](https://www.teamviewer.com/de/download/?utm_source=manuals&utm_medium=pdf&utm_campaign=manualrc&utm_content=linkteamviewermodules).

## 3.1 Die TeamViewer-Vollversion

Sie können dieses Modul verwenden, um Verbindungen zu Ihren Partnern aufzubauen, aber auch um eingehende Verbindungen zu akzeptieren.

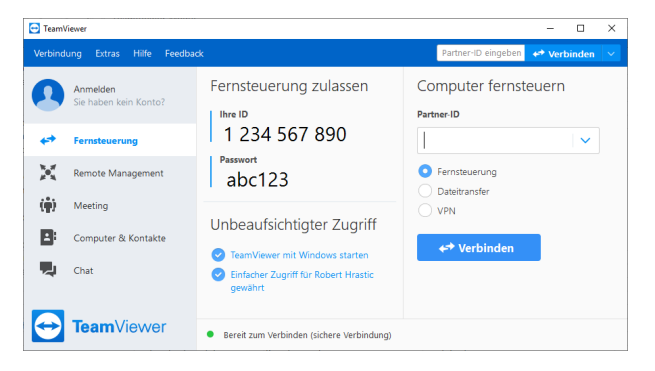

Das Hauptfenster der TeamViewer Vollversion.

<span id="page-11-2"></span>Dieses Modul wird unter [Abschnitt 2.2,](#page-6-2) Seite 7 ausführlich beschrieben.

## 3.2 Das TeamViewer QuickSupport-Modul

TeamViewer QuickSupport ist eine Anwendung in Form einer einzeln, ausführbaren Datei. Sie können diese Datei ohne Installation ausführen und benötigen keine Windows bzw. Mac OS Administratorrechte.

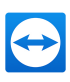

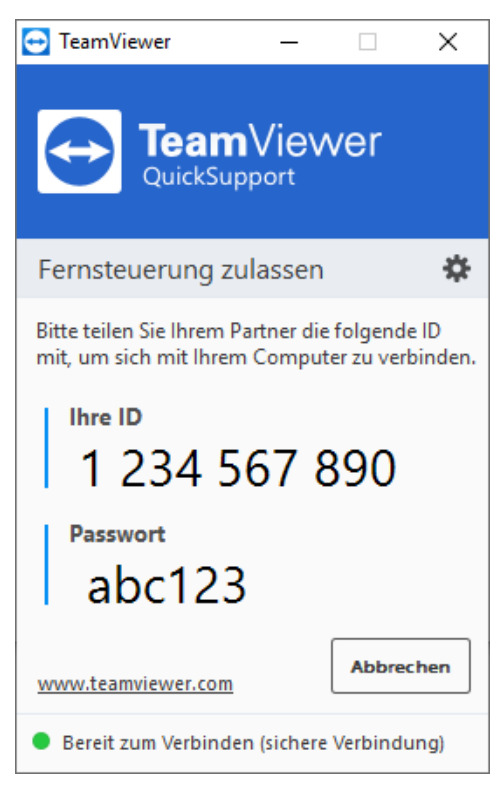

Das QuickSupport-Hauptfenster.

Mit diesem Modul können Sie eingehende Fernsteuerungs-Verbindungen annehmen, jedoch nicht selbst ausgehende Verbindungen aufbauen. Typischerweise stellen Sie dieses Modul Ihren Kunden, denen Sie Support geben, zur Verfügung.

Auf unserer Website können Sie Ihren individuellen TeamViewer QuickSupport erstellen, welcher mit Ihrem Begrüßungstext und Ihrem Firmenlogo sowie weiteren nützlichen Funktionen ausgestattet werden kann (siehe [Abschnitt 3.9](#page-18-1) , Seite 19).

### 3.2.1 Optionen des QuickSupport-Moduls

Im Dialog Eigenschaften können Sie Einstellungen für TeamViewer QuickSupport vornehmen. Sie erreichen diesen Dialog, indem Sie auf das Symbol and am oberen rechten Rand des Moduls

klicken. In der Kategorie Allgemein haben Sie folgende Einstellungsmöglichkeiten:

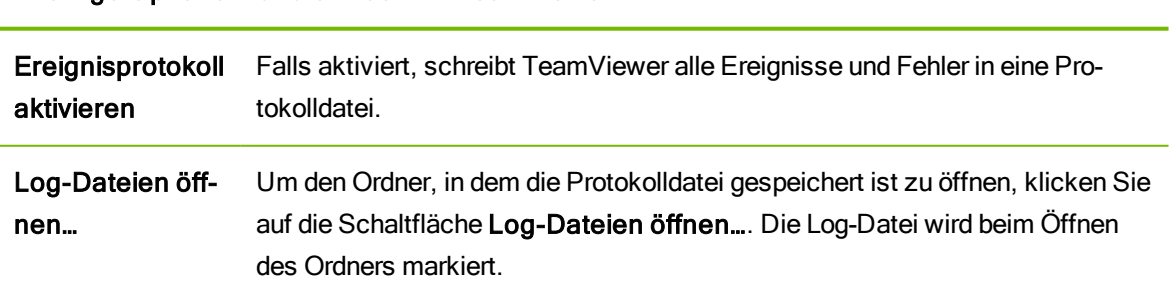

#### Wichtige Optionen für die Arbeit mit TeamViewer

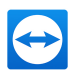

#### Wichtige Optionen für die Arbeit mit TeamViewer

Design auswählen Wählen Sie das klassische helle oder das neue dunkle Oberflächendesign aus.

#### Netzwerkeinstellungen

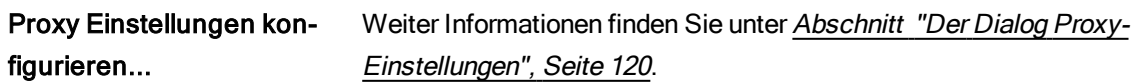

Die Einstellungsmöglichkeiten in den Kategorien Audiokonferenz und Video werden in [Abschnitt 13.6,](#page-129-0) Seite 130 und [Abschnitt 13.7,](#page-130-0) Seite 131 erläutert.

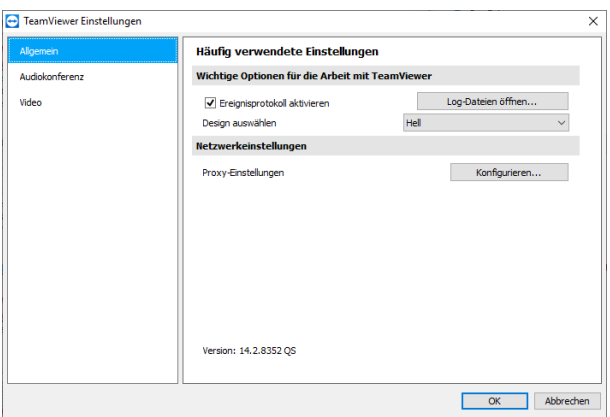

Der QuickSupport-Dialog Einstellungen.

#### 3.2.2 Installationen aus der Ferne

Installieren Sie während einer Fernsteuerungs-Sitzung zu einem QuickSupport-Modul zusätzliche TeamViewer-Module auf dem entfernten Gerät. Verbinden Sie sich für eine erneute Fernsteuerungs-Sitzung anschließend zu diesem neuen Modul.

Folgende Module können installiert werden:

- Bestehendes personalisiertes TeamViewer Host-Modul
- Neues personalisiertes TeamViewer Host-Modul
- Standard TeamViewer Host-Modul
- TeamViewer-Vollversion
- Um eine Installation auf einem entfernten Computer durchzuführen, klicken Sie im Fernsteuerungsfenster während einer laufenden Sitzung auf Dateien & Extras | Installieren.

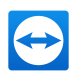

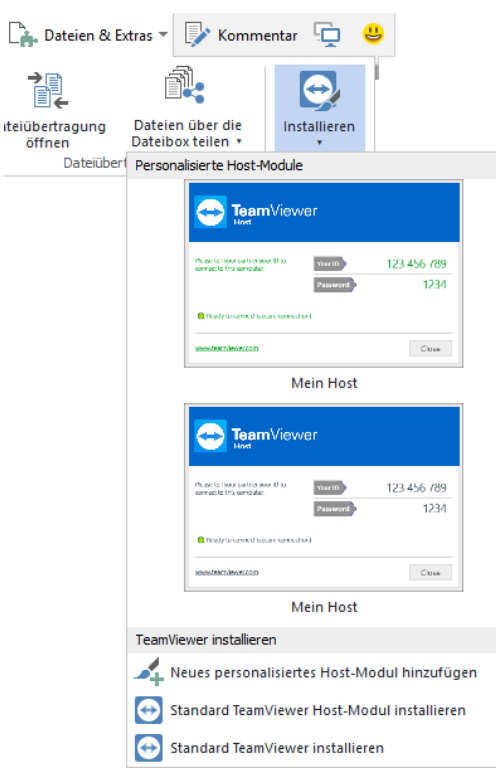

TeamViewer-Module aus der Ferne installieren.

<span id="page-14-0"></span>Hinweis: Damit die Installation aus der Ferne möglich ist, darf auf dem entfernten Rechner kein TeamViewer bereits installiert sein.

## 3.3 Das TeamViewer QuickJoin-Modul

TeamViewer QuickJoin ist eine Anwendung in Form einer ausführbaren Datei, die speziell für die Teilnahme an Präsentationen bzw. Meetings entwickelt wurde.

Auf unserer Website können Sie Ihren individuellen TeamViewer QuickJoin erstellen, welcher mit Ihrem Begrüßungstext und Ihrem Logo sowie weiteren nützlichen Funktionen ausgestattet werden kann.

<span id="page-14-1"></span>Nähere Informationen im Umgang mit diesem Modul und zu Meetings und Präsentationen finden Sie im TeamViewer Handbuch – Meeting.

## 3.4 Das TeamViewer Host-Modul

TeamViewer Host wird als Windows-Systemdienst installiert. Computer, auf denen TeamViewer Host installiert ist, können bereits nach dem Systemstart (und vor der Windows-Anmeldung) mit TeamViewer administriert werden. Es sind keine ausgehenden Verbindungen möglich.

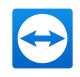

Über das Tray-Icon können Sie analog zum TeamViewer QuickSupport-Modul (ohne ausgehende Zugriffskontrolle) Einstellungen vornehmen.

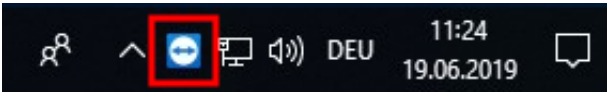

Das TeamViewer Host Tray-Icon in der Windows-Taskleiste.

Klicken Sie dazu mit der rechten Maustaste auf das Tray-Icon und wählen Sie Optionen.

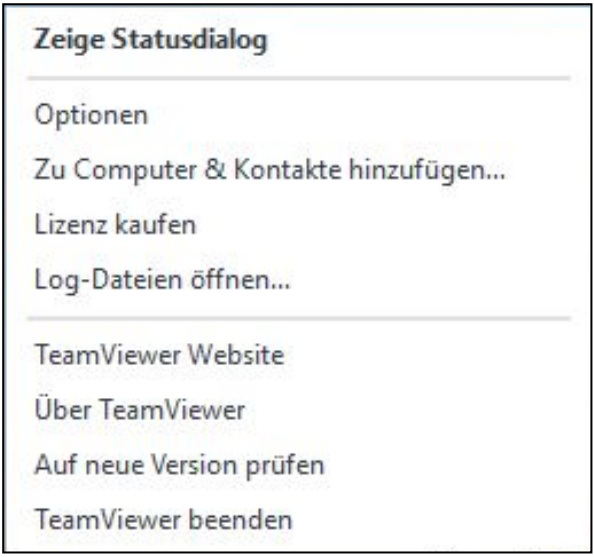

DasKontextmenü öffnet sich nach einem Rechtsklick auf das Tray-Icon.

Typischerweise installieren Sie dieses Modul auf Servern oder allgemein auf Computern, die Sie jederzeit unbeaufsichtigt administrieren möchten.

Für Computer oder Geräte, auf die Sie sowohl unbeaufsichtigten Zugriff benötigen, als auch spontanen Support leisten, können Sie auch jeder Zeit eine Verbindung über eine Service-Anfrage ([siehe](#page-81-0) [Abschnitt 10.3](#page-81-0) , Seite 82) zum Gerät herstellen.

Auf unserer Website können Sie den TeamViewer Host nach Ihren Bedürfnissen optisch anpassen mit eigenem Logo, Text und benutzerdefinierten Farben. Mehr zu individuellen TeamViewer-Modulen finden Sie unter [Abschnitt 3.9,](#page-18-1) Seite 19.

<span id="page-15-0"></span>Hinweis: Den TeamViewer Host können Sie direkt aus dem Kontextmenü des Tray-Icons zur eigenen Computer & Kontakte-Liste hinzufügen.

## 3.5 TeamViewer Portable

TeamViewer Portable bietet grundsätzlich den Funktionsumfang der TeamViewer-Vollversion, wird allerdings nicht installiert und kann somit von einem beliebigen Datenträger aus gestartet werden (z. B. einem USB-Stick oder einer CD). Nähere Informationen zur Konfiguration entnehmen Sie dem

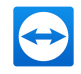

entsprechenden Downloadpaket. TeamViewer Portable ist Bestandteil der TeamViewer Premium- und Corporate-Lizenz.

<span id="page-16-0"></span>Hinweis: Beachten Sie die Informationen zu den Exporteinstellungen für TeamViewer Portable in den TeamViewer Einstellungen (siehe [Abschnitt 13.9](#page-132-0), Seite 133).

## 3.6 Das TeamViewer MSI-Paket

Das TeamViewer MSI-Paket ist ein spezielles Installationspaket für die TeamViewer-Vollversion bzw. TeamViewer Host. Es ist für das Ausrollen von TeamViewer via Gruppenrichtlinie (GPO) in einer Active-Directory-Domäne geeignet. Nähere Informationen zum MSI-Paket finden Sie im entsprechenden Downloadpaket. TeamViewer MSI ist Bestandteil des TeamViewer Corporate und Tensor Plans.

#### So laden Sie das MSI-Paket herunter:

- 1. Öffnen Sie die [Management](https://login.teamviewer.com/) Console.
- 2. Klicken Sie im linken Navigationsbereich auf Anpassen & Ausrollen.
- 3. Wählen Sie im Tab Personalisierte Module das gewünschte Modul aus und klicken Sie rechts auf Bearbeiten.

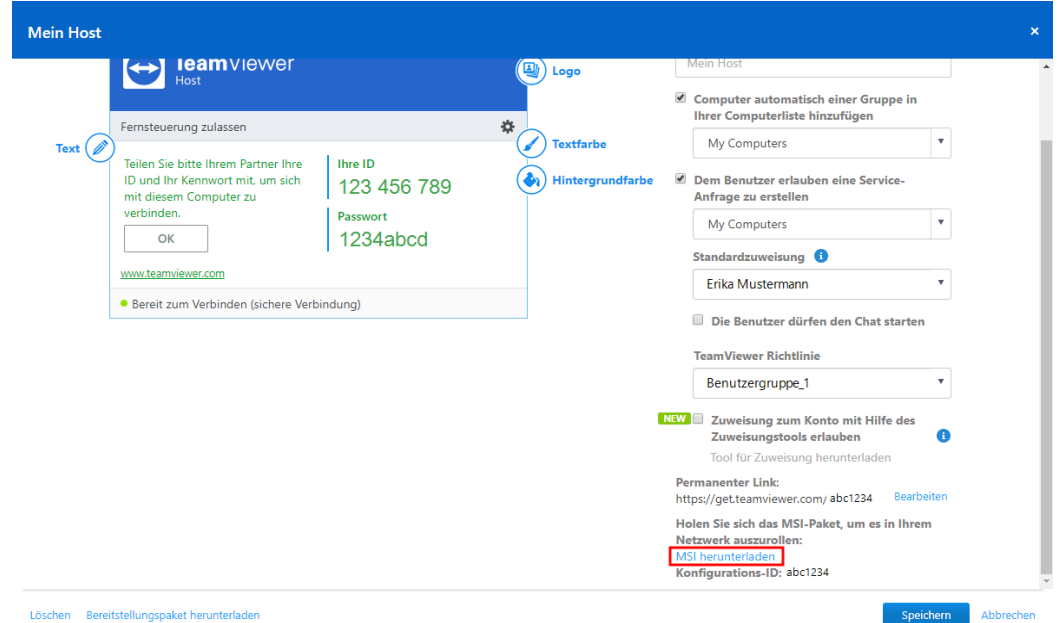

Das Fenster Mein Host wird geöffnet.

- 4. Verwenden Sie die Bildlaufleiste, um nach unten zu scrollen.
- 5. Klicken Sie auf MSI herunterladen.
	- Der Windows Speichern unter-Dialog öffnet sich.
- 6. Speichern Sie die .zip-Datei am gewünschten Ort ab.

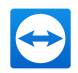

## <span id="page-17-0"></span>3.7 Die TeamViewer Management Console

Hinweis: Um die Management Console nutzen zu können, benötigen Sie ein TeamViewer-Konto (siehe [Abschnitt 10.1](#page-56-0) , Seite 57).

Die TeamViewer Management Console ist eine intuitiv bedienbare, webbasierte Benutzeroberfläche, mit der Sie

- TeamViewer-Kontakte verwalten
- TeamViewer-Verbindungen protokollieren
- Ihre Computer überwachen und inventarisieren
- Ihre Service-Warteschlange verwalten
- alle TeamViewer-Nutzer Ihrer Firma administrieren
- neue Konten anlegen
- Zugriffsrechte und Kennwörter verwalten oder einzelne Kontaktgruppen teilen
- Verbindungen direkt aus dem Browser starten
- protokollierte Verbindungen abrechnen
- personalisierte TeamViewer-Module für QuickSupport und Host erstellen und speichern können.

Die TeamViewer Management Console ist mit einem Webbrowser über das Internet erreichbar und kann so unabhängig von Betriebssystem und Plattform aufgerufen werden. Eine lokale Datenbank oder ein Microsoft SQL-Server sind nicht notwendig.

Hinweis: TeamViewer unterstützt Internet Explorer 11 (oder neuer) oder einen der gängigen Browser in einer aktuellen Version.

Ausführliche Informationen zur TeamViewer Management Console und deren Funktionen finden Sie im TeamViewer Handbuch – Management Console.

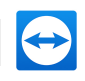

| TeamViewer                                                                                           |                                                                                          |                                                                 |                   |                                       | John Dec 14<br>$\blacksquare$ |  |
|----------------------------------------------------------------------------------------------------|------------------------------------------------------------------------------------------|-----------------------------------------------------------------|-------------------|---------------------------------------|-------------------------------|--|
| <b>STARTSEITE</b><br>Benutzerverwaltung<br>Anpassen & Ausrollen <b>INTI</b><br>Service-Warteschlange | Support                                                                                  |                                                                 |                   | + Hinzufügen + 0 Extras + O Ansicht + | $\alpha$                      |  |
|                                                                                                    | Computer & Kontakte<br>Verbindungsprotokolle<br>Monitoring                               | <b>Asset Management</b><br><b>Endpoint Protection</b><br>Backup |                   |                                       |                               |  |
| Skripte NEU                                                                                          | $\boxdot$<br>Name <sup>+</sup>                                                           | Status                                                          | <b>Richtlinie</b> | <b>Dienste</b>                        |                               |  |
| X REMOTE MANAGEMENT<br><b>Obersicht</b>                                                              | ■ 1234567890                                                                             | Offine                                                          |                   |                                       |                               |  |
| Monitoring                                                                                           | Support-Computer 1                                                                       |                                                                 | Support 1st Level | Nerbinden                             |                               |  |
| Asset Management<br><b>Endpoint Protection</b>                                                       | Support-Computer 2                                                                       |                                                                 | Support 1st Level | $\leftrightarrow$ Verbinden           |                               |  |
| Backup                                                                                               | Support-Computer 3                                                                       |                                                                 | Support 1st Level | e* Verbinden                          |                               |  |
| <b>GRUPPEN</b>                                                                                       | Support-Computer 4                                                                       |                                                                 | Support 1st Level | ← Verbinden                           |                               |  |
| Alle<br>My Computers<br>Second Level<br>Standort 1<br>Standort 2<br>Support<br>Unbenannte Geräte     |                                                                                          |                                                                 |                   |                                       |                               |  |
|                                                                                                    | Was ist neu · Support · Apps · Copyright · Impressum<br>Copyright @ TeamViewer GmbH 2019 |                                                                 |                   | TeamViewer Chat                       |                               |  |

<span id="page-18-0"></span>Die TeamViewer Management Console wird plattformunabhängig im Webbrowser geöffnet.

## 3.8 TeamViewer auf mobilen Geräten

TeamViewer ist auch für mobile Endgeräte verfügbar.

Mit den folgenden Betriebssystemen für mobile Geräte können Sie Fernsteuerungs-Sitzungen starten und den entfernten Computer bequem steuern:

- $\cdot$  iOS
- Android
- Windows 10 Mobile
- BlackBerry

Der Funktionsumfang ist im Vergleich zur Windows-Version jedoch eingeschränkt. Eingehende Verbindungen von einem Computer auf Ihr mobiles Gerät sind mit der TeamViewer QuickSupport App möglich.

Die dazu benötigte App "TeamViewer für Fernsteuerung" können Sie unter Android über Google Play, unter iOS über den App Store von Apple, unter Windows 10 Mobile über den Microsoft App Store und für BlackBerry über BlackBerry World herunterladen.

<span id="page-18-1"></span>Weitere Informationen über diese Anwendungen erfahren Sie in den Apps selbst oder auf unserer Website unter [https://www.teamviewer.com/download/mobile-apps/](https://www.teamviewer.com/de/download/mobile-apps/?utm_source=manuals&utm_medium=pdf&utm_campaign=manualrc&utm_content=linkteamvieweronmobile).

## 3.9 Individuell gestaltbare Module

Sie haben die Möglichkeit einige TeamViewer-Module nach Ihren eigenen Wünschen anzupassen. Diese Möglichkeit ist für die Module QuickSupport, QuickJoin und Host verfügbar.

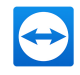

Neben der Verwendung des Standard QuickSupport-Moduls gibt es die Möglichkeit, ein oder mehrere personalisierte QuickSupport-Module zu erstellen. Hierdurch stehen Ihnen zusätzliche Funktionen zur Verfügung (z. B. die Anpassung des Designs mit Firmenlogo und eigenen Farben und die automatische Integration Ihres Partners in Computer & Kontakte).

Eine detaillierte Beschreibung, wie sie ein Personalisiertes TeamViewer Modul erstellen, finden Sie im TeamViewer Handbuch – Management Console oder auf der [Anpassen](https://login.teamviewer.com/nav/menu/designanddeploy#tabs-designAndDeploy-gettingStarted?utm_source=manuals&utm_medium=pdf&utm_campaign=manualrc&utm_content=linkcustommodules) & Ausrollen Webseite in der TeamViewer Management Console.

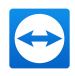

## <span id="page-20-0"></span>4 Installation & Konfiguration

Im Folgenden wird die Installation und Konfiguration der TeamViewer-Vollversion beschrieben. Bevor Sie diese installieren können, müssen Sie die Vollversion auf unserer Website herunterladen.

Gehen Sie dazu auf [https://www.teamviewer.com/download/](https://www.teamviewer.com/de/download/?utm_source=manuals&utm_medium=pdf&utm_campaign=manualrc&utm_content=linkinstallation) und speichern Sie die Setup-Datei auf Ihrem Computer.

<span id="page-20-1"></span>Haben Sie sich unter [Abschnitt 3,](#page-11-0) Seite 12 für ein anderes Modul entschieden, können Sie dieses Kapitel überspringen.

## 4.1 Die TeamViewer-Vollversion installieren

Führen Sie die Setup-Datei aus, die Sie heruntergeladen haben. Ein Assistent leitet Sie durch folgende Installationsschritte:

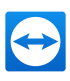

#### Willkommen bei TeamViewer

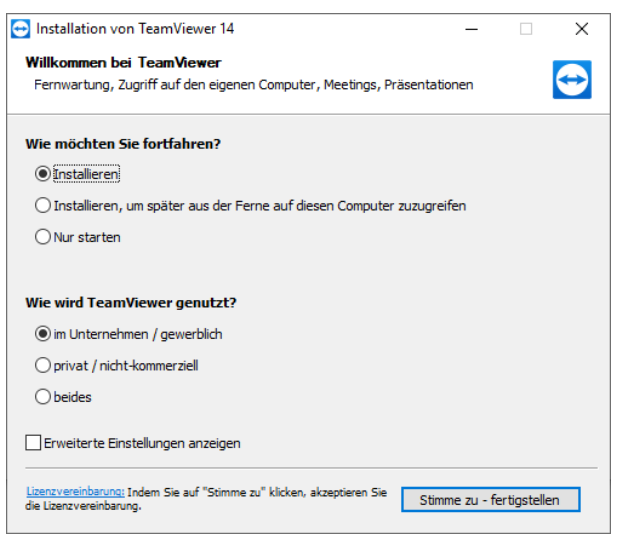

Der Installationsassistent für die TeamViewer-Vollversion.

- 1. Entscheiden Sie sich für eine Installationsart.
	- Um TeamViewer immer manuell zu starten, falls benötigt, wählen Sie das Optionsfeld Installieren.
	- Falls Sie TeamViewer als Systemdienst installieren möchten, wählen Sie das Optionsfeld Installieren, um später aus der Ferne auf diesen Computer zuzugreifen. Falls Sie diese Option wählen, hilft Ihnen ein Assistent bei der Einrichtung von TeamViewer als Systemdienst. Weitere Informationen hierzu finden Sie im [Abschnitt 4.2,](#page-22-0) Seite 23.
	- Falls Sie TeamViewer nur einmalig starten möchten, wählen Sie das Optionsfeld Nur starten.
- 2. Wählen Sie einen Einsatzbereich
	- Falls Sie TeamViewer gewerblich nutzen möchten (z. B. Support, Präsentationen, Homeoffice, Desktop-Sharing mit Kollegen etc.), wählen Sie die Option im Unternehmen / gewerblich.
	- Falls Sie TeamViewer nicht gewerblich nutzen möchten (z. B. Verbindungen zu Freunden, Verwandten oder auf den eigenen Computer), wählen Sie die Option privat / nicht-kommerziell.
	- Falls beides der Fall ist, aktivieren Sie das Optionsfeld beides.
- 3. Falls Sie weitere Einstellungen bei der Installation vornehmen möchten (siehe [Abschnitt 4.1.1](#page-22-1) , [Seite 23](#page-22-1)), aktivieren Sie das Kontrollkästchen Erweiterte Einstellungen anzeigen. Andernfalls wird TeamViewer automatisch mit den Standardeinstellungen installiert.
- 4. Klicken Sie auf die Schaltfläche Stimme zu fertigstellen.

Sie haben TeamViewer erfolgreich installiert.

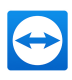

## <span id="page-22-1"></span>4.1.1 Erweiterte Einstellungen

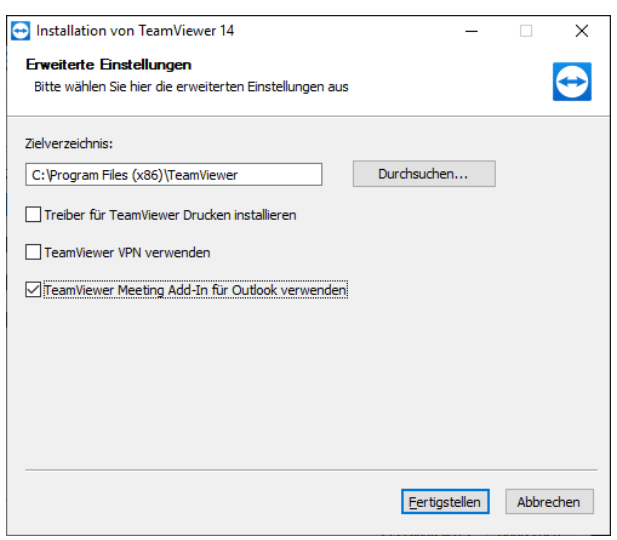

Erweiterte Einstellungen im Installationsassistenten.

#### So konfigurieren Sie die erweiterten Einstellungen:

- 1. Zielverzeichnis: Wählen Sie einen Ordner, in den TeamViewer installiert werden soll.
- 2. TeamViewer Drucken verwenden: Falls Sie diese Option aktivieren, kann bei Verbindungen auf diesen Computer (auf dem TeamViewer installiert wird) die Drucken-Funktion genutzt werden (siehe [Abschnitt 12.7](#page-106-0) , Seite 107).
- 3. TeamViewer VPN verwenden: Falls Sie TeamViewer VPN nutzen möchten, aktivieren Sie das Kontrollkästchen (siehe [Abschnitt 8](#page-47-0) , Seite 48).
- 4. TeamViewer Meeting Add-In für Outlook verwenden: Falls Sie diese Option aktivieren, wird in Outlook ein TeamViewer Add-In Installiert, mit dem Sie TeamViewer-Meetings planen können Nähere Informationen dazu finden Sie im TeamViewer Handbuch – Meeting.
- 5. Klicken Sie auf die Schaltfläche Fertig stellen.

Die Installation von TeamViewer ist abgeschlossen.

<span id="page-22-0"></span>Hinweis: Einige Optionen sind nur verfügbar, falls Sie über Windows-Administratorrechte verfügen.

## 4.2 TeamViewer als Windows-Systemdienst

## 4.2.1 Unterschiede zwischen einer Windows-Anwendung und einem Windows-Systemdienst

Sie können TeamViewer während der Installation oder später in den Optionen als Windows-Systemdienst konfigurieren.

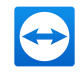

Falls Sie TeamViewer als Windows-Anwendung installieren,

- müssen Sie TeamViewer manuell starten, um eine Fernsteuerungs-Sitzung oder ein Meeting durchzuführen.
- ist Ihr Computer über TeamViewer nicht mehr erreichbar, sobald Sie das TeamViewer-Fenster schließen.
- **.** erstellt TeamViewer in der Standardeinstellung bei jedem Start ein neues zufälliges Kennwort. Ihr Computer ist so nur für Personen erreichbar, die neben Ihrer TeamViewer-ID auch das zufällige Kennwort kennen. Da sich das Kennwort mit jedem Start ändert, haben so auch Personen, die bereits einmal mit Ihrem Computer verbunden waren, keinen permanenten Zugriff auf Ihren Computer.

Falls Sie TeamViewer als Windows-Systemdienst installieren,

- startet TeamViewer automatisch mit Windows.
- läuft TeamViewer während Ihrer gesamten Windows-Sitzung.
- ist Ihr Computer schon vor der Windows-Anmeldung über TeamViewer erreichbar.
- ist Ihr Computer immer erreichbar, wenn er eingeschaltet (und nicht im Standby-Modus bzw. Ruhezustand) ist.
- können Sie Ihren Computer ständig erreichen, aber auch ausgehende Verbindungen aufbauen.

### 4.2.2 So konfigurieren Sie TeamViewer als Windows-Systemdienst

Falls Sie den automatischen Start mit Windows (Systemdienst) nicht schon während der Installation konfiguriert haben, können Sie dies später jederzeit mit folgenden Schritten nachholen:

So konfigurieren Sie TeamViewer als Windows-Systemdienst:

- 1. Starten Sie TeamViewer.
- 2. Klicken Sie im Menü auf Extras | Optionen.

Der Dialog TeamViewer Einstellungen wird geöffnet.

- 3. Wählen Sie die Kategorie Allgemein.
- 4. Aktivieren Sie das Optionsfeld TeamViewer mit Windows starten.

**Ein Fenster zur Kennworteingabe wird geöffnet.** 

- 5. Geben Sie im Textfeld Kennwort ein sicheres persönliches Kennwort ein und bestätigen Sie dieses.
- 6. Klicken Sie auf die Schaltfläche OK.
- 7. Klicken Sie auf die Schaltfläche OK im Dialogfenster Permanenter Zugriff aktiviert.
- 8. TeamViewer ist nun für den automatischen Start mit Windows konfiguriert.

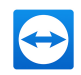

Achtung: Falls Sie TeamViewer für den Start mit Windows konfigurieren, läuft immer ein TeamViewer-Dienst. Stoppen Sie diesen Dienst nicht von Hand!

<span id="page-24-0"></span>Hinweis: TeamViewer Host wird immer als Windows-Systemdienst installiert.

## 4.3 TeamViewer im Terminalserver-Betrieb

Dieser Abschnitt beschreibt den Betrieb von TeamViewer auf einem Terminalserver oder Windows Server. Der Abschnitt richtet sich somit insbesondere an Netzwerkadministratoren in Unternehmen. Privatanwender können diesen Abschnitt überspringen.

TeamViewer kann bei Betrieb auf einem Terminalserver allen Benutzern gleichermaßen zur Verfügung gestellt werden. Durch Zuweisung einer jeweils eigenen TeamViewer-ID kann sowohl der Server selbst, als auch jeder einzelne Benutzer unabhängig voneinander mit TeamViewer arbeiten.

Auf Terminalservern bzw. Windows-Server-Betriebssystemen ist die erweiterte Mehrbenutzerunterstützung (zu finden unter Extras | Optionen | Erweitert | Erweiterte Einstellungen anzeigen | ) automatisch aktiviert.

Jeder Benutzer erhält beim Start von TeamViewer eine eigene TeamViewer-ID. Diese wird, egal wo Sie sich angemeldet haben, im TeamViewer-Hauptfenster angezeigt. Unter Hilfe | Über TeamViewer wird zusätzlich zur Benutzer-ID noch die Server-ID der Konsole angezeigt. Die Server-ID der Konsole ist jederzeit erreichbar und entspricht dem direkt an diesem Server angemeldeten Benutzer. Näheres zur TeamViewer-ID erfahren sie in [Abschnitt 2,](#page-6-0) Seite 7.

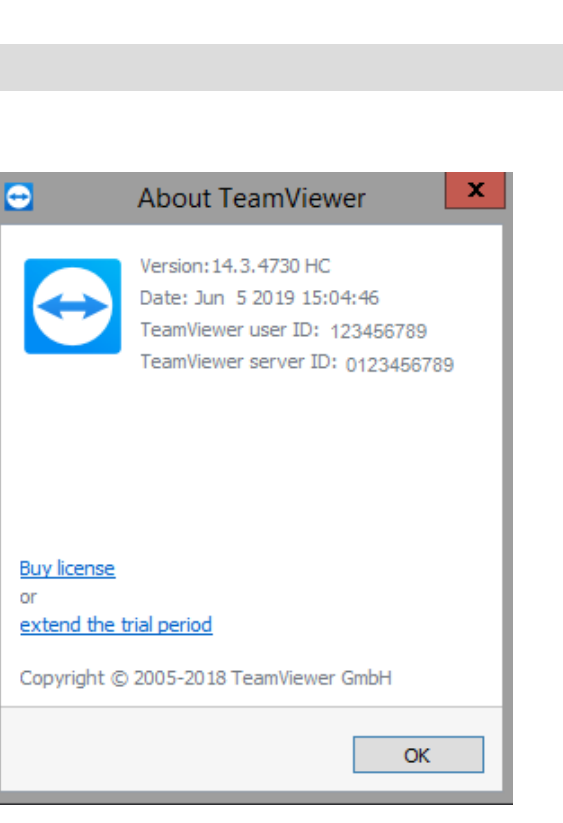

Benutzer-ID und Server-ID im Info-Dialog.

Hinweis: Bitte beachten Sie, dass TeamViewer jedes Terminalserver-Benutzerkonto als eigen-ständigen Arbeitsplatz handhabt. Dies beeinflusst u. a. die Lizenzierung (siehe [Abschnitt 4.4](#page-25-0), [Seite 26](#page-25-0)).

## 4.3.1 Besonderheiten der TeamViewer-Lizenzierung bei Betrieb auf einem Terminalserver

Da TeamViewer jedes Terminalserver-Benutzerkonto als eigenständigen Arbeitsplatz handhabt, muss jeder Benutzer entsprechend lizenziert werden.

Wir empfehlen für solche Fälle das Abonnement eines Multi-User-Plans (Premium-Plan oder höher). Da die Lizenzierung pro Konto erfolgt, ist lediglich die Installation von TeamViewer auf dem Terminalserver/Windows Server erforderlich.

<span id="page-25-0"></span>Die Lizenz ist automatisch für alle Benutzer, die Sie in der Management Console Ihrem Konto hinzugefügt haben, sowie dem Terminalserver (Konsole) gültig. Sie müssen die Lizenz also nur einmal aktivieren. Bei Bedarf lassen sich auch einzelne Benutzer durch Aktivierung einer Einzelplatzlizenz in der Benutzersitzung getrennt lizenzieren.

## 4.4 Aktivieren der TeamViewer-Lizenz

Privatanwender können die kostenlose Version von TeamViewer einsetzen.

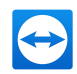

Für den gewerblichen Einsatz müssen Sie in unserem Online-Shop [https://ww](https://www.teamviewer.com/de/pricing/www.teamviewer.com/de/?utm_source=manuals&utm_medium=pdf&utm_campaign=manualrc&utm_content=linklicenseactivation)[w.teamviewer.com/de/jetzt-kaufen/](https://www.teamviewer.com/de/pricing/www.teamviewer.com/de/?utm_source=manuals&utm_medium=pdf&utm_campaign=manualrc&utm_content=linklicenseactivation) eine Lizenz kaufen und diese über einen Aktivierungslink für Ihr TeamViewer-Konto aktivieren.

#### So aktivieren Sie Ihre TeamViewer-Lizenz:

- 1. Klicken Sie auf den Aktivierungslink in der Bestellbestätigungs-E-Mail. Sie werden zur TeamViewer Management Console weitergeleitet.
- 2. Aktivieren Sie die Lizenz für Ihr TeamViewer-Konto, indem Sie den Anweisungen in der TeamViewer Management Console folgen.
	- **ID** Ihre TeamViewer-Lizenz ist jetzt aktiviert. Sobald Sie sich mit Ihrem Konto an einem TeamViewer anmelden, können Sie die kommerziellen Funktionen von TeamViewer nutzen.

Hinweis: Die Lizenz wird nicht direkt für das Gerät aktiviert, sondern ist mit Ihrem TeamViewer-Konto verknüpft. Stellen Sie sicher, dass Sie mit Ihrem Konto angemeldet sind, um Ihre Lizenz nutzen zu können.

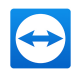

## <span id="page-27-0"></span>5 Eine Verbindung mit TeamViewer herstellen

Dieser Abschnitt beschreibt in einfachen Schritten, wie Sie eine Fernsteuerungs-Sitzung herstellen. Den Verbindungsaufbau für eine VPN-Sitzung bzw. Dateiübertragung stellen Sie genauso her. Weitere Möglichkeiten für den Verbindungsaufbau und zusätzliche Funktionen für die Fernsteuerung finden Sie in Abschnitt 9 "Weitere [Verbindungsmöglichkeiten",](#page-50-0) Seite 51, Abschnitt 9.3 ["Verbindung](#page-52-0) über eine [Windows-Verknüpfung](#page-52-0) herstellen", Seite 53 und Abschnitt 12 "Sonstige [Funktionen",](#page-97-0) Seite 98.

So verbinden Sie sich mit einem Partner zu einer Fernsteuerungs-Sitzung:

- 1. Starten Sie TeamViewer.
- 2. Klicken Sie auf den Tab Fernsteuerung.
- 3. Bitten Sie Ihren Partner, die TeamViewer Vollversion oder TeamViewer QuickSupport zu starten (siehe [Abschnitt 3.2](#page-11-2) , Seite 12).
- 4. Fragen Sie Ihren Partner nach seiner TeamViewer-ID und nach seinem Kennwort.
- 5. Geben Sie die ID Ihres Partners im Kombinationsfeld Partner-ID ein.
- 6. Wählen Sie die Option Fernsteuerung.
- 7. Klicken Sie auf Verbinden.
	- Der Dialog TeamViewer Authentifizierung wird geöffnet.
- 8. Geben Sie das Kennwort des entfernten Computers ein.
- 9. Klicken Sie auf Anmelden.

Sie sind mit dem Computer Ihres Partners verbunden.

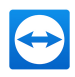

## <span id="page-28-0"></span>6 Der Verbindungsmodus Fernsteuerung

Über den Verbindungsmodus Fernsteuerung können Sie einen entfernten Computer steuern.

Dieser Abschnitt erklärt die Mittel, die Ihnen dort zur Verfügung stehen. Sie können den Computer Ihres Partners steuern, als säßen Sie direkt davor. Wollen Sie Ihren eigenen Computer von unterwegs aus steuern, ist dies ebenfalls der passende Modus.

Haben Sie eine Fernsteuerungs-Sitzung (wie unter [Abschnitt 5,](#page-27-0) Seite 28 beschrieben) gestartet, erscheint das Fernsteuerungsfenster.

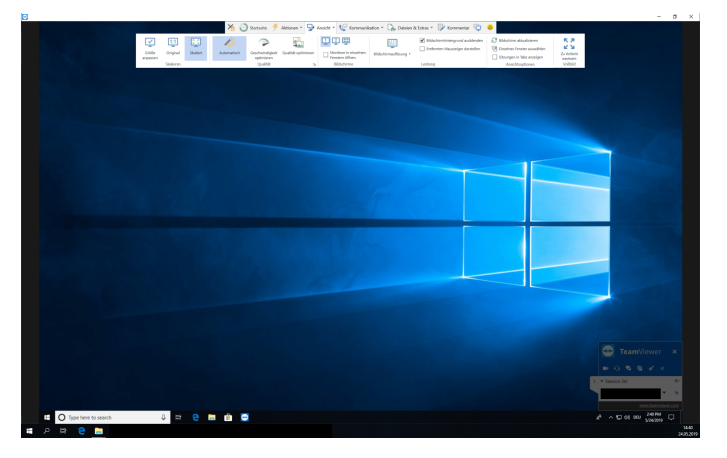

Das TeamViewer Fernsteuerungsfenster.

## 6.1 Möglichkeiten im Fernsteuerungsfenster

<span id="page-28-1"></span>In der Titelleiste des Fensters werden alle offenen Fernsteuerungs-Sitzungen in Tabs angezeigt. Zu jeder Sitzung wird dort entweder der Anzeigename Ihres Partners und/oder seine TeamViewer-ID angezeigt.

Hinweis: Über die Schaltfläche in der Symbolleiste können Sie das Fernsteuerungsfenster im Vollbildmodus anzeigen. Über die Schaltfläche <a>
können Sie die Symbolleiste minimieren.

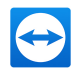

Unterhalb befindet sich eine Symbolleiste mit Menüschaltflächen für folgende Aktionen:

 $\times$ 

#### **Schließen**

Schließt die aktuelle Verbindung.

## $\Theta$

#### **Start**

Öffnet ein Dashboard mit Details und technischen Daten des entfernten Geräts sowie Informationen über die aktuelle Fernsteuerungs-Sitzung.

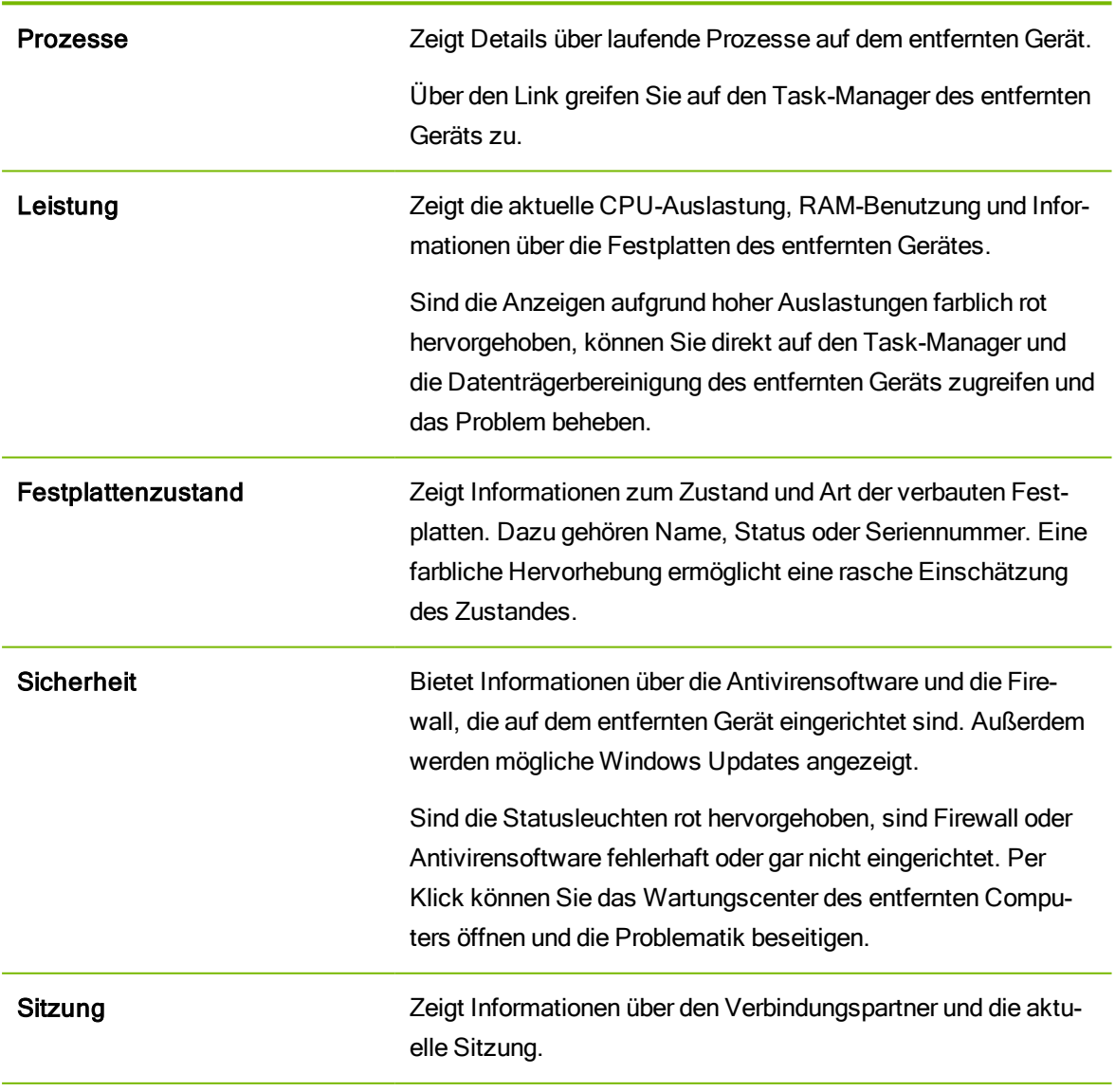

#### Allgemeine Informationen

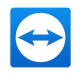

#### Allgemeine Informationen

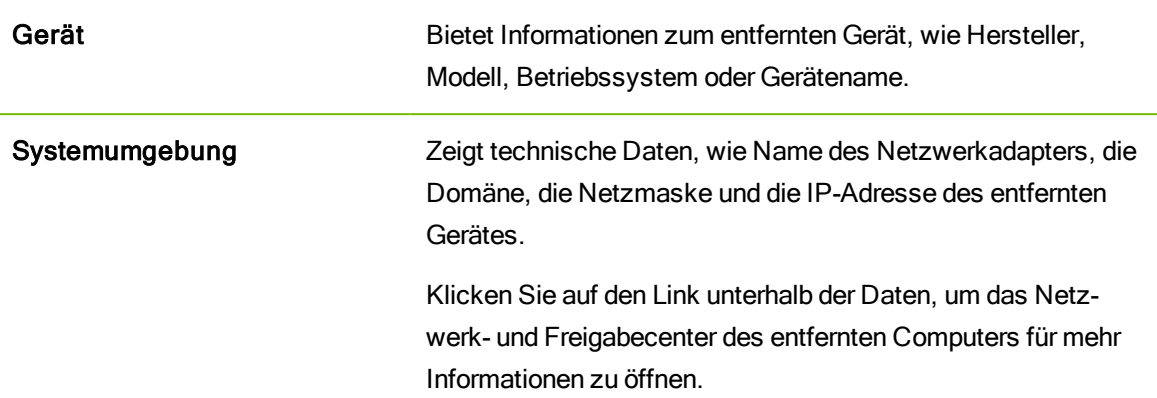

#### Geräteverwaltung

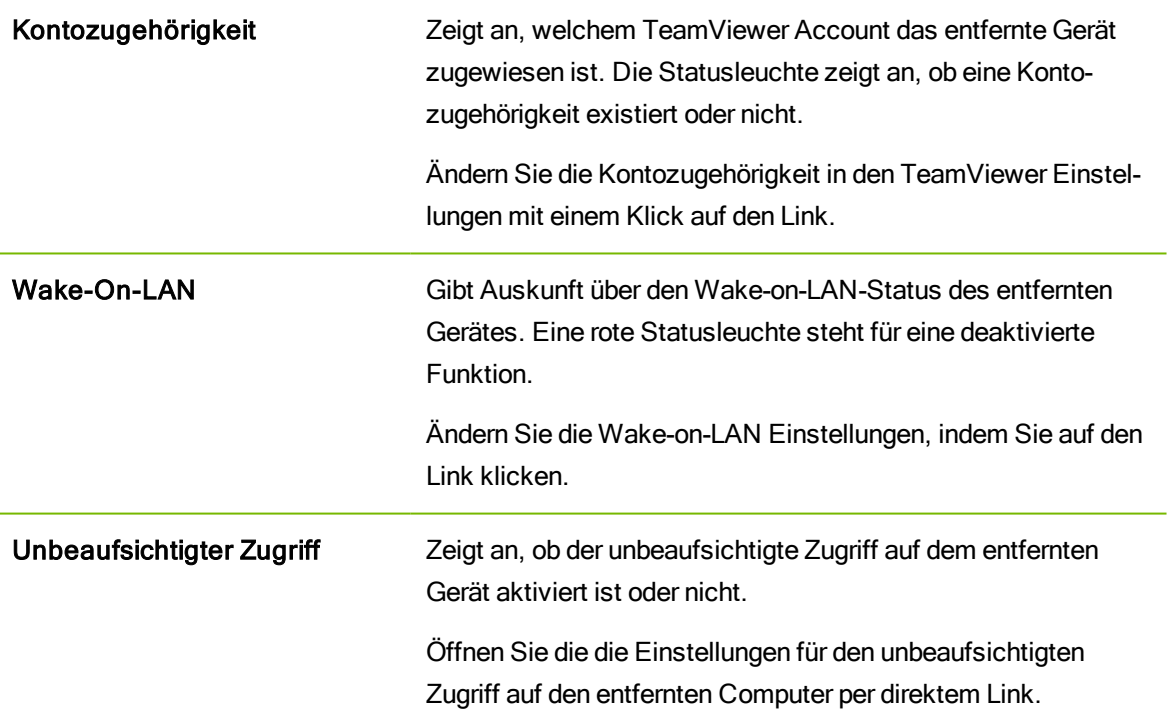

#### Sitzung beenden

Beendet die aktuelle Verbindung.

#### Feedback

TeamViewer Handbuch – Fernsteuerung www.teamviewer.com Seite 31 von 140

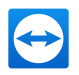

Ihre Meinung, Vorschläge und Ihr Feedback sind jederzeit willkommen.

Hinweis: Die Funktionen können abhängig von den verwendeten Betriebssystemen variieren.

### Ŧ

#### Aktionen

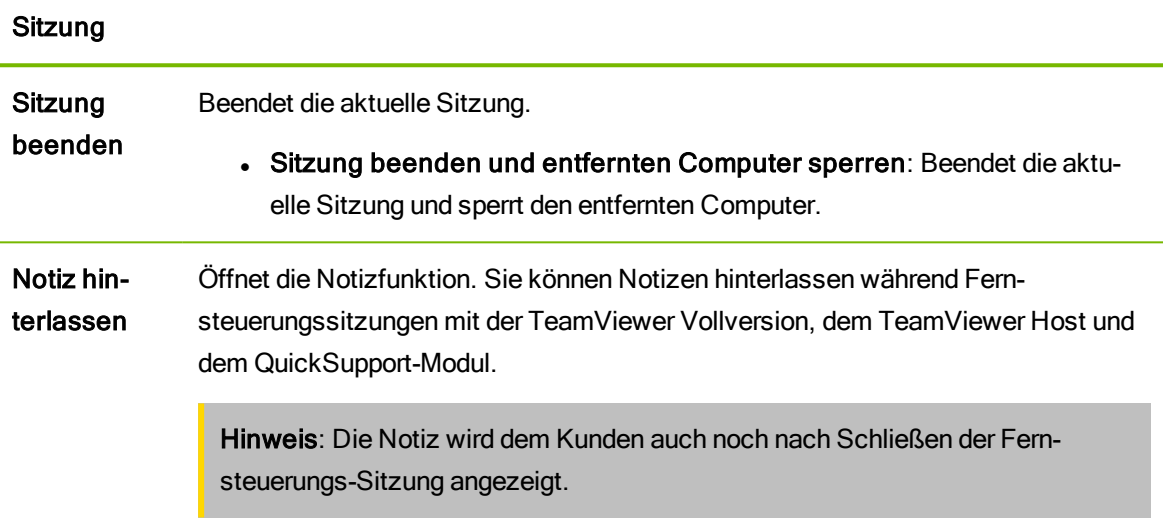

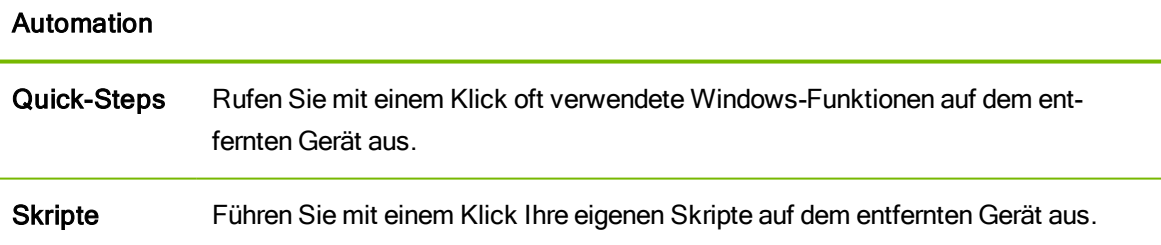

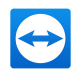

#### Windows-Optionen

Sperren Jetzt sperren: Sperrt den entfernten Computer. Sie können nun das Benutzerkonto wechseln, oder sich erneut an derselben Sitzung anmelden.

> Am Ende der Sitzung sperren: Sperrt den entfernten Computer automatisch nach Sitzungsende oder bei Sitzungsabbruch.

Hinweis: Die Option Am Ende der Sitzung sperren wird automatisch aktiviert, falls der entfernte Computer beim Verbindungsaufbau gesperrt ist oder kein Benutzer angemeldet ist.

Nutzer am entfernten Rechner abmelden: Meldet das aktuelle Windows-Benutzerkonto am entfernten Computer ab. Sie können sich nun an einem beliebigen Windows-Benutzerkonto wieder anmelden.

Neustart Neustart: Starten Sie den entfernten Computer neu.

Hinweis: Sobald der entfernte Computer neu gestartet ist, wird Ihnen automatisch ein Dialogfenster angezeigt. Sie können sich dann erneut verbinden.

Im abgesicherten Modus neustarten: Startet den entfernten Computer im abgesicherten Modus mit Netzwerktreibern neu.

#### Remote-Interaktionen

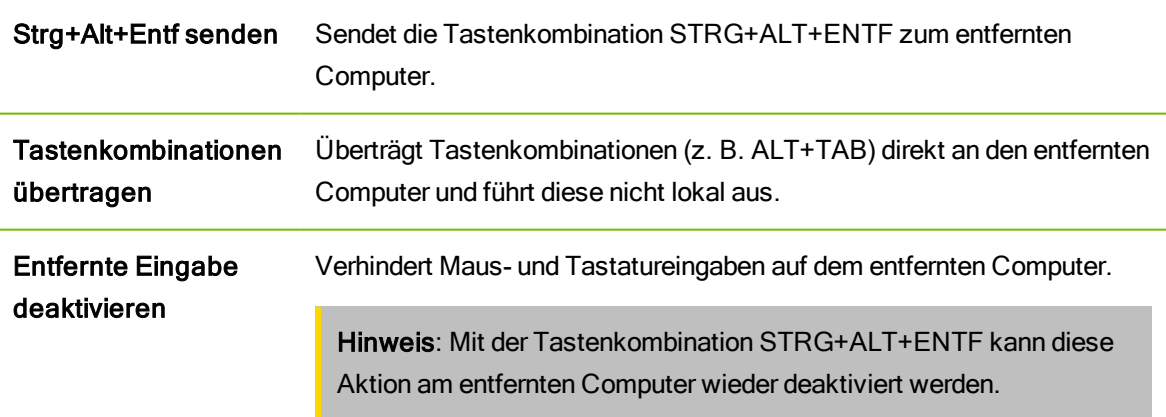

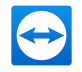

#### Remote-Interaktionen

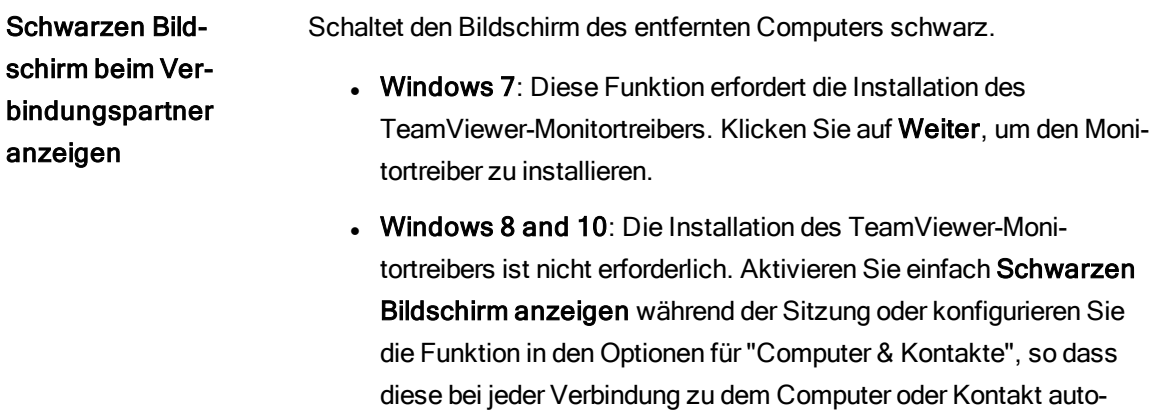

matisch aktiviert ist.

#### Teilnehmer

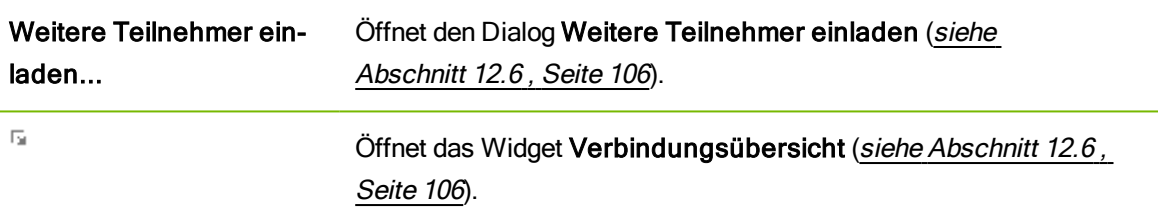

#### Information

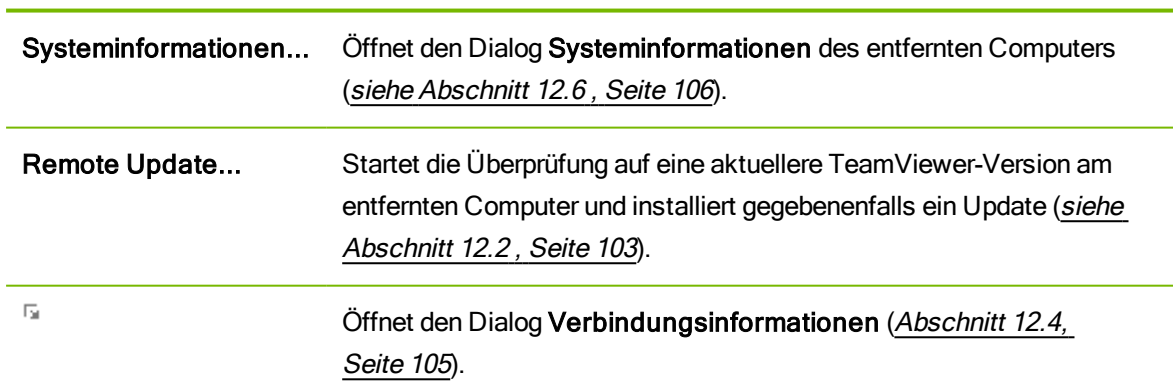

## 닿 Ansicht

#### Skalieren

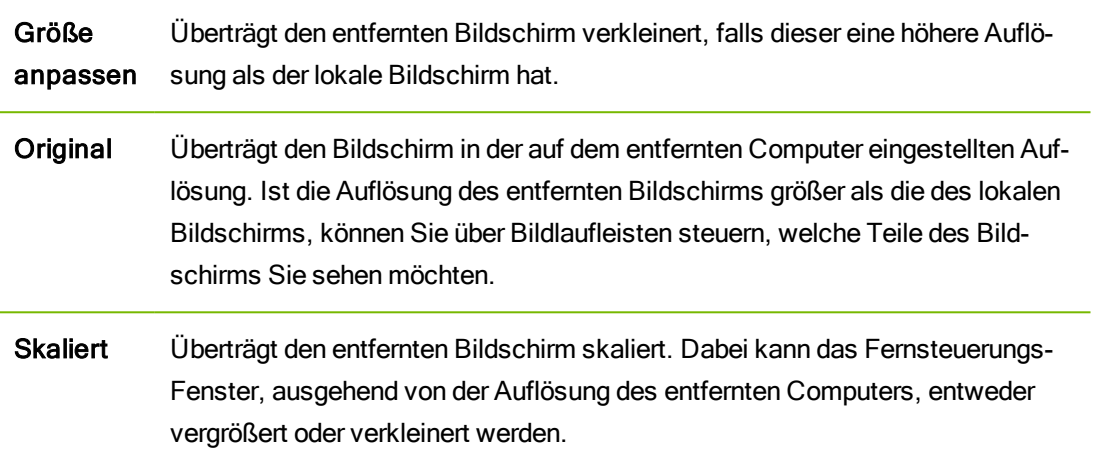

#### Qualität

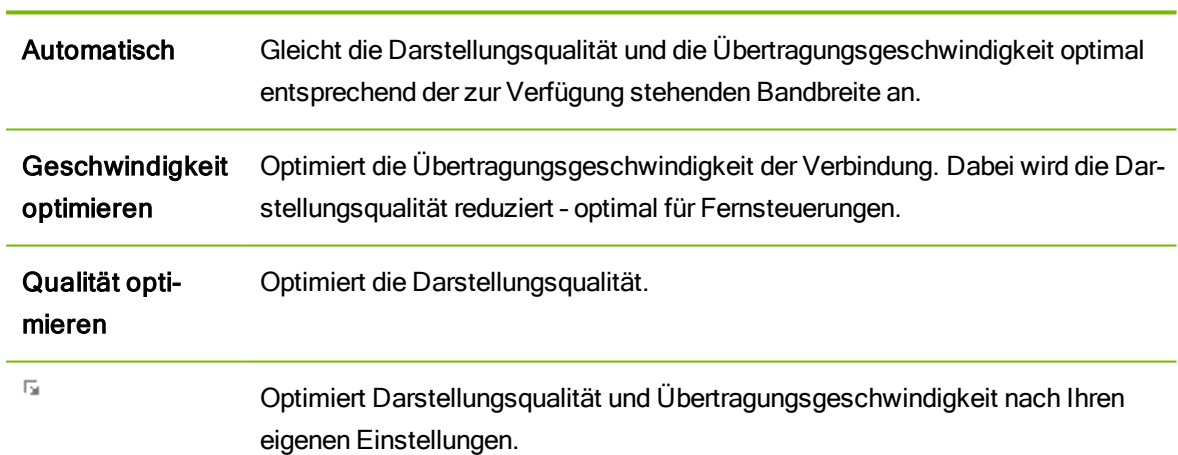

#### Bildschirme

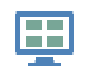

Zeigt die Bildschirme aller Monitore gleichzeitig in einem Fenster, falls ihr Partner mehrere Monitore verwendet.

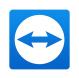

#### Bildschirme

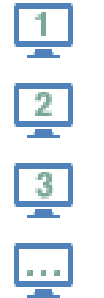

Zeigt Ihnen den jeweiligen Monitor des Partners.

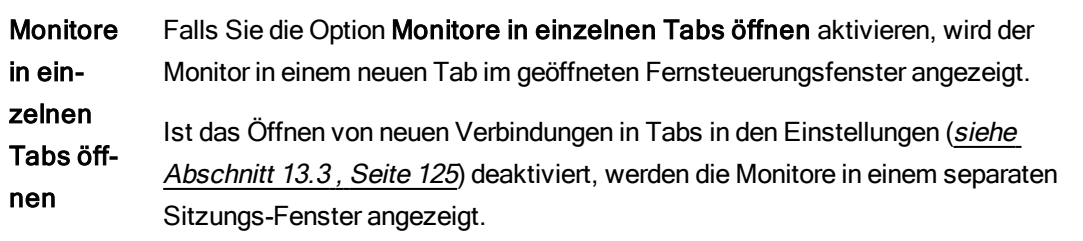

#### Leistung

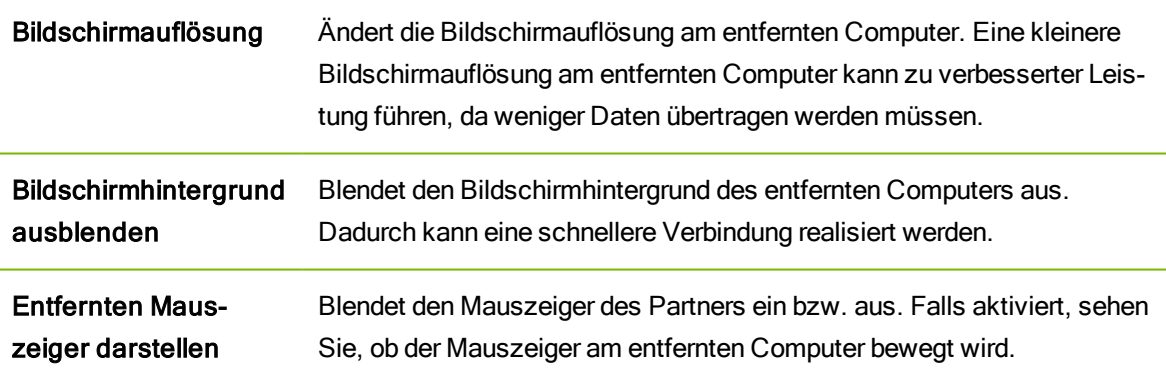

#### Ansichtsoptionen

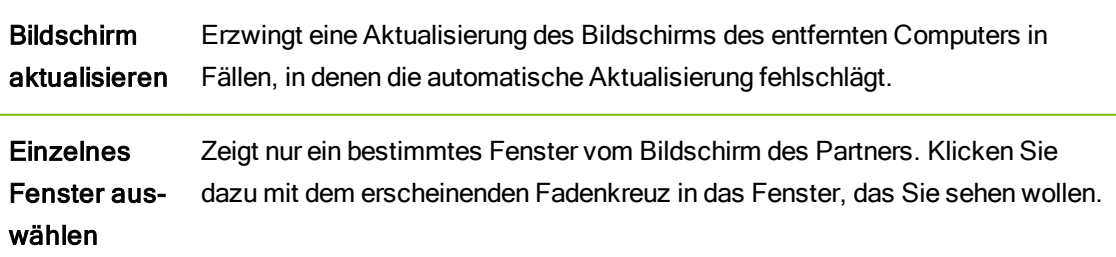
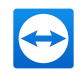

### Ansichtsoptionen

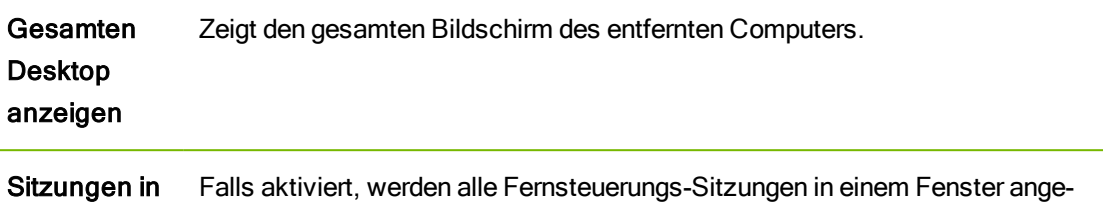

Tabs anzeigen zeigt. Jede Sitzung wird als Tab innerhalb des Fensters angezeigt.

### Vollbild

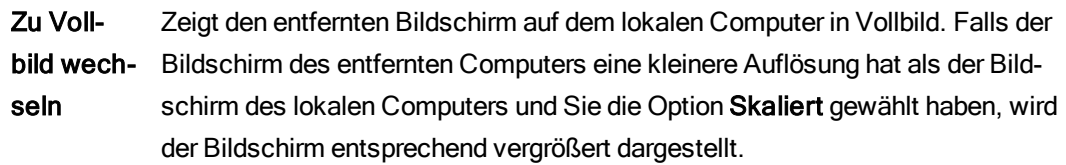

### €

### Kommunikation

Details zu den Kommunikations-Funktionen entnehmen Sie [Abschnitt 11,](#page-87-0) Seite 88.

### Computersounds

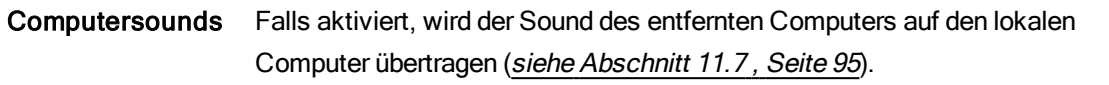

### Bedienung

Richtungswechsel Wechselt die Richtung der Fernsteuerungs-Sitzung, sodass Ihr Partner Ihren Computer steuern kann.

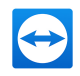

### **Telefonkonferenz**

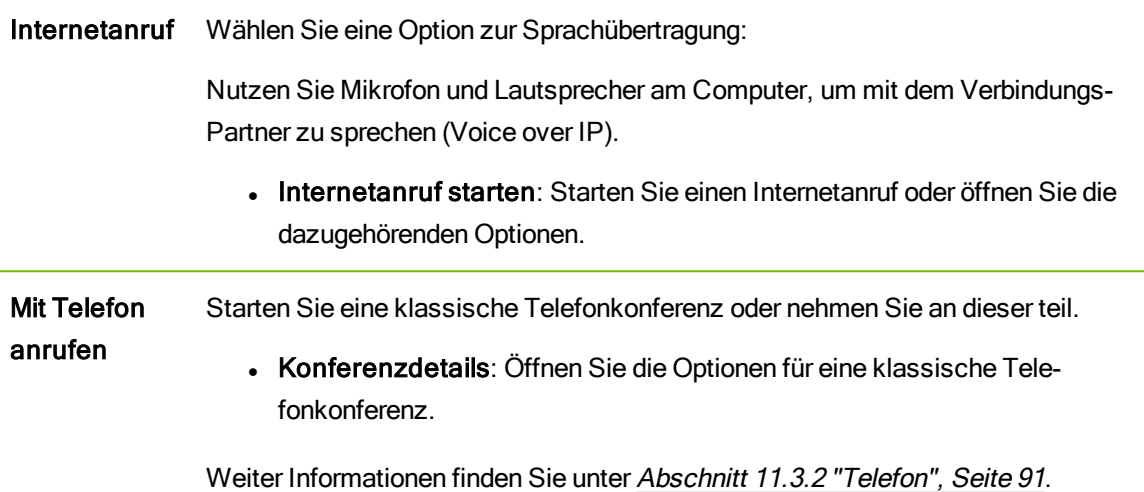

### Chat & Video

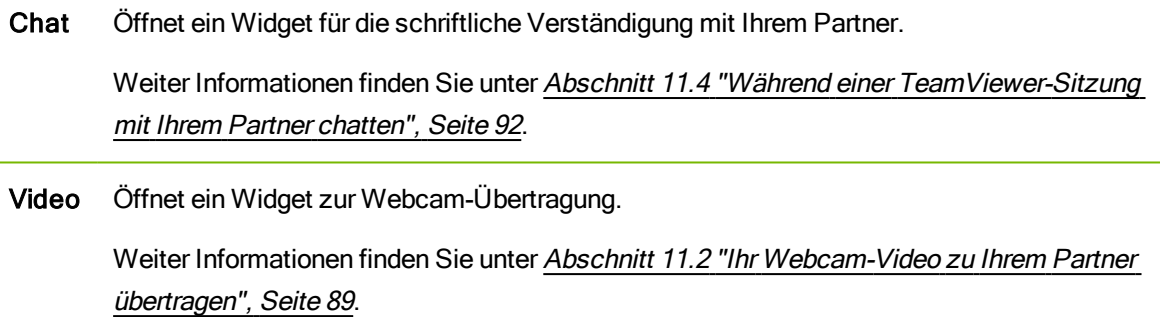

#### **Whiteboard**

Whiteboard Öffnet ein Widget, das es ermöglicht, beliebig auf dem Bildschirm zu zeichnen oder zu schreiben. Weiter [Informationen](#page-92-0) finden Sie unter Abschnitt 11.6 "Während einer TeamViewer-

Sitzung auf dem Bildschirm [zeichnen",](#page-92-0) Seite 93.

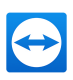

### $\Gamma$ .

### Dateien & Extras

### Drucken

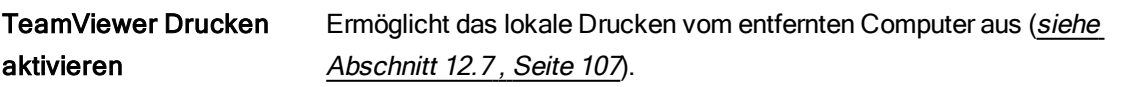

### VPN

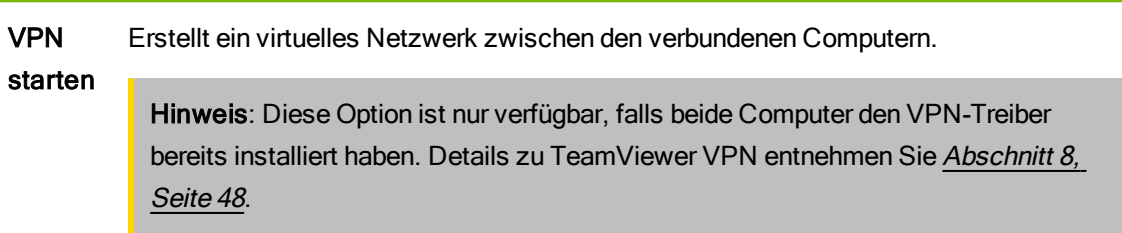

Es stehen folgende Optionen zur Auswahl:

- Start: Startet die VPN-Verbindung.
- Stopp: Beendet die VPN-Verbindung.
- Status: Öffnet ein Statusfenster, dem Sie beispielsweise die IP-Adressen des virtuellen Netzwerkes entnehmen können.

### Sitzungsaufzeichnung

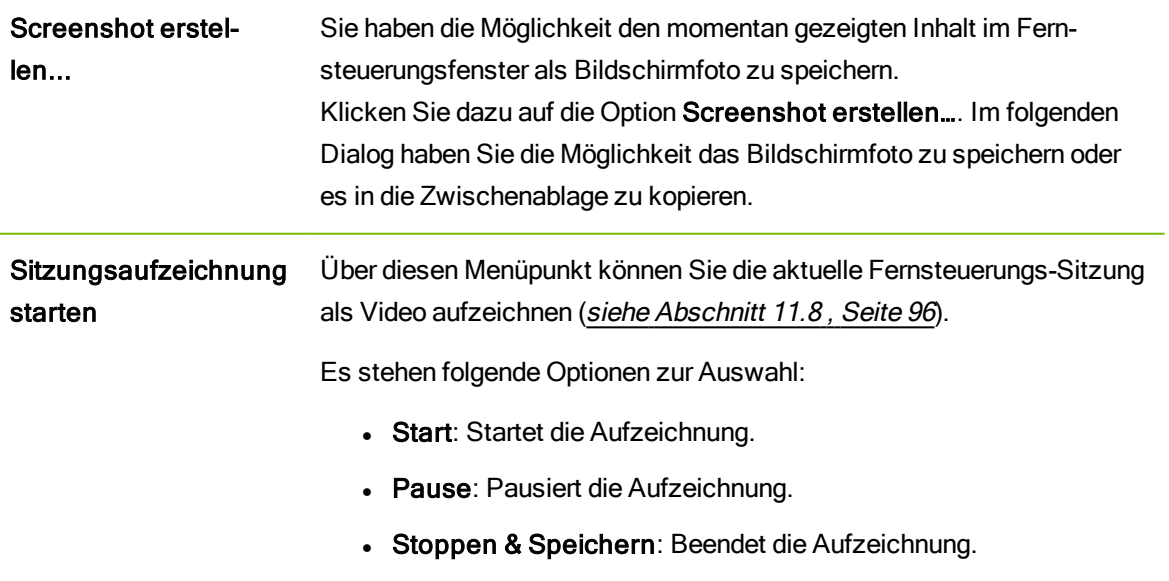

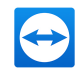

#### Dateiübertragung

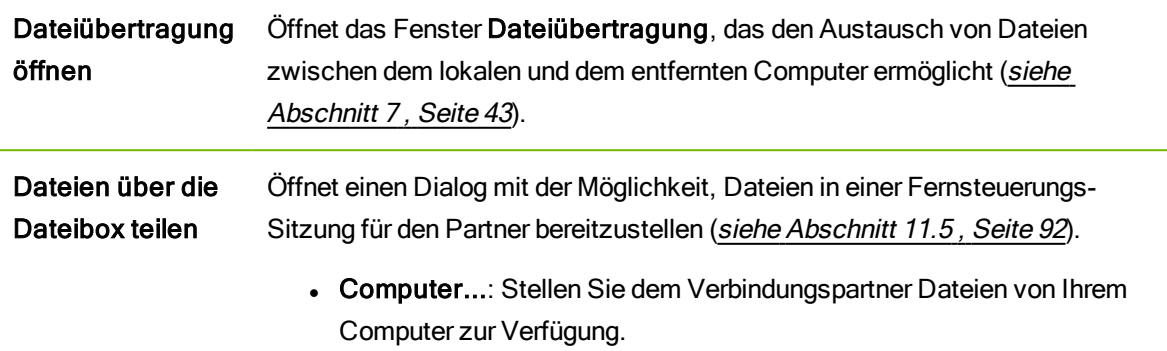

### G

### Nächster Monitor

Falls am entfernten Computer mehrere Monitore aktiv sind, können Sie über das Dropdown-Menü den gewünschten Monitor wählen und mehrere Monitore in Tabs, separaten Fenstern oder zusammen anzeigen lassen. Alternativ können Sie auch unter Ansicht | Bildschirme dieselben Funktionen abrufen.

■

### **Kommentar**

Schreiben Sie Kommentare während einer Fernsteuerungs-Sitzung. Klicken Sie auf die Schaltfläche und geben Sie im Textfeld Ihren Kommentar ein. Die Inhalte des Kommentar-Fensters werden bis zum Ende der Sitzung zwischengespeichert. Nachdem die Sitzung beendet wurde können Sie alle Kommentare nachbearbeiten und speichern.

Alle Kommentare werden pro Verbindung in der TeamViewer Management Console angezeigt.

Hinweis: Diese Schaltfläche wird nur angezeigt, falls Sie in den Einstellungen die Verbindungsprotokollierung aktiviert haben.

Hinweis: Um diese Funktion nutzen zu können, müssen Sie an Ihrem TeamViewer-Konto angemeldet und Mitglied eines Firmen-Profils sein.

### ₩

### Remote Update

Aktualisiert TeamViewer auf dem entfernten Computer. Je nachdem welche Einstellungen für das automatische Update konfiguriert sind, wird das entsprechende Update innerhalb der Hauptversion oder

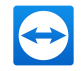

eine neue Hauptversion installiert. Diese Funktion kann auch über die Schaltfläche Aktionen aufgerufen werden (siehe [Abschnitt 12.2](#page-102-0) , Seite 103).

Diese Schaltfläche ist nur sichtbar, falls auf dem entfernten Computer eine ältere TeamViewer-Version als Ihrem Computer installiert ist.

## 6.2 Möglichkeiten des entfernten Computers im TeamViewer-Panel

Auf der Seite des Partners (entfernter Computer) erscheint am rechten unteren Bildschirmrand ein kleines TeamViewer-Panel.

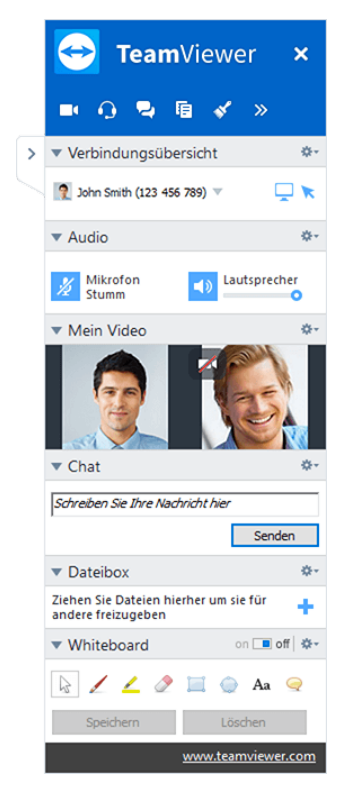

Das Fernsteuerungs-TeamViewer-Panel

#### Das TeamViewer-Panel hat folgende Eigenschaften:

- <sup>l</sup> Es kann frei auf dem Bildschirm platziert werden, wichtige Teile des Bildschirms werden somit nicht verdeckt.
- Einzelne Widgets können vom TeamViewer-Panel losgelöst werden. Ziehen Sie Widgets aus dem TeamViewer-Panel und passen Sie Größe und Position individuell an. Klicken Sie alternativ auf das Symbol <sub>1</sub>, um das jeweilige Widget vom TeamViewer-Panel loszulösen.
- . Über das Symbol am linken Rand des Panels kann das Panel an den Bildschirmrand minimiert werden.

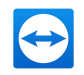

Hinweis: Dasselbe Fenster erscheint auch bei Ihnen, nachdem Sie eine der Multimedia-Funktionen gestartet haben (siehe [Abschnitt 11](#page-87-0) , Seite 88).

## 6.2.1 Diese Optionen bietet die Menüleiste

Die Menüleiste befindet sich am oberen Rand des Panels. Über einen Klick auf die Symbole können Sie verschiedene Funktionen aufrufen.

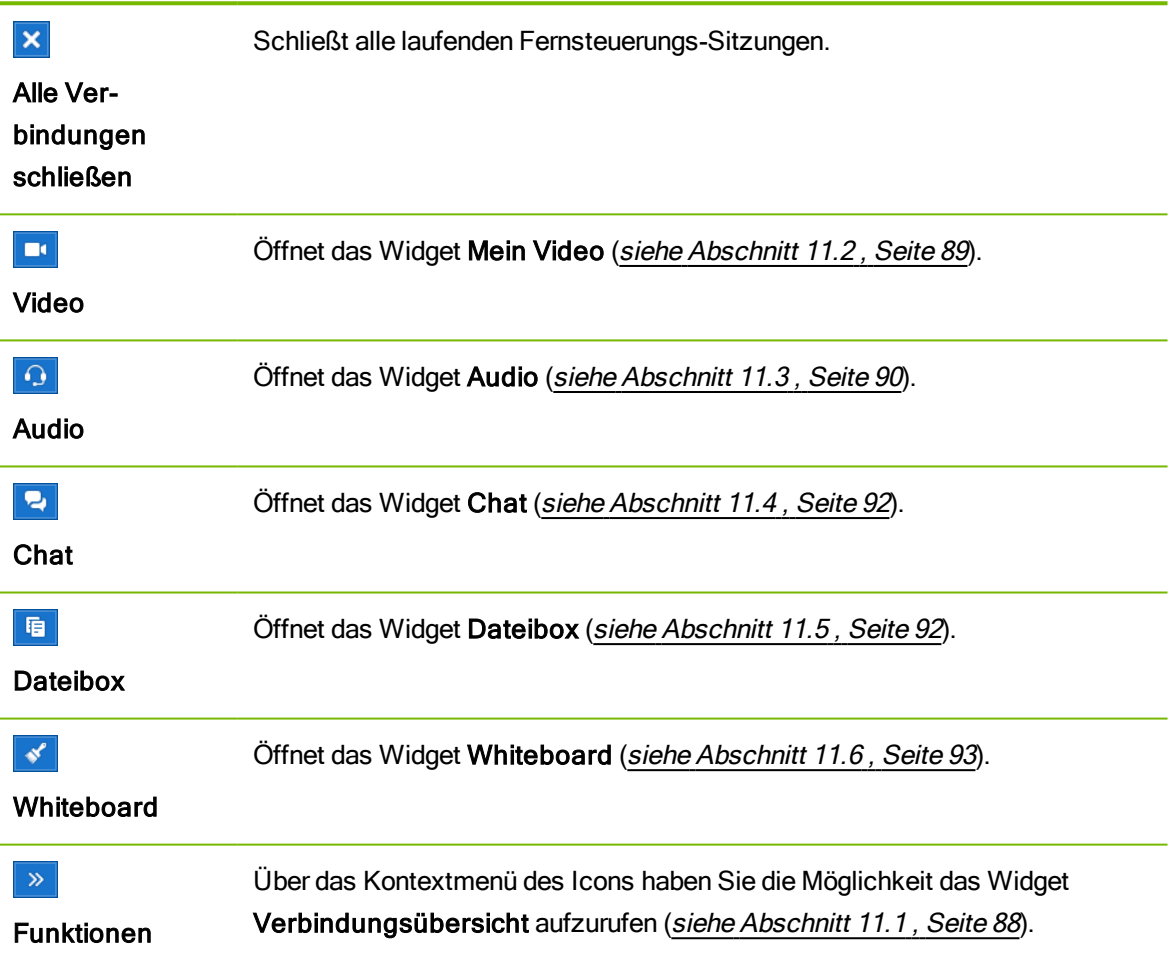

### Symbol/Funktion Beschreibung

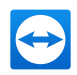

# <span id="page-42-0"></span>7 Der Verbindungsmodus Dateiübertragung

Wie Sie Dateien und Ordner versenden und empfangen erfahren Sie in den folgenden Abschnitten.

## 7.1 Möglichkeiten im Verbindungsmodus Dateiübertragung

## 7.1.1 Beschreibung des Fensters Dateiübertragung

Das Fenster Dateiübertragung ermöglicht es Ihnen, Dateien zum und vom Computer Ihres Partners zu übertragen. Es gibt zwei Möglichkeiten, dieses Fenster aufzurufen:

- Wählen Sie im Tab Fernsteuerung das Optionsfeld Dateiübertragung, bevor Sie die Verbindung starten.
- Klicken Sie während einer laufenden Fernsteuerungs-Sitzung auf die Schaltfläche Dateien & Extras | Dateiübertragung öffnen in der Symbolleiste des Fernsteuerungsfensters.

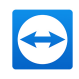

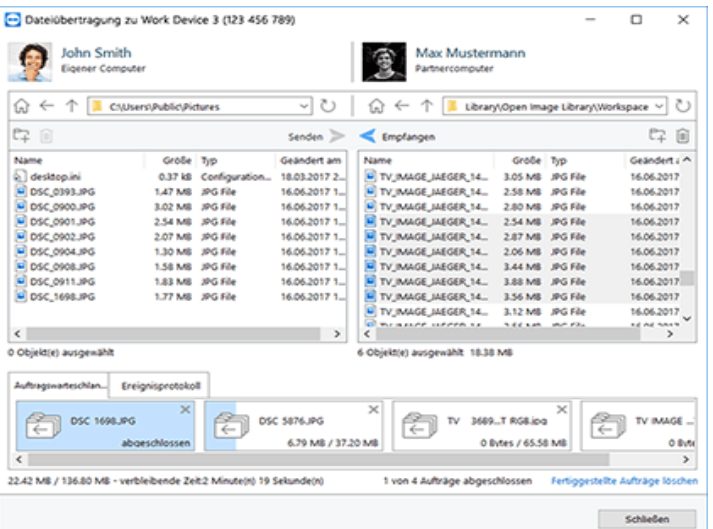

Das Fenster Dateiübertragung ermöglicht es, Dateien vom und zum entfernten Computer zu übertragen.

## 7.1.2 Möglichkeiten im Fenster Dateiübertragung

Im Fenster Dateiübertragung sehen Sie das lokale Dateisystem auf der linken und das entfernte Dateisystem auf der rechten Seite. Über die Schaltflächen steuern Sie folgende Aktionen:

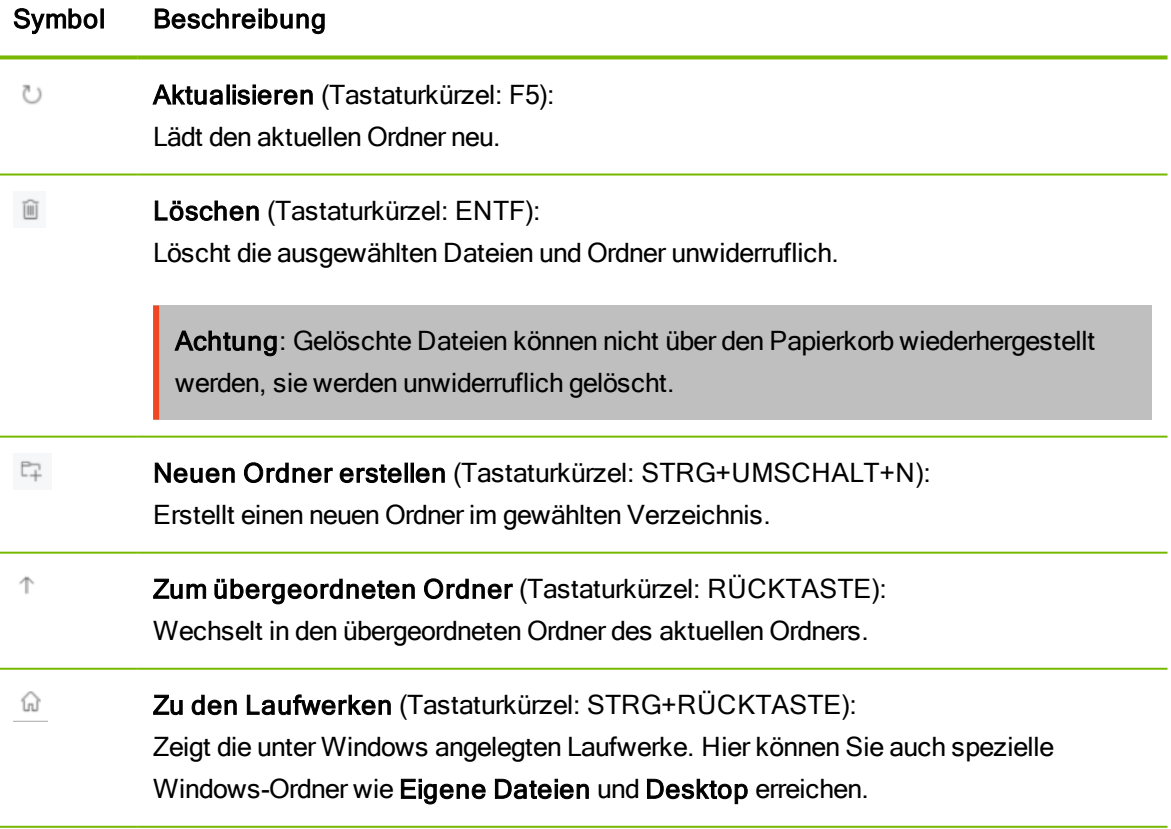

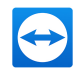

### Symbol Beschreibung

Ausgewählte Objekte zum entfernten Computer senden (Tastaturkürzel: F11): Senden Sendet die ausgewählten Dateien und Ordner zum entfernten Computer. Sie können mehrer Dateien gelichzeitig senden. Nutzen Sie dazu die bekannten Möglichkeiten unter Windows, um mehrere Objekte auszuwählen.

Empfangen Ausgewählte Objekte vom entfernten Computer empfangen (Tastaturkürzel: F11): Lädt die ausgewählten Dateien und Ordner auf den lokalen Computer. Sie können mehrer Dateien gelichzeitig senden. Nutzen Sie dazu die bekannten Möglichkeiten unter Windows, um mehrere Objekte auszuwählen.

#### Umbenennen:

Um den Namen einer Datei oder eines Ordners zu ändern, klicken Sie auf ein bereits ausgewähltes Objekt. Der Name wird editierbar.

Tipp: Dateien und Ordner können im Dateiübertragungsfenster auch per Drag & Drop von einem Computer auf den anderen übertragen werden. Ziehen Sie dazu die Datei oder den Ordner von einem Dateisystem-Bereich in das andere.

Tipp: Ab TeamViewer 13 können Sie für die Dateiübertragung ebenfalls auf die Windowsfunktion der "Zuletzt verwendete Dateien" zugreifen, um diese zum entfernten Computer zu senden. Klicken Sie dazu auf das Symbol <sup>6</sup> und öffnen Sie mit einem Doppelklick auf "Zuletzt verwendet" die Liste der zuletzt genutzten Dateien.

### Auftragswarteschlange

Über die Auftragswarteschlange werden alle Dateien und Aufträge, die Sie zu einem entfernten Gerät senden oder von einem entfernten Gerät empfangen möchten, gesammelt und nacheinander abgearbeitet.

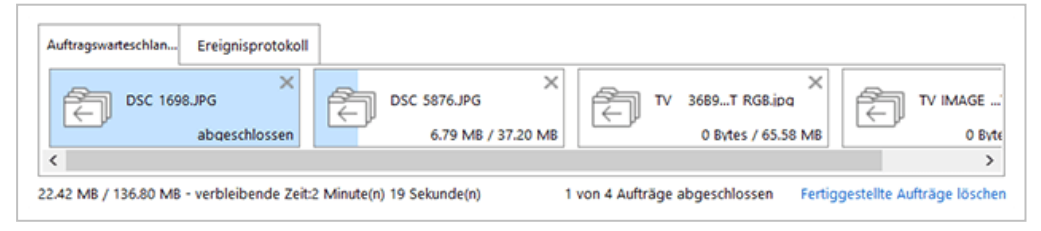

Die Auftragswarteschlange im Fenster Dateiübertragung.

Dadurch können Sie Dateien übertragen während Sie nach den nächsten Dateien suchen, die Sie übertragen möchten. Sie können mehere Dateiübertragungen starten, ohne dass die vorherige Übertragung

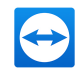

abgeschlossen sein muss.

### Folgende Optionen stehen Ihnen innerhalb der Auftragswarteschlange zur Verfügung:

- Verschieben und ordnen Sie Auftrage per Drag & Drop innerhalb der Warteschlange neu an.
- **Beenden Sie einen Auftrag, indem Sie auf das**  $X$  **im oberen rechten Eck klicken.**
- Leeren Sie die Warteschlange vollständig, indem Sie auf Fertigestellte Aufträge löschen klicken.

## 7.2 Dateiübertragung per Drag&Drop

Eine weitere Möglichkeit, Dateien zwischen Ihrem und dem entfernten Computer zu übertragen, ist per Drag&Drop. Dabei können Sie Dateien nicht nur von Ordner zu Ordner übertragen, sondern auch Dateien per Drag&Drop in Anwendungen o.ä. ziehen. So können Sie z. B. eine Datei als Anhang an eine E-Mail anhängen.

Diese Form der Dateiübertragung ist nicht als separater Modus implementiert. Er ist eine Funktion des Verbindungsmodus Fernsteuerung.

### So übertragen Sie Dateien per Drag&Drop auf den entfernten Computer:

- 1. Verbinden Sie sich wie unter [Abschnitt 5,](#page-27-0) Seite 28 beschrieben mit dem entfernten Computer.
- 2. Markieren Sie die Datei, die Sie übertragen möchten.
- 3. Ziehen Sie die Datei von Ihrem lokalen Bildschirm in das Fernsteuerungsfenster.

Die Datei wird auf den entfernten Computer übertragen.

### So übertragen Sie Dateien vom entfernten auf den lokalen Computer:

- 1. Verbinden Sie sich wie unter [Abschnitt 5,](#page-27-0) Seite 28 beschrieben mit dem entfernten Computer.
- 2. Markieren Sie die Datei, die Sie übertragen möchten.
- 3. Ziehen Sie die Datei vom Fernsteuerungsfenster in Ihren lokalen Bildschirm.
	- Die Datei wird auf den lokalen Computer übertragen.

## 7.3 Dateiübertragung über das Windows-Kontextmenü

Eine weitere Möglichkeit, Dateien zwischen Ihrem und dem entfernten Computer zu übertragen, ist diese über das Windows-Kontextmenü zu versenden.

Dabei können Sie mit TeamViewer Dateien über das Windows-Kontextmenü an Computer oder Kontakte aus Ihrer Computer & Kontakte-Liste senden.

Hinweis: Der Computer oder Kontakt muss die Anfrage bestätigen.

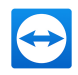

Um eine Datei über das Windows-Kontextmenü zu versenden, gehen Sie wie folgt vor:

- 1. Wählen Sie die Datei im Windows Explorer.
- 2. Klicken Sie mit der rechten Maustaste auf die Datei.

Das Windows-Kontextmenü wird geöffnet.

3. Wählen Sie die Option Senden an | TeamViewer.

Der TeamViewer Dialog Datei senden an... wird geöffnet.

- 4. Wählen Sie den Computer oder Kontakt, an den sie die Datei senden möchten.
- 5. Klicken Sie auf die Schaltfläche OK.

Sie haben eine Datei an einen Computer oder Kontakt aus Ihrer Computer & Kontakte-Liste gesendet.

Die Datei wird auf dem Computer oder bei Ihrem Kontakt im Download-Ordner unter C:\Users\%username%\Downloads abgespeichert.

Hinweis: Diese Funktion kann auch über die Computer & Kontakte-Liste aufgerufen werden. Klicken Sie dazu auf das Symbol @ im Kontextmenü (rechte Maustaste) eines Kontaktes und

wählen Sie die Datei, die Sie senden möchten.

Hinweis: Dateien können nicht ohne die Zustimmung des Empfängers versandt oder empfangen werden.

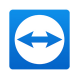

# <span id="page-47-0"></span>8 Der Verbindungsmodus VPN

Mit dem Verbindungsmodus VPN können Sie zwischen zwei TeamViewer-Computern ein virtuelles privates Netzwerk (Virtual Private Network oder VPN) einrichten. Zwei Computer, die über VPN verbunden sind, bilden ein gemeinsames Netzwerk. Sie können somit auf Ressourcen des entfernten Computers zugreifen bzw. der entfernte Computer auf die Ressourcen Ihres lokalen Computers.

## 8.1 Anwendungsbeispiele für TeamViewer VPN

- Auf einem freigegebenen, lokal angeschlossenen Drucker des entfernten Computers drucken.
- Anwendungen ausführen, die auf eine entfernte Datenbank zugreifen, indem eine VPN-Verbindung zum Datenbankserver aufgebaut wird (z. B. für Homeoffice).
- Geräte (z. B. Festplatten oder USB-Sticks), die am entfernten Computer angeschlossen sind, für externe Teilnehmer zur Verfügung stellen.

## 8.2 Voraussetzung für die Verwendung von TeamViewer VPN

Voraussetzung ist, dass TeamViewer auf beiden Seiten mit der Option TeamViewer VPN verwenden installiert wurde (siehe [Abschnitt 13.1](#page-117-0), Seite 118). Das bedeutet, auf beiden Computern muss der TeamViewer VPN-Treiber installiert sein. Der VPN-Treiber kann auch nachträglich installiert werden (siehe [Abschnitt 13.9](#page-132-0) , Seite 133). Eine Deinstallation bzw. Neuinstallation von TeamViewer ist nicht notwendig.

Hinweis: Sie benötigen die VPN-Verbindung nicht, um den entfernten Computer mit TeamViewer zu steuern oder um Dateien zu übertragen.

Hinweis: Falls Sie Ihren lokalen Computer über TeamViewer VPN mit einem entfernten Computer verbinden, sind nur diese beiden Computer in einem gemeinsamen virtuellen Netzwerk verbunden. Weitere Computer im jeweiligen LAN der beiden Computer sind nicht erreichbar.

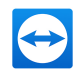

Hinweis: Ist der VPN-Treiber nicht installiert, wird im TeamViewer-Hauptfenster im Tab Fernsteuerung das Optionsfeld VPN ausgeblendet.

## 8.3 Möglichkeiten im VPN-Dialog

Voraussetzung: Sie haben sich über VPN mit dem entfernten Computer verbunden (siehe Beschreibung unter [Abschnitt 5,](#page-27-0) Seite 28).

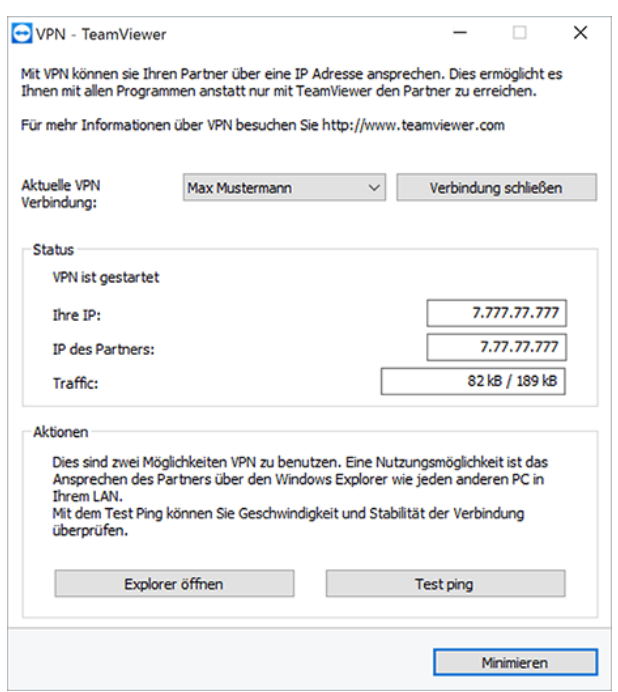

Der Dialog VPN-TeamViewer wird geöffnet.

Folgende Funktionen stehen Ihnen zur Verfügung:

- Aktuelle VPN-Verbindung: Legen Sie im Falle mehrerer gleichzeitiger VPN-Verbindungen fest, auf welche Verbindung sich die im Dialog angezeigten Informationen und möglichen Aktionen beziehen.
- Verbindung schließen: Schließen Sie die die ausgewählte Verbindung.
- Status: Ihre IP-Adresse, die IP-Adresse des entfernten Computers und die übertragene Datenmenge werden angezeigt.
- Explorer öffnen: Öffnet den Windows-Explorer. Über den Windows-Explorer haben Sie Zugriff auf das entfernte Dateisystem. Sind am entfernten Computer Ordner für das lokale Netzwerk freigegeben, können Sie auf diese zugreifen und je nach Bedarf Dateien löschen, kopieren oder verschieben.

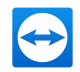

Hinweis: Beachten Sie, dass Sie sich gegebenenfalls am entfernten Computer authentifizieren müssen.

• Test ping: Sendet einen Ping-Befehl an den entfernten Computer. Dadurch können Sie prüfen, ob eine Verbindung hergestellt werden konnte.

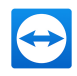

# 9 Weitere Verbindungsmöglichkeiten

## 9.1 Eine LAN-Verbindung über die IP-Adresse herstellen

## 9.1.1 LAN-Verbindungen aktivieren um sich über das Netzwerk zu verbinden

Verbindungen im lokalen Netzwerk können Sie alternativ auch direkt über eine IP-Adresse (bzw. einen Computernamen) aufbauen. Dazu müssen Sie TeamViewer so konfigurieren, dass eingehende LAN-Verbindungen akzeptiert werden.

### Um eingehende LAN-Verbindungen zu akzeptieren, gehen Sie wie folgt vor:

- 1. Klicken Sie im Menü auf Extras | Optionen.
	- Der Dialog TeamViewer Einstellungen wird geöffnet.
- 2. Wählen Sie die Kategorie Allgemein.
- 3. Wählen Sie im Bereich Netzwerkeinstellungen für die Einstellung Eingehende LAN-Verbindungen eine der beiden folgenden Optionen:
	- 1. Akzeptieren: Computer aus dem lokalen Netzwerk können eine Verbindung zu Ihrem Computer/IP-Adresse aufbauen.
	- 2. Ausschließlich zulassen: Ausschließlich Computer aus dem lokalen Netzwerk können eine Verbindung zu Ihrem Computer/IP-Adresse aufbauen. Anstelle Ihrer TeamViewer-ID wird im Hauptfenster Ihre IP-Adresse angezeigt.

### 9.1.2 So verbinden Sie sich mit einem Partner über dessen IP-Adresse

Folgen Sie den Anweisungen aus [Abschnitt 5,](#page-27-0) Seite 28 mit der Ausnahme, dass Sie anstelle der Partner-ID die IP-Adresse des entfernten Computers eingeben. Bei aktiver DNS-Auflösung im Netzwerk funktioniert die Verbindung entsprechend über den Computernamen .

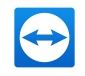

Hinweis: Bitte beachten Sie, dass im Sonderfall von LAN-Verbindungen keiner unserer Server beteiligt ist. Es wird daher eine normale, symmetrische Verschlüsselung ohne Public-/ Private Key Exchange verwendet.

## 9.2 Über ein Windows-Benutzerkonto am entfernten Computer authentifizieren

Statt der TeamViewer-Authentifizierung mittels ID und Kennwort können Sie sich auch mit ID, sowie Benutzername und Kennwort eines Windows-Benutzerkontos am entfernten Computer anmelden.

Die Windows-Authentifizierung kann für alle Verbindungsmodi verwendet werden.

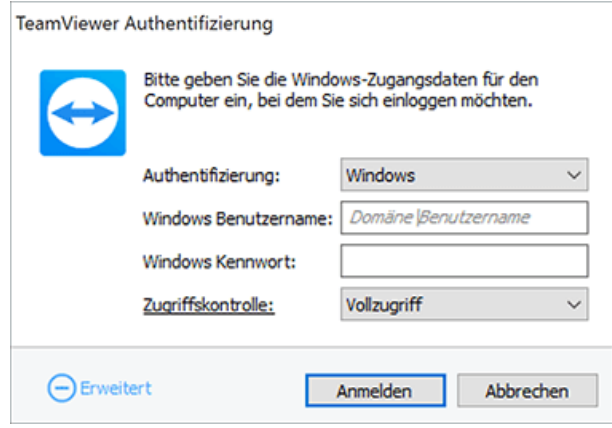

Der erweiterte Authentifizierungsdialog.

### So verbinden Sie sich für eine Fernsteuerungs-Sitzung über die Windows-Authentifizierung:

- 1. Starten Sie TeamViewer.
- 2. Bitten Sie Ihren Partner, TeamViewer Vollversion oder TeamViewer QuickSupport zu starten (siehe [Abschnitt 3.2](#page-11-0) , Seite 12).
- 3. Fragen Sie Ihren Partner nach seiner TeamViewer-ID.
- 4. Wählen Sie im Tab Fernsteuerung im Bereich Computer fernsteuern das Optionsfeld Fernsteuerung.
- 5. Geben Sie die ID Ihres Partners im Feld Partner-ID ein.
- 6. Klicken Sie auf die Schaltfläche Mit Partner verbinden.

Der Dialog TeamViewer Authentifizierung wird geöffnet.

7. Klicken Sie auf **+Erweitert**.

Der Dialog zeigt erweiterte Einstellungsmöglichkeiten an.

8. Wählen Sie in der Dropdown-Liste Authentifizierung, Windows aus.

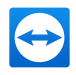

- 9. Geben Sie den Windows Benutzername und das Windows Kennwort eines Windows-Benutzerkontos des entfernten Computers in die gleichnamigen Textfelder ein.
- 10. Klicken Sie auf die Schaltfläche Anmelden.
- 11. Sie sind mit dem Computer Ihres Partners verbunden.

Hinweis: Bei Verbindungen zu TeamViewer QuickSupport können Sie sich immer mit Windows-Login-Daten verbinden.

Hinweis: In TeamViewer Host sowie in der TeamViewer Vollversion muss diese Funktionalität erst in den Optionen am entfernten Computer in der Kategorie Sicherheit aktiviert werden ([siehe](#page-120-0) [Abschnitt 13.2](#page-120-0) , Seite 121).

Hinweis: Stellen Sie sicher, dass alle Windows-Logins sichere Kennwörter verwenden! Vergleichen Sie dazu die TeamViewer-Kennwortsicherheit unter [Abschnitt 13.2,](#page-120-0) Seite 121.

## 9.3 Verbindung über eine Windows-Verknüpfung herstellen

Sie können über eine Windows-Verknüpfung auf Ihrem Desktop oder in einem anderen Windows-Explorer-Ordner eine Fernsteuerungs-Sitzung herstellen.

Eine Verknüpfung kann per Drag&Drop für jeden Computer in Ihrer Computer & Kontakte-Liste ([siehe](#page-55-0) [Abschnitt 10](#page-55-0) , Seite 56) erstellt werden. Die Verknüpfung ist mit Ihrem TeamViewer-Konto verbunden. Das bedeutet, sie kann von Ihnen oder TeamViewer-Konten genutzt werden, mit denen Sie die Gruppe mit dem verknüpften Computer, geteilt haben. Wird die Verknüpfung ausgeführt, startet eine Fernsteuerungs-Sitzung mit Kennworteingabe.

### So stellen Sie eine Fernsteuerungs-Sitzung über eine Windows-Verknüpfung her:

- 1. Starten Sie TeamViewer.
- 2. Melden Sie sich mit Ihrem TeamViewer-Konto in der Computer & Kontakte-Liste an ([siehe](#page-59-0) [Abschnitt 10.1.3](#page-59-0) , Seite 60).

Hinweis: Geräte, Apps und Internetbrowser, die Sie noch nie mit Ihrem TeamViewer-Konto benutzt haben, müssen Sie bei der ersten Anmeldung autorisieren. Weitere Details entnehmen Sie [Abschnitt 12.9,](#page-111-0) Seite 112.

- 3. Wählen Sie den Computer, für den Sie eine Verknüpfung erstellen wollen.
- 4. Ziehen Sie den Computer bei gedrückter Maustaste per Drag&Drop auf den Desktop oder in einen Windows-Explorer Ordner.
- 5. Starten Sie die Fernsteuerungs-Sitzung per Doppelklick auf die Verknüpfung.

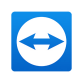

Der Dialog TeamViewer Authentifizierung wird geöffnet.

- 6. Geben Sie das Kennwort des verknüpften Computers ein.
- 7. Klicken Sie auf die Schaltfläche Anmelden.

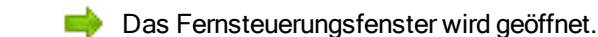

Sie sind mit dem Computer aus Ihrer Computer & Kontakte-Liste verbunden.

Hinweis: Falls Sie für den verknüpften Computer in Ihrer Computer & Kontakte-Liste ein permanentes Kennwort hinterlegt haben, entfallen die Schritte 6 und 7.

## 9.4 Einfacher Zugriff: Verbindungen zu eigenen Computern ohne Kennwort

Bei diesem Modus ist es nicht notwendig, ein Kennwort für den Zugriff zu definieren. Deshalb muss beim Verbindungsaufbau kein Kennwort eingegeben werden, falls Sie sich mit Ihrem TeamViewer-Konto zu einem Ihrer Geräte verbinden.

Achtung: Es ist generell nicht möglich, einen Rechner unbemerkt zu kontrollieren, da der Anwender am entfernten Rechner aus Datenschutzgründen über einen Zugriff informiert sein muss. Diese Methode ist deshalb nur für Geräte möglich, die nachweislich Ihnen gehören.

Das entfernte Gerät muss dafür Ihrem TeamViewer-Konto zugewiesen sein (siehe [Abschnitt 10.2.10](#page-79-0), [Seite 80](#page-79-0)).

Sie können den einfachen Zugriff für ein Gerät in den Einstellungen der TeamViewer Vollversion aktivieren.

Falls aktiviert, ist ein Zugriff auf den Computer nur in folgenden Fällen möglich:

- <sup>l</sup> Einfacher Zugriff ohne Kennwort ist ausschließlich mit Ihrem TeamViewer-Konto möglich.
- Für weitere Verbindungen ist die TeamViewer-ID und das Kennwort des Gerätes erforderlich.
- Falls Sie in den TeamViewer-Einstellungen das zufällige und persönliche Kennwort deaktivieren, haben ausschließlich Sie über Ihr TeamViewer-Konto Zugriff auf das Gerät.

Hinweis: Diese Methode kann als sehr sicher eingestuft werden, da der Zugriff ausschließlich über ein TeamViewer-Konto möglich ist.

Hinweis: Falls das Gerät in einer geteilten Gruppe ist, haben auch alle Kontakte, die die Gruppe nutzen, einfachen Zugriff auf das Gerät.

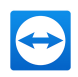

#### So aktivieren Sie den einfachen Zugriff auf einem Computer:

- 1. Starten Sie TeamViewer auf dem Gerät.
- 2. Melden Sie sich mit Ihrem TeamViewer-Konto in der Computer & Kontakte-Liste an ([siehe](#page-59-0) [Abschnitt 10.1.3](#page-59-0) , Seite 60).

Hinweis: Geräte, Apps und Internetbrowser, die Sie noch nie mit Ihrem TeamViewer-Konto benutzt haben, müssen Sie bei der ersten Anmeldung autorisieren. Weitere Details entnehmen Sie [Abschnitt 12.9,](#page-111-0) Seite 112.

- 3. Klicken Sie auf Extras | Optionen.
- 4. Wählen Sie den Tab Sicherheit.
	- Falls das Gerät bereits Ihrem Konto zugewiesen ist, aktivieren Sie unter Persönliches Kennwort (für unbeaufsichtigten Zugriff) das Kontrollkästchen <IHR KONTONAME>, <IHRE FIRMA> einfachen Zugriff gewähren.
	- Falls das Gerät noch nicht Ihrem Konto zugewiesen ist, klicken Sie auf die Schaltfläche Konfigurieren....
		- Der Dialog Einem Konto zuweisen wird geöffnet.
		- 1. Klicken Sie auf die Schaltfläche Zuweisen.
		- 2. Aktivieren Sie unter Persönliches Kennwort (für unbeaufsichtigten Zugriff) das Kontrollkästchen <IHR KONTONAME>, <IHRE FIRMA> einfachen Zugriff gewähren.
- 5. Klicken Sie auf die Schaltfläche OK.
	- Sie haben den einfachen Zugriff für dieses Gerät aktiviert.

Hinweis: Sie müssen diese Funktion für jeden Computer einzeln aktivieren.

### So verbinden Sie sich per einfachem Zugriff auf einen Computer:

- 1. Starten Sie TeamViewer.
- 2. Melden Sie sich mit Ihrem TeamViewer-Konto in der Computer & Kontakte-Liste an ([siehe](#page-59-0) [Abschnitt 10.1.3](#page-59-0) , Seite 60).

Hinweis: Geräte, Apps und Internetbrowser, die Sie noch nie mit Ihrem TeamViewer-Konto benutzt haben, müssen Sie bei der ersten Anmeldung autorisieren. Weitere Details entnehmen Sie [Abschnitt 12.9,](#page-111-0) Seite 112.

3. Doppelklicken Sie auf einen Computer, auf den Sie einfachen Zugriff haben.

Das Fernsteuerungs-Fenster wird geöffnet. Sie haben sich auf einen Computer per einfachem Zugriff verbunden.

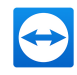

# <span id="page-55-0"></span>10 Computer & Kontakte – Verwaltung von Kontakten

In Computer & Kontakte können Sie Computer- und Kontaktdaten von Verbindungspartnern mit TeamViewer zentral verwalten.

Sie sehen auf einen Blick, welche der Computer und Kontakte verfügbar sind und können direkt ein Meeting mit einem Computer oder Kontakt starten. Darüber hinaus bietet Computer & Kontakte weitere nützliche Funktionen ähnlich einem Instant Messenger.

Die Computer- & Kontakte-Liste ist an Ihr TeamViewer-Konto gebunden. Das bedeutet, dass die gespeicherten Computer oder Kontakte nicht an einen bestimmten Computer gebunden sind, sondern zentral gespeichert werden. Dadurch stehen Ihnen ortsunabhängig an jedem TeamViewer, egal, auf welchem Computer Sie arbeiten, Ihre Kontaktdaten zur Verfügung.

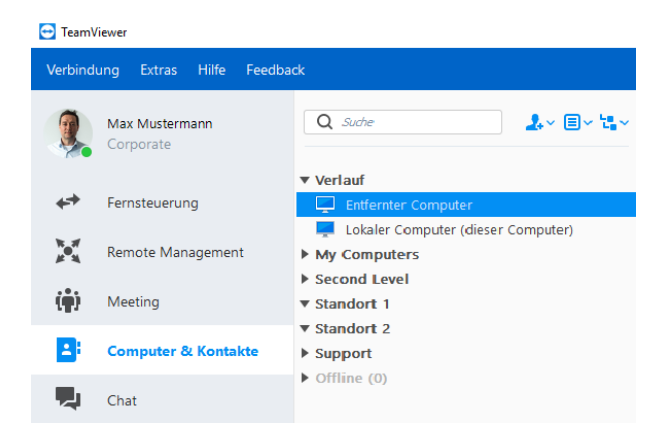

In Computer & Kontakte sehen Sie auf einen Blick, welche Ihrer Computer und Kontakte online sind.

Die Computer & Kontakte-Liste kann außerdem für Remote Monitoring und zur Inventarisierung Ihrer Computer genutzt werden und ist Bestandteil der Service-Warteschlange in der TeamViewer Management Console. Ausführliche Informationen dazu finden Sie im TeamViewer Handbuch - Management Console.

Folgende Vorteile bietet Ihnen Computer & Kontakte:

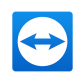

- Anzeige des Online-Status Ihrer Computer und Kontakte.
- Schneller Verbindungsaufbau ohne Eingabe von Verbindungsdaten.
- Zentrale, weltweit erreichbare Computer- und Kontakte-Verwaltung.
- Messaging-Funktionalität inklusive Gruppen-Chat, Offline-Nachrichten und Blocklist.
- Verwaltung von Computern und Kontakten in Gruppen inklusive eigener Notizen.
- Vordefinierte Verbindungseinstellungen für einzelne Computer, Kontakte und Gruppen.
- Eigener Verfügbarkeitsstatus wählbar.
- Remote Monitoring für Ihre Computer.
- Direkte Verbindung zu Partnern über Service-Anfragen.
- Videoanrufe mit bis zu 10 Personen.
- Persönliches und professionelles Auftreten mit Profilbildern.

Hinweis: Computer & Kontakte ist ein Bestandteil des TeamViewer-Kontos. Um dies nutzen zu können, müssen Sie sich einmalig für ein TeamViewer-Konto registrieren (siehe [Abschnitt 10.1.1](#page-57-0), [Seite 58](#page-57-0)).

### 10.1 Das TeamViewer-Konto

Hinweis: Ein TeamViewer-Konto ist nicht notwendig, um TeamViewer zu nutzen!

Hinweis: Für die Verwendung eines TeamViewer-Kontos fallen keine zusätzlichen Kosten an. Sie können ein TeamViewer-Konto kostenlos erstellen und nutzen.

Mit Hilfe des TeamViewer-Kontos können Sie Informationen über Ihre Computer und Kontakte zentral speichern und die Kontakte-Verwaltung Computer & Kontakte von überall abrufen.

Ein TeamViewer-Konto ist für die Verwendung folgender TeamViewer-Funktionen notwendig:

- Computer & Kontakte
- Meetings planen und verwalten
- Web Login

Tipp: Sie können Sie mit Ihrem TeamViewer-Konto außerdem weitere TeamViewer-Produkte wie TeamViewer IoT ([https://www.teamviewer.com/iot/](https://www.teamviewer.com/de/iot/?utm_source=manuals&utm_medium=pdf&utm_campaign=manualrc&utm_content=linkteamvieweraccount1)) oder Blizz ([https://www.blizz.com](https://www.blizz.com/de/?utm_source=manuals&utm_medium=pdf&utm_campaign=manualrcg&utm_content=linkteamvieweraccount2)) nutzen.

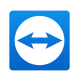

### 10.1.1 Ein TeamViewer-Konto erstellen

### <span id="page-57-0"></span>So legen Sie ein TeamViewer-Konto an:

1. Klicken Sie im TeamViewer-Hauptfenster in der Statusleiste auf die Schaltfläche Computer & Kontakte. **Anmelden**<br>Sie haben kein Kento?

Das Fenster Computer & Kontakte wird geöffnet.

- 2. Klicken Sie in Computer & Kontakte auf den Textlink Konto erstellen.
	- Ein Assistent wird geöffnet, der Ihnen in zwei Schritten hilft, ein TeamViewer-Konto zu erstellen.
- 3. Geben Sie im Dialogfenster TeamViewer Konto erstellen Schritt 1 von 2 die erforderlichen Daten Name, Benutzername oder E-Mail-Adresse und ein Passwort ein.
- 4. Falls Sie unseren Newsletter abonnieren möchten, aktivieren Sie das Kontrollkästchen Unseren kostenlosen Newsletter abonnieren.
- 5. Klicken Sie auf die Schaltfläche Weiter.

Sie erhalten eine E-Mail an die angegebene E-Mail-Adresse mit einem Validierungs-Link.

- 6. In TeamViewer Konto erstellen Schritt 2 von 2 haben Sie die Möglichkeit den permanenten Zugriff auf diesen Computer zu konfigurieren. Geben Sie hierzu einen Computernamen (zur Identifizierung) und ein Kennwort (definieren Sie ein beliebiges Kennwort, mit dessen Hilfe Sie eine Verbindung zu dem Computer hergestellt werden können) ein.
- 7. Falls Sie Ihren Computer als Systemdienst einrichten möchten, aktivieren Sie das Kontrollkästchen Ich möchte diesen Computer selbst aus der Ferne steuern.
- 8. Klicken Sie auf die Schaltfläche Weiter.
- 9. Klicken Sie auf die Schaltfläche Fertigstellen.
- 10. Klicken Sie auf den Validierungs-Link in der E-Mail, um die Erstellung Ihres TeamViewer-Kontos abzuschließen.

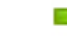

Sie haben Ihr TeamViewer-Konto erfolgreich erstellt.

Um später z. B. Ihre E-Mail-Adresse oder Ihr Passwort zu ändern, verwenden Sie die Kontoverwaltung. Dort können Sie auch Ihre Premium- oder Corporate-Lizenz Ihrem Konto zuordnen ([siehe](#page-127-0) [Abschnitt 13.5](#page-127-0) , Seite 128).

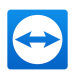

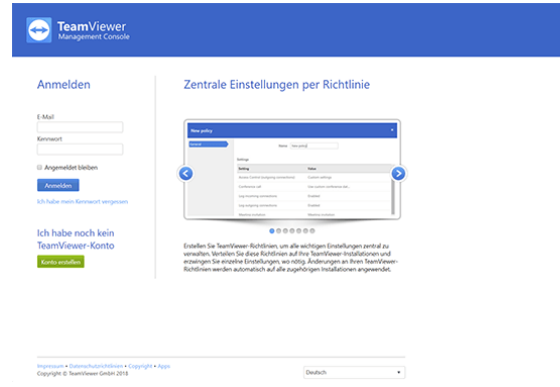

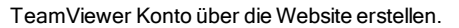

Tipp: Alternativ können Sie ein TeamViewer-Konto auch über unsere Website erstellen. Öffnen Sie im Webbrowser die URL [https://login.teamviewer.com](https://login.teamviewer.com/?utm_source=manuals&utm_medium=pdf&utm_campaign=manualrc&utm_content=linkteamvieweraccount3). Hier können Sie über den Link Konto erstellen ein neues Konto erstellen.

### 10.1.2 Das TeamViewer-Konto verwalten

Die Einstellungen für Ihr TeamViewer-Konto lassen sich entweder über einen Webbrowser oder direkt in den TeamViewer-Optionen (siehe [Abschnitt 13.5](#page-127-0), Seite 128) verwalten.

So verwalten Sie die Kontoeinstellungen in einem Webbrowser:

- 1. Rufen Sie die Website [https://login.teamviewer.com](https://login.teamviewer.com/?utm_source=manuals&utm_medium=pdf&utm_campaign=manualrc&utm_content=linkteamvieweraccount4) in einem Webbrowser auf.
- 2. Geben Sie die Benutzerdaten Ihres TeamViewer-Kontos in die Textfelder E-Mail und Passwort ein.
- 3. Klicken Sie auf die Schaltfläche Anmelden.
- Die Oberfläche der TeamViewer Management Console und Computer & Kontakte wird geladen.

Hinweis: Geräte, Apps und Internetbrowser, die Sie noch nie mit Ihrem TeamViewer-Konto benutzt haben, müssen Sie bei der ersten Anmeldung autorisieren. Weitere Details entnehmen Sie [Abschnitt 12.9,](#page-111-0) Seite 112.

5. Klicken Sie am rechten oberen Rand auf den Link Profil bearbeiten.

Das Fenster mit Ihren Kontoeinstellungen wird geöffnet.

6. Nehmen Sie Änderungen an Ihren persönlichen Daten vor.

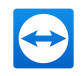

## <span id="page-59-0"></span>10.1.3 Das TeamViewer-Konto in Computer & Kontakte an- und abmelden

Sie können sich an jeder beliebigen TeamViewer Vollversion mit Ihrem TeamViewer-Konto in der Computer & Kontakte-Liste anmelden.

So melden Sie sich in Computer & Kontakte mit einem TeamViewer-Konto an:

1. Klicken Sie im TeamViewer-Hauptfenster in der Statusleiste auf die Schaltfläche Com-

#### puter & Kontakte.

Das Fenster Computer & Kontakte wird geöffnet.

- 2. Geben Sie in den Textfeldern E-Mail und Passwort Ihre Kontodaten ein.
- 3. Klicken Sie auf die Schaltfläche Anmelden.

Hinweis: Geräte, Apps und Internetbrowser, die Sie noch nie mit Ihrem TeamViewer-Konto benutzt haben, müssen Sie bei der ersten Anmeldung autorisieren. Weitere Details entnehmen Sie [Abschnitt 12.9,](#page-111-0) Seite 112.

Sie sind angemeldet und Ihre Computer- und Kontaktdaten werden angezeigt.

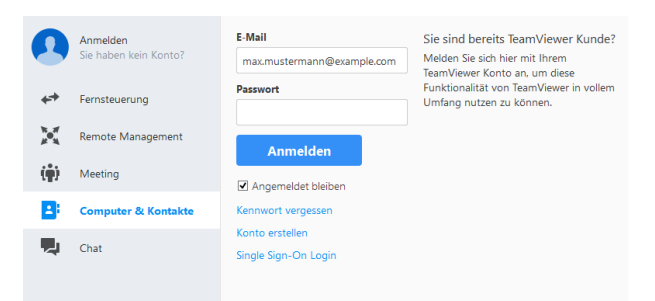

Sie können sich an jedem TeamViewer spontan mit Ihrem Konto anmelden.

Um das erneute Anmelden zu vereinfachen, haben Sie die Möglichkeit Ihre E-Mail-Adresse und Ihr Kennwort zu speichern, und angemeldet zu bleiben. Aktivieren Sie hierzu das entsprechenden Kontrollkästchen auf der Anmeldemaske.

Achtung: An fremden (öffentlichen) Computern sollten Sie nie die Option Angemeldet bleiben aktivieren. Melden Sie sich immer ab, wenn Sie einen fremden (öffentlichen) Computer verlassen!

Hinweis: Wenn Sie eine Premium- oder Corporate-Lizenz besitzen und Ihre Lizenz auch Ihrem Konto zugeordnet haben, gilt diese Lizenz, während Sie angemeldet sind, auch an unlizenzierten TeamViewer-Installationen.

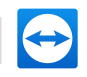

Hinweis: Sie können für Ihr TeamViewer-Konto eine Zwei-Faktor-Authentifizierung einrichten. Dadurch wird das Konto zusätzlich zu E-Mail und Kennwort durch einen temporären Zahlencode gesichert. Nähere Informationen zur Zwei-Faktor-Authentifizierung entnehmen Sie dem TeamViewer Handbuch – Management Console.

### So melden Sie sich in Computer & Kontakte mit einem TeamViewer-Konto ab:

- 1. Klicken Sie im oberen Bereich von Computer & Kontakte auf Ihren Anzeigenamen.
- 2. Klicken Sie oben rechts auf die Schaltfläche für die Profileinstellungen  $\ast \cdot$ .
- 3. Wählen Sie die Option Abmelden.
	- Ihr TeamViewer-Konto ist abgemeldet.

## <span id="page-60-0"></span>10.2 Möglichkeiten in Computer & Kontakte

Im Folgenden werden die möglichen Aktionen beschrieben, die Ihnen in Computer & Kontakte zur Verfügung stehen.

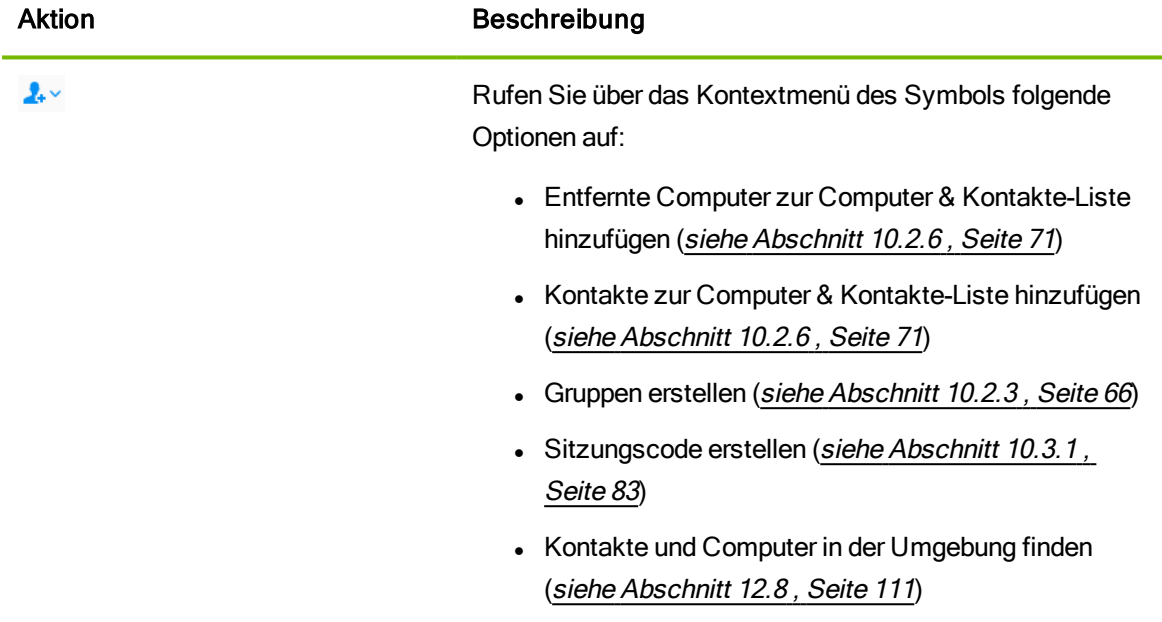

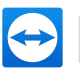

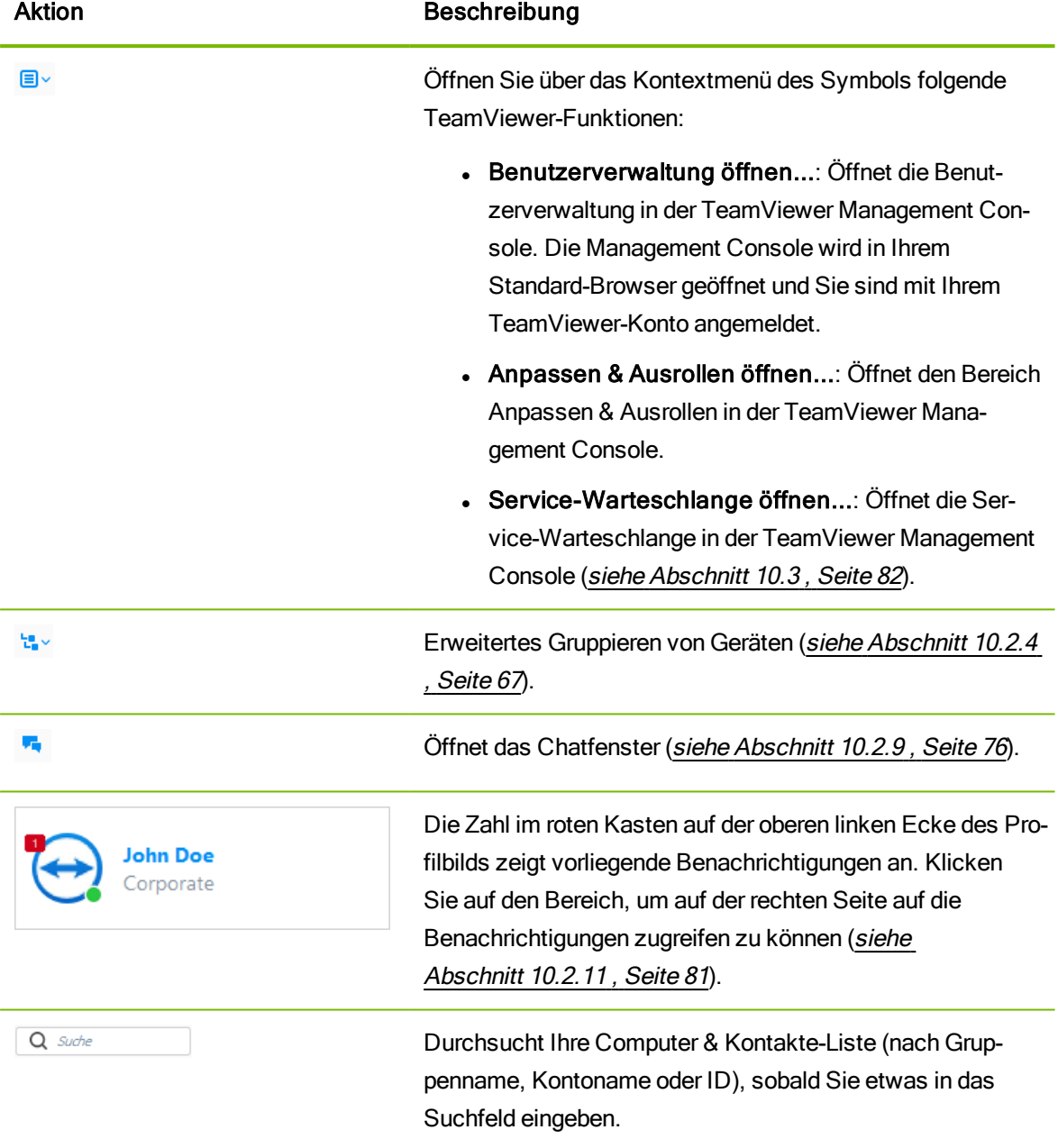

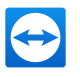

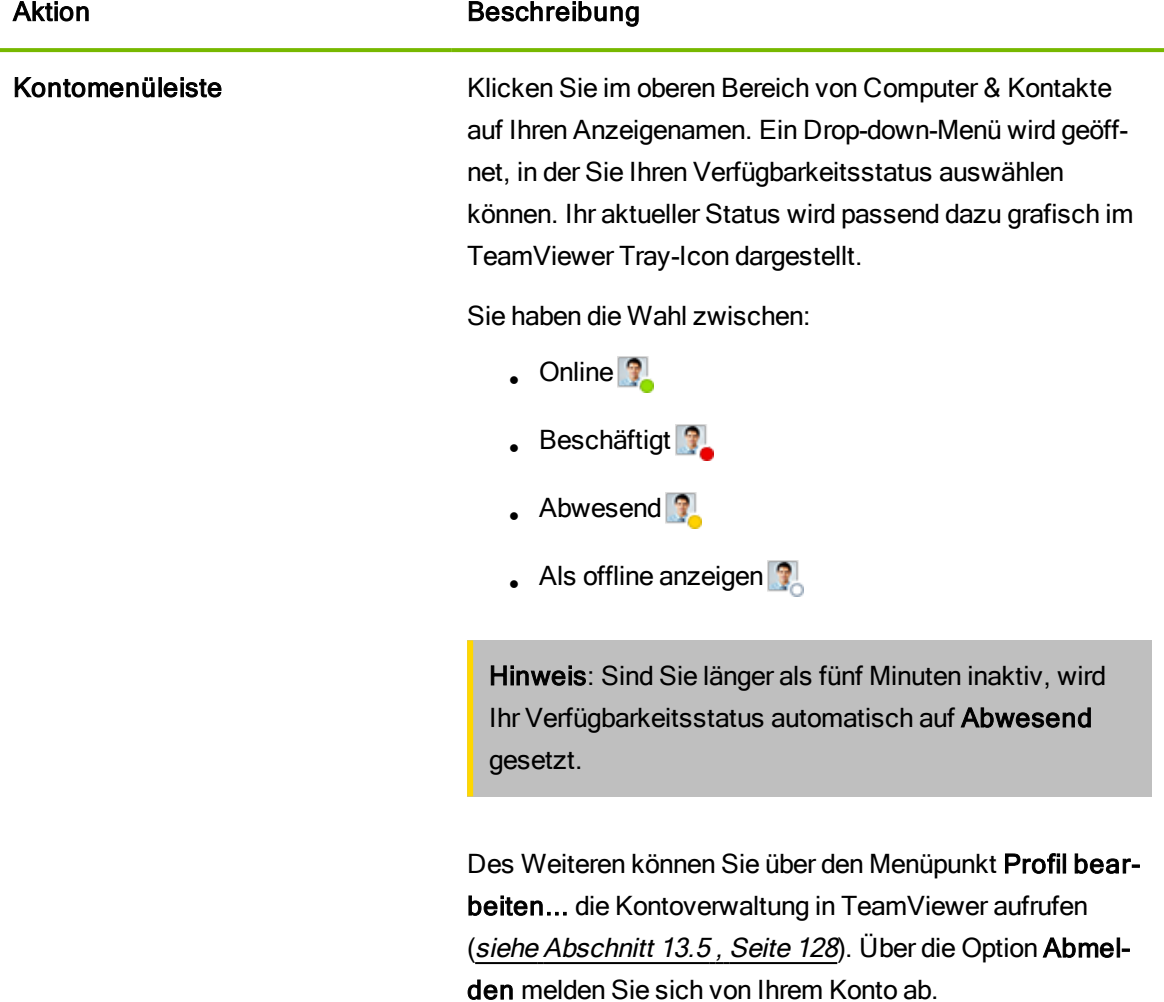

Wählen Sie eine Gruppe im "Computer & Kontakte"-Fenster aus, um auf der rechten Seite der "Computer & Kontakte"-Liste weitere Funktionen aufzurufen:

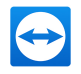

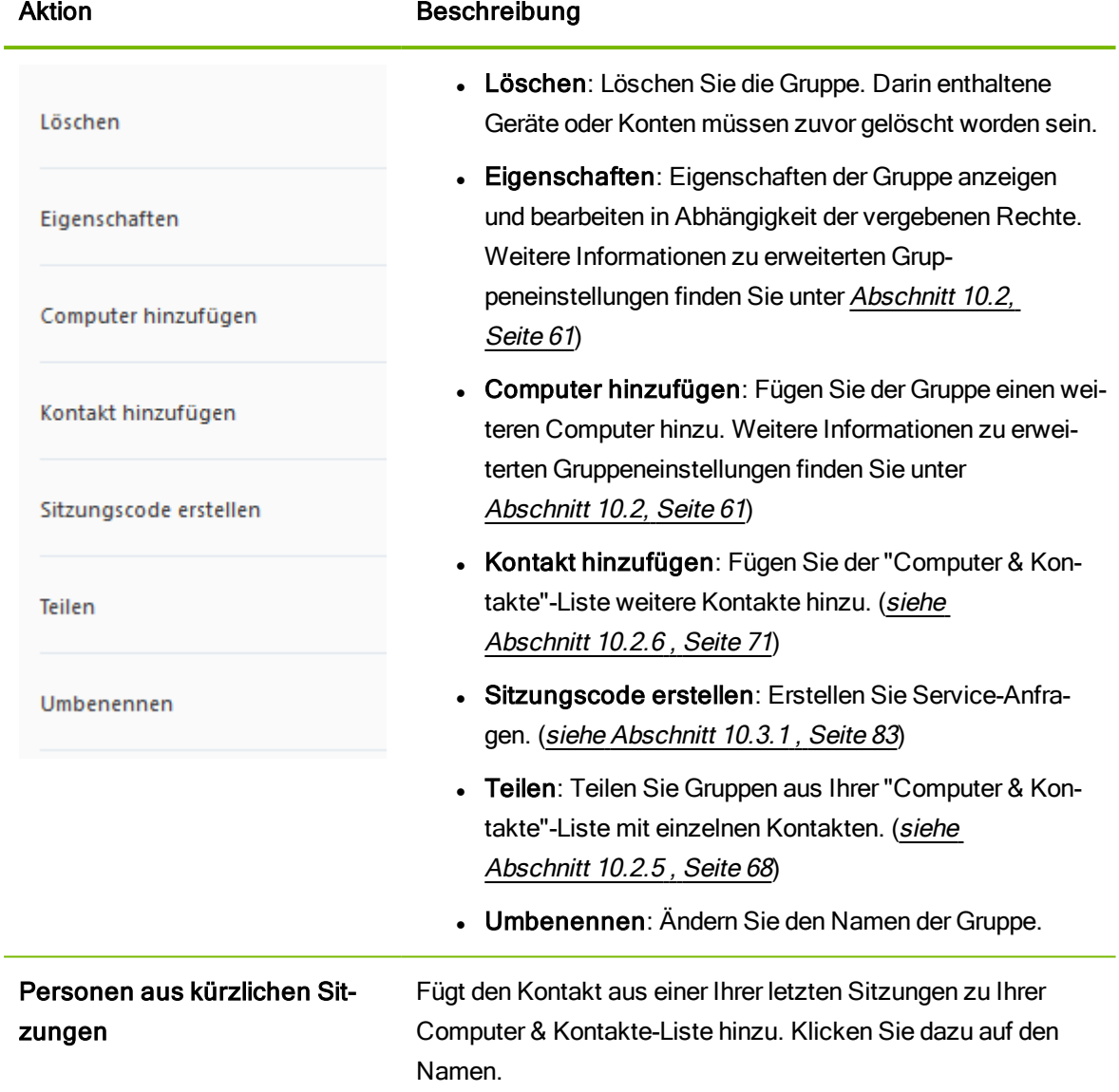

## 10.2.1 Onlinestatus der Computer/Kontakte

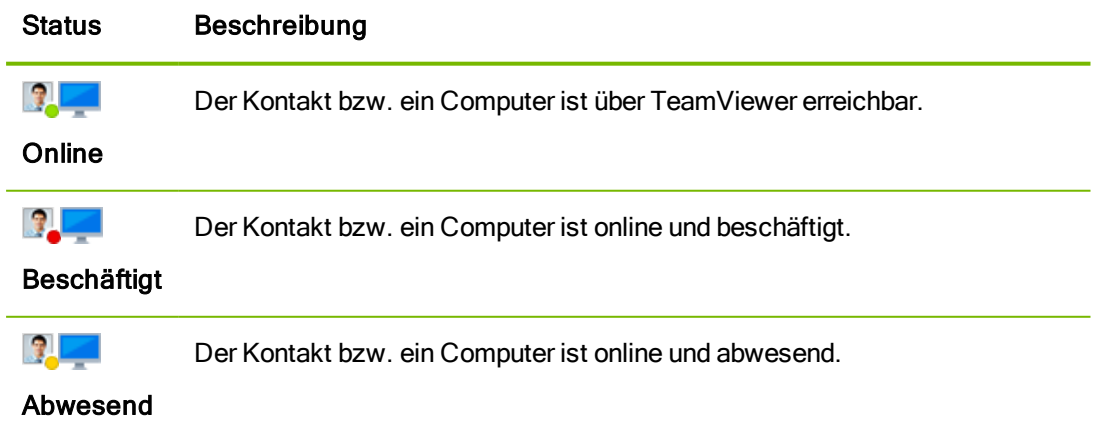

### Status Beschreibung

 $\blacksquare$ 

Der Kontakt bzw. Computer ist momentan nicht über TeamViewer erreichbar.

**Offline** 

### 10.2.2 Benutzerdefinierte Geräteinformationen

Benutzerdefinierte Geräteinformationen stellen gerätespezifische Informationen für Ihre unternehmensweiten Computer & Kontakte-Listen bereit. Alle Informationen werden übersichtlich an einem Ort dargestellt.

Als Firmenadministrator können Sie die einzelnen Attribute in der TeamViewer Management Console erstellen. Die benutzerdefinierten Eigenschaften können Sie in der Management Console sowie in der Liste der Computer & Kontakte bearbeiten.

Hinweis: Einmal festgelegte Geräteattribute können nicht gelöscht werden. Sie können diese aber jederzeit in der Management Console umbenennen.

### So fügen Sie als Firmenadministrator eine Geräteeigenschaft hinzu:

- 1. Wählen Sie in Ihrem TeamViewer im Bereich Computer & Kontakte ein Gerät aus.
- 2. Klicken Sie auf Geräteattribute verwalten.

Sie werden zum Administrationsbereich in der Management Console weitergeleitet.

- 3. Klicken Sie auf Geräteeigenschaft hinzufügen.
- 4. Geben Sie einen Namen für die Geräteeigenschaft ein.
- 5. Klicken Sie auf OK.
- 6. Klicken Sie auf Speichern.

Die Geräteattribute werden nach Ihrer nächsten Anmeldung in TeamViewer angezeigt.

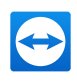

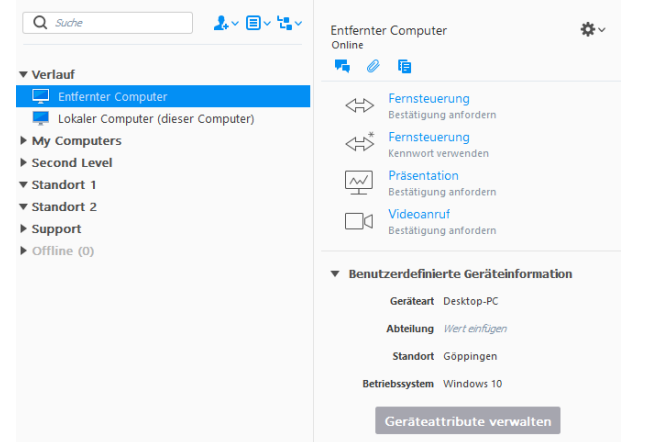

Die benutzerdefinierten Geräteinformationen werden bei der Auswahl eines Geräts angezeigt.

#### So geben Sie Informationen für Geräteattribute ein:

Sobald Sie Geräteattribute in der Management Console erstellt haben, können Sie die gewünschten Informationen eingeben:

- 1. Melden Sie sich in Ihrem TeamViewer an.
- 2. Wählen Sie ein Gerät aus.
- 3. Klicken Sie auf das Eingabefeld Wert einfügen und geben Sie die benutzerdefinierten Werte ein.
	- **Als Firmenangehöriger können Sie die angegebenen Geräteeigenschaften in der Liste der** Computer & Kontakte sehen.

#### Hinweis:

- <sup>l</sup> Sie können nur die benutzerdefinierten Geräteinformationen Ihrer eigenen Geräte in geteilten Gruppen sehen und bearbeiten.
- <span id="page-65-0"></span>• Sie können keine Geräte von Gruppen sehen, die mit Ihnen geteilt wurden.

### 10.2.3 Gruppen hinzufügen

#### So legen Sie eine neue Gruppe an:

- 1. Klicken Sie auf die Schaltfläche
- 2. Wählen Sie im Kontextmenü die Option Neue Gruppe hinzufügen.

Der Dialog Eigenschaften wird geöffnet.

- 3. Geben Sie im Textfeld Gruppenname den Namen der Gruppe ein.
- 4. Klicken Sie auf die Schaltfläche OK.

Die neu erstellte Gruppe wird in Computer & Kontakte angezeigt.

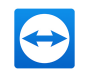

<span id="page-66-0"></span>Hinweis: Standardmäßig werden Computer und Kontakte, die gerade nicht online sind, in einer separaten Gruppe "Offline" gruppiert. Wie Sie diese Option deaktivieren, sehen Sie unter [Abschnitt 13.5,](#page-127-0) Seite 128.

### 10.2.4 Erweitertes Gruppieren von Geräten

Voraussetzung für die Benutzung dieser Funktionalität ist die Einrichtung von benutzerdefinierten Geräteinformationen (siehe Abschnitt 1.1 , Seite 1).

Eigenschaften und Vorteile:

- Erstellen Sie eine Geräteübersicht, die Ihre interne Unternehmensstruktur oder Hardware-Landschaft wiedergibt.
- Hohe Flexibilität bei der Darstellung: Die Auswahl verschiedener Geräteattribute ermöglich Ihnen eine optimale Übersicht für die jeweilige Situation.

#### Hinweis:

- <sup>l</sup> Gruppierungen sind nur für Geräte möglich. Kontakte und Service-Anfragen verbleiben in den eigenen Gruppen.
- Sobald Sie sich an Ihrem TeamViewer abmelden, wird die benutzerdefinierte Gruppenansicht zurückgesetzt.

#### So erstellen Sie Gruppen anhand von benutzerdefinierten Geräteinformationen:

- 1. Klicken Sie im Kontext Computer & Kontakte auf die Schaltfläche Gruppieren nach benutzerdefinierten Benutzerinformationen  $\mathbf{r}_{\bullet}$ .
- 2. Wählen Sie im Drop-down-Menü das gewünschte Attribut aus, das Sie für die Gerätegruppierung verwenden möchten.
	- Wenn Sie beispielsweise ein Geräteattribut Betriebssystem erstellt haben und für Ihre Geräte die entsprechenden Werte (z. B. Windows, macOS, Linux, etc.) eingegeben haben, werden Ihre Geräte in Untergruppen mit den entsprechenden Betriebssystemen zusammengefasst dargestellt.

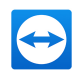

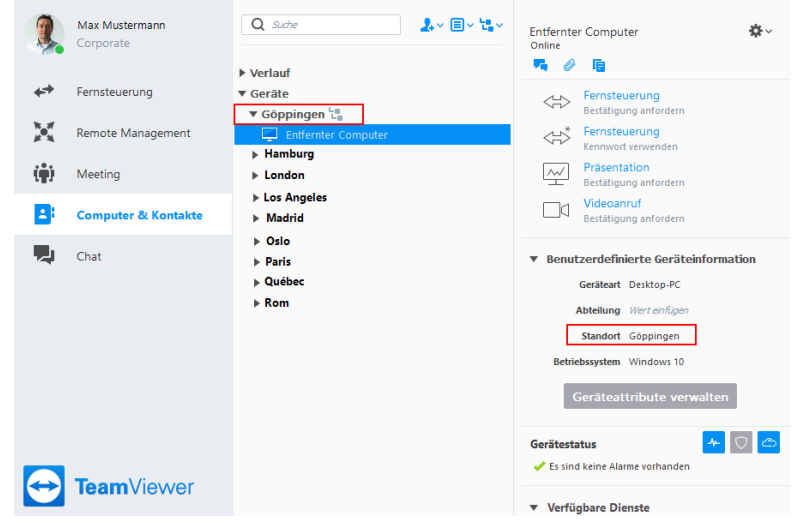

Gruppierung der Geräte nach dem Attribut "Standort".

So setzen Sie die Gruppierung anhand von benutzerdefinierten Geräteinformationen zurück:

• Klicken Sie im Kontextmenü der Gruppieren-Schalftläche auf Keine Gruppen.

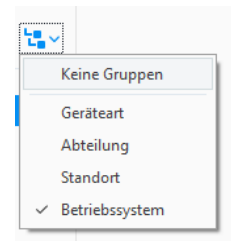

<span id="page-67-0"></span>Die benutzerdefinierte Gruppenansicht wurde zurückgesetzt.

### 10.2.5 Gruppen teilen

Sie können Gruppen aus Ihrer Computer & Kontakte-Liste mit einzelnen Kontakten aus Ihrer Liste teilen. Komplette Gruppen können so schnell und einfach anderen Kontakten zur Verfügung gestellt werden.

Für geteilte Gruppen können Sie den Nutzern Berechtigungen zuweisen. Gruppen können dadurch entweder durch bestimmte Nutzer verändert werden (Eigenschaften bearbeiten, Kontakte hinzufügen, etc.) oder die Gruppen werden nur in deren Computer & Kontakte-Liste angezeigt und können nicht bearbeitet werden. Verbindungen zu Computern oder Kontakten aus geteilten Gruppen können unabhängig von den Berechtigungen immer hergestellt werden.

Entfernen Sie einen Kontakt aus der Liste Gruppe teilen, werden die geteilten Gruppen aus dessen Computer & Kontakte-Liste entfernt.

#### So teilen Sie eine Gruppe:

- 1. Markieren Sie eine Gruppe in Ihrer Computer & Kontakte-Liste.
- 2. Wählen Sie rechts auf Teilen.

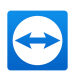

Der Dialog Gruppe teilen wird geöffnet.

- 3. Klicken Sie auf die Schaltfläche Hinzufügen….
	- Der Dialog Benutzer hinzufügen wird geöffnet.
- 4. Wählen Sie den Kontakt aus der Liste, mit dem Sie die Gruppe teilen möchten.
- 5. Klicken Sie auf die Schaltfläche OK.
- 6. Passen Sie gegebenenfalls die Berechtigungen an.
- 7. Klicken Sie auf die Schaltfläche OK.
	- Der Kontakt erhält eine Nachricht, die er akzeptieren muss.
	- Sie haben eine Gruppe geteilt. Der Kontakt sieht die geteilte Gruppe in seiner Computer & Kontakte-Liste und kann sich zu den Computern und Kontakten in dieser Gruppe verbinden.

Geteilte Gruppen werden mit folgenden Symbolen gekennzeichnet:

- sie haben die Gruppe mit Kontakten geteilt.
- $\therefore$   $\bigcirc$ : Die Gruppe wurde mit Ihnen geteilt.

Hinweis: Sie können eine oder mehrere Gruppen mit beliebig vielen Kontakten teilen.

Tipp: Über das Kontextmenü (rechte Maustaste) eines Kontaktes unter Freigaben können Sie sehen, welche Gruppe Sie mit dem Kontakt geteilt haben. Hier können Sie ebenfalls weitere Gruppen mit dem Kontakt teilen.

### Der Dialog Gruppe teilen

Im Dialog Gruppe teilen werden die Kontakte angezeigt, mit denen Sie die jeweilige Gruppe geteilt haben. Darüber hinaus haben Sie folgende Möglichkeiten:

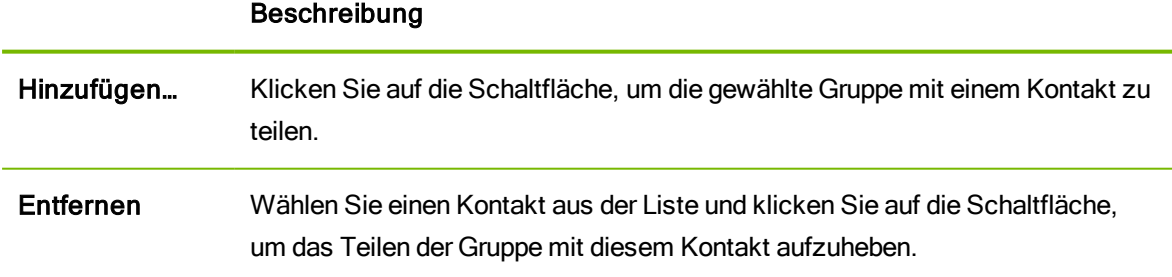

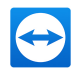

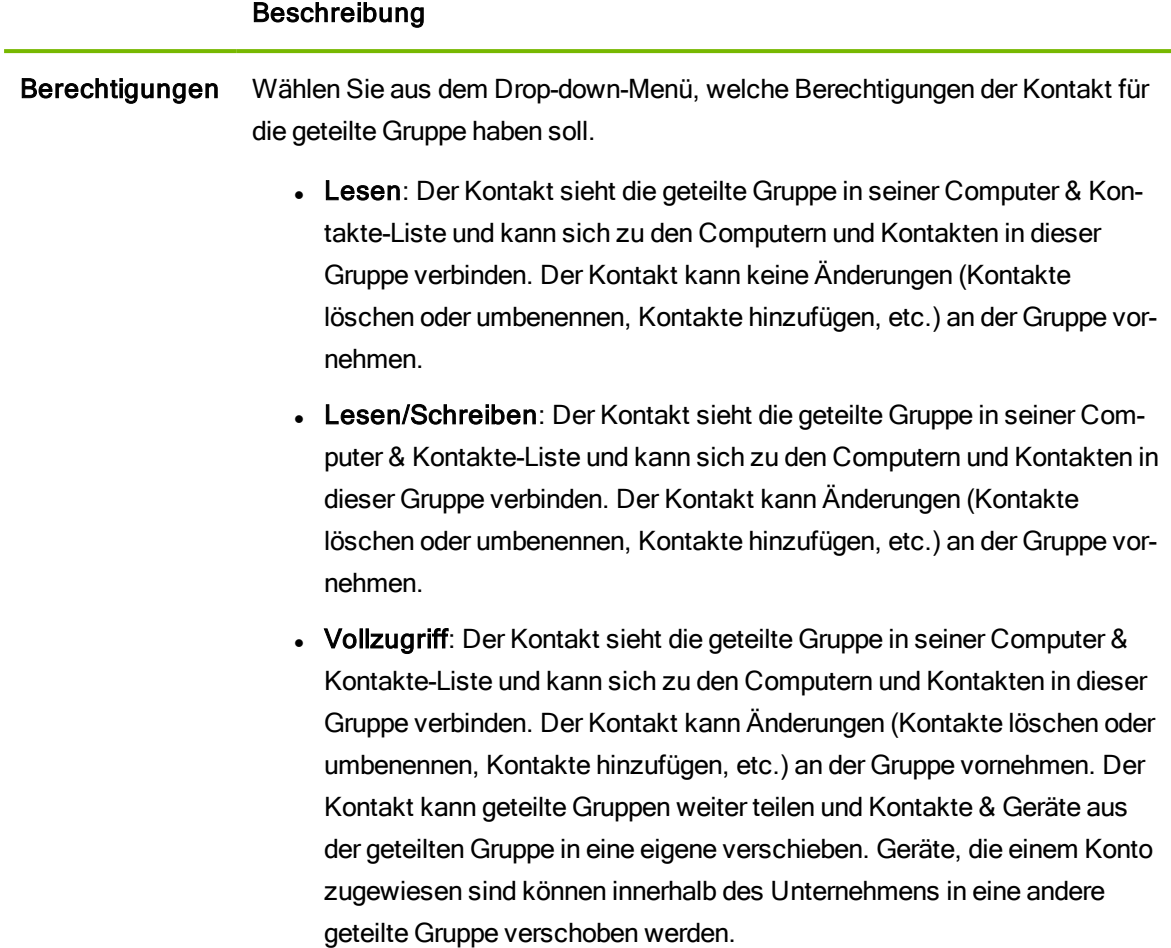

### **Verlauf**

In der Gruppe Verlauf werden 10 Computer oder Kontakte angezeigt, zu denen zuletzt eine Verbindung aufgebaut wurde. Dazu zählen Fernsteuerungsverbindungen, Präsentation, Dateiübertragung und VPN.

Dies ermöglicht wiederholte Verbindungen zu diesen Geräten oder Kontakten, ohne die gesamte Computer & Kontakte-Liste durchsuchen zu müssen.

### Folgende Eigenschaften gelten für diese Gruppe:

- Die Gruppe wird immer als oberster Eintrag in der Computer & Kontakte-Liste angezeigt.
- Die Gruppe kann nicht umbenannt, geteilt, gelöscht oder deaktiviert werden.
- In der Gruppe werden nur Computer oder Kontakte angezeigt, die Sie bereits zu Ihrer Computer & Kontakte-Liste hinzugefügt haben.
- Falls Computer oder Kontakte aus der Computer & Kontakte-Liste gelöscht werden, werden diese nicht mehr in der Gruppe angezeigt.
- Für Verbindungen zu Computern oder Kontakte in dieser Gruppe stehen die selben Möglichkeiten zur Verfügung, die auch für andere Einträge der Computer & Kontakte-Liste gelten.

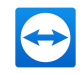

<span id="page-70-0"></span>Weiter [Informationen](#page-74-0) finden Sie unter Abschnitt 10.2.8 "Der Computer- oder Kontakt-Kon[textbereich",](#page-74-0) Seite 75.

## 10.2.6 Computer/Kontakte hinzufügen

Beim Hinzufügen von Computern oder Kontakten können Sie entweder TeamViewer-IDs (Computer) oder TeamViewer-Konten (Kontakte) hinzufügen.

Kontakte können mehrere Computer beinhalten. Dies ist dann der Fall, wenn ein Kontakt an mehreren TeamViewern angemeldet ist. Ein weiterer Vorteil von einem Kontakt ist, dass Sie sich immer mit derselben Person verbinden, egal, an welchem Computer diese sitzt.

TeamViewer-IDs hingegen sind fest an einen Computer gebunden. Sie können sich also mit einem Computer verbinden, wissen aber nicht wer diesen bedient.

Das Verbinden auf eine TeamViewer-ID ist in folgenden Situationen sinnvoll:

- Die Gegenseite ist nicht an einem TeamViewer-Konto angemeldet.
- Der Computer ist unbeaufsichtigt (z. B. Server).
- Es handelt sich um Ihren eigenen Computer.

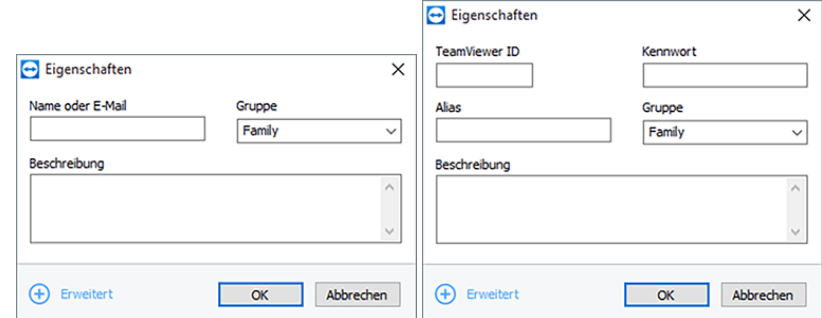

Sie können in Computer & Kontakte sowohlTeamViewer-Konten als auch TeamViewer-IDs aufnehmen.

### So legen Sie einen neuen Computer/Kontakt an:

- 1. Markieren Sie die Gruppe, in der ein neuer Computer/Kontakt angelegt werden soll.
- 2. Klicken Sie auf die Schaltfläche  $\sqrt{2}$ .
- 3. Wählen Sie im Kontextmenü die Option Entfernten Computer hinzufügen oder Kontakt hinzufügen.

Der Dialog Eigenschaften wird geöffnet.

- 4. Nehmen Sie die gewünschten Einstellungen vor.
- 5. Klicken Sie auf die Schaltfläche OK.

Der neu erstellte Computer/Kontakt wird in Ihrer Liste angezeigt.

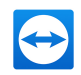

### Der Dialog "Computer/Kontakt hinzufügen"

Im Dialog Computer/Kontakt hinzufügen können Sie:

- beim Hinzufügen eines Computers/Kontaktes zu Computer & Kontakte bestimmte Einstellungen vornehmen.
- Verbindungsinformationen für bestimmte Computer, Kontakte oder Gruppen speichern.

Folgende Einstellungen können vorgenommen werden:

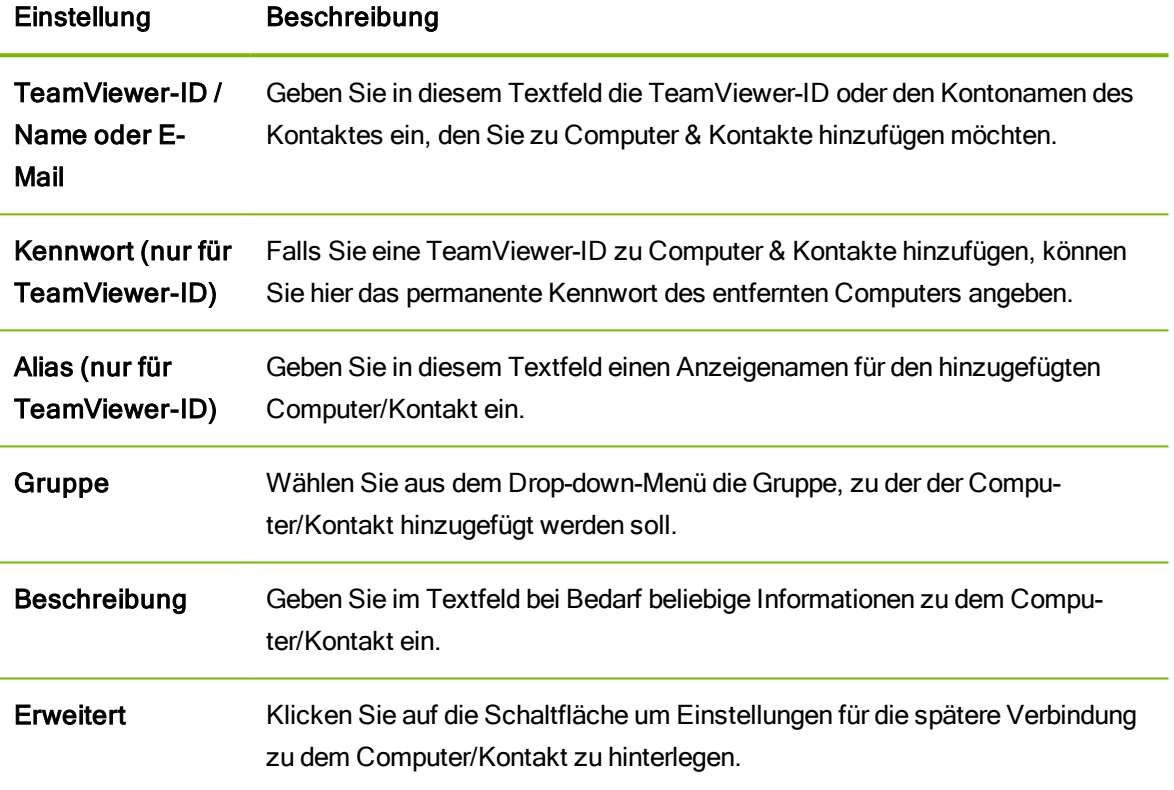

### Erweiterte Eigenschaften

Im Dialog Gruppe bzw. Computer/Kontakt hinzufügen können Sie erweiterte Einstellungen für einzelne Computer/Kontakte oder ganze Gruppen festlegen. Falls Sie eine Verbindung zu einem Ihrer Partner in Computer & Kontakte herstellen, werden die für den Partner gespeicherten Einstellungen aufgerufen und für die Sitzung angewendet.

Einstellungen, die Sie für Gruppen speichern, werden automatisch für alle in der Gruppe enthaltenen Computer/Kontakte übernommen.

Alle gespeicherten Einstellungen sind mit Ihrem TeamViewer-Konto verknüpft und somit an jedem TeamViewer, an dem Sie sich anmelden, verfügbar.
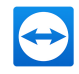

### So hinterlegen Sie Einstellungen über Verbindungsinformationen für bestimmte Computer, Kontakte oder Gruppen:

1. Melden Sie sich mit Ihrem TeamViewer-Konto an Computer & Kontakte an ([siehe](#page-59-0) [Abschnitt 10.1.3](#page-59-0) , Seite 60).

Hinweis: Geräte, Apps und Internetbrowser, die Sie noch nie mit Ihrem TeamViewer-Konto benutzt haben, müssen Sie bei der ersten Anmeldung autorisieren. Weitere Details entnehmen Sie [Abschnitt 12.9,](#page-111-0) Seite 112.

- 2. Markieren Sie den gewünschten Computer, Kontakt oder die Gruppe.
	- 1. Im Falle einer Gruppe klicken Sie rechts auf Eigenschaften.
	- 2. Bei einem Computer oder Kontakt klicken Sie rechts oben auf das Symbol  $\ast \cdot$ .
	- Der Dialog Eigenschaften wird geöffnet.
- 3. Klicken Sie im Dialog auf Erweitert.
- 4. Definieren Sie die gewünschten Einstellungen.
- 5. Klicken Sie auf die Schaltfläche OK.
	- Sie haben für den gewählten Computer, Kontakt oder die Gruppe Einstellungen für den Verbindungsaufbau hinterlegt.

Sie können folgende Einstellungen vornehmen:

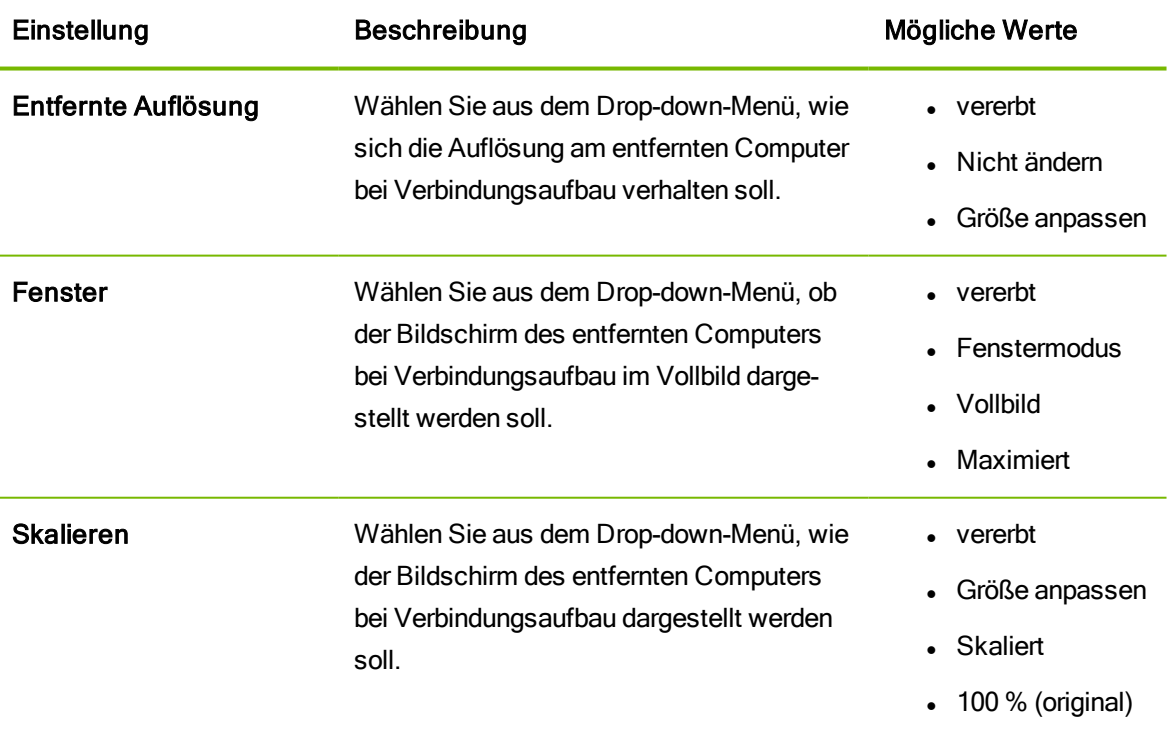

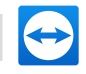

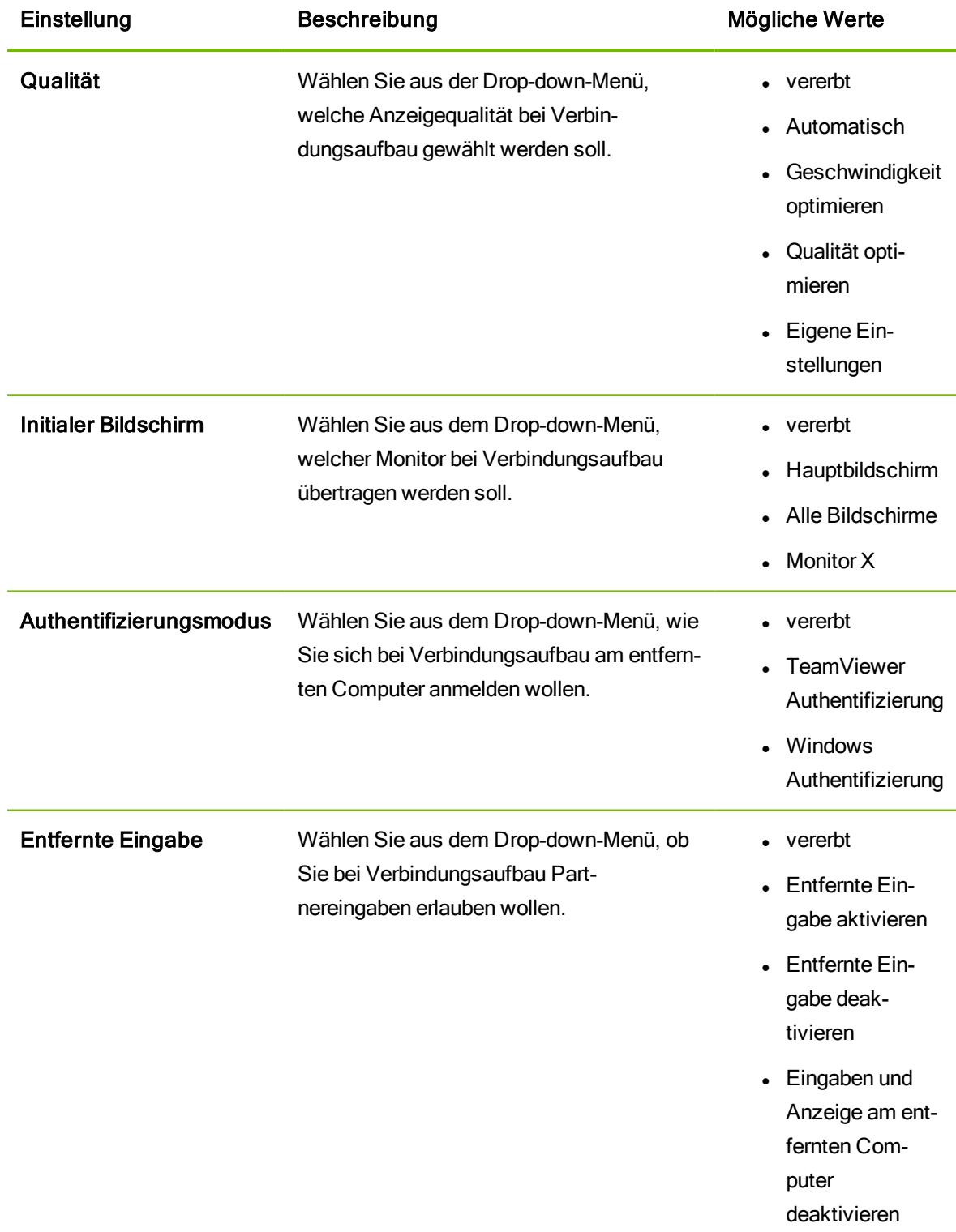

## <span id="page-73-0"></span>10.2.7 Ohne Kennworteingabe eine Verbindung aus Computer & Kontakte herstellen – Bestätigung anfordern

Bei Verbindungsanfragen mit Bestätigung ist beim Verbindungsaufbau keine Eingabe eines Kennwortes erforderlich. Stattdessen wird direkt eine Anfrage zum Aufbau einer Verbindung gesendet. Der

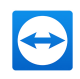

Verbindungspartner kann diese Anfrage akzeptieren oder ablehnen.

#### So bauen Sie eine Verbindung per Bestätigung auf:

- 1. Markieren Sie den Kontakt in Computer & Kontakte.
- 2. Wählen Sie auf der rechten Seite die Option Fernsteuerung (Bestätigung anfordern) oder Präsentation (Bestätigung anfordern).

Am Computer Ihres Kontaktes wird ein Dialog mit der entsprechenden Anfrage geöffnet. Ihr Kontakt bestätigt den Zugriff, indem er auf die Schaltfläche Zulassen klickt.

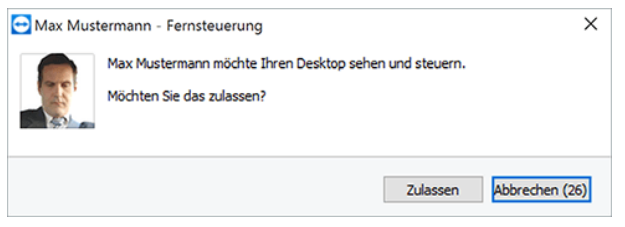

Bestätigen Sie den Dialog, um an dem Meeting teilzunehmen.

3. Die Verbindung wird aufgebaut.

Hinweis: Sie können diese Art des Verbindungsaufbaus auch für Computer verwenden.

### 10.2.8 Der Computer- oder Kontakt-Kontextbereich

Der Computer- oder Kontakt-Kontextbereich wird angezeigt, wenn Sie einen Computer oder Kontakt auswählen.

Bitte beachten Sie, dass je nach Art des Computers oder Kontakts nicht immer alle Funktionen zur Verfügung stehen.

Folgende Funktionen bietet der Kontextbereich:

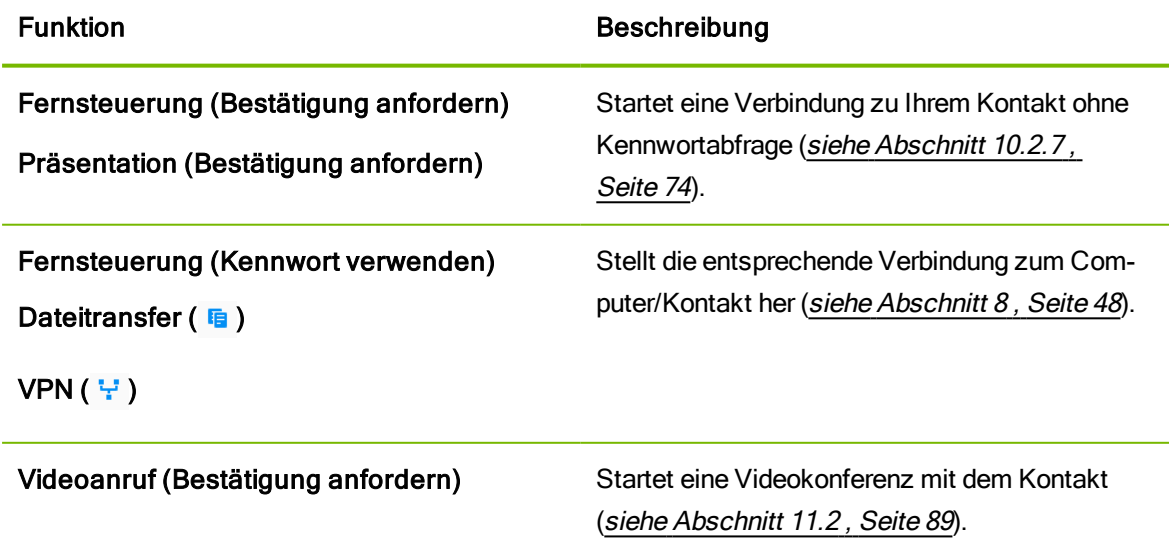

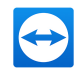

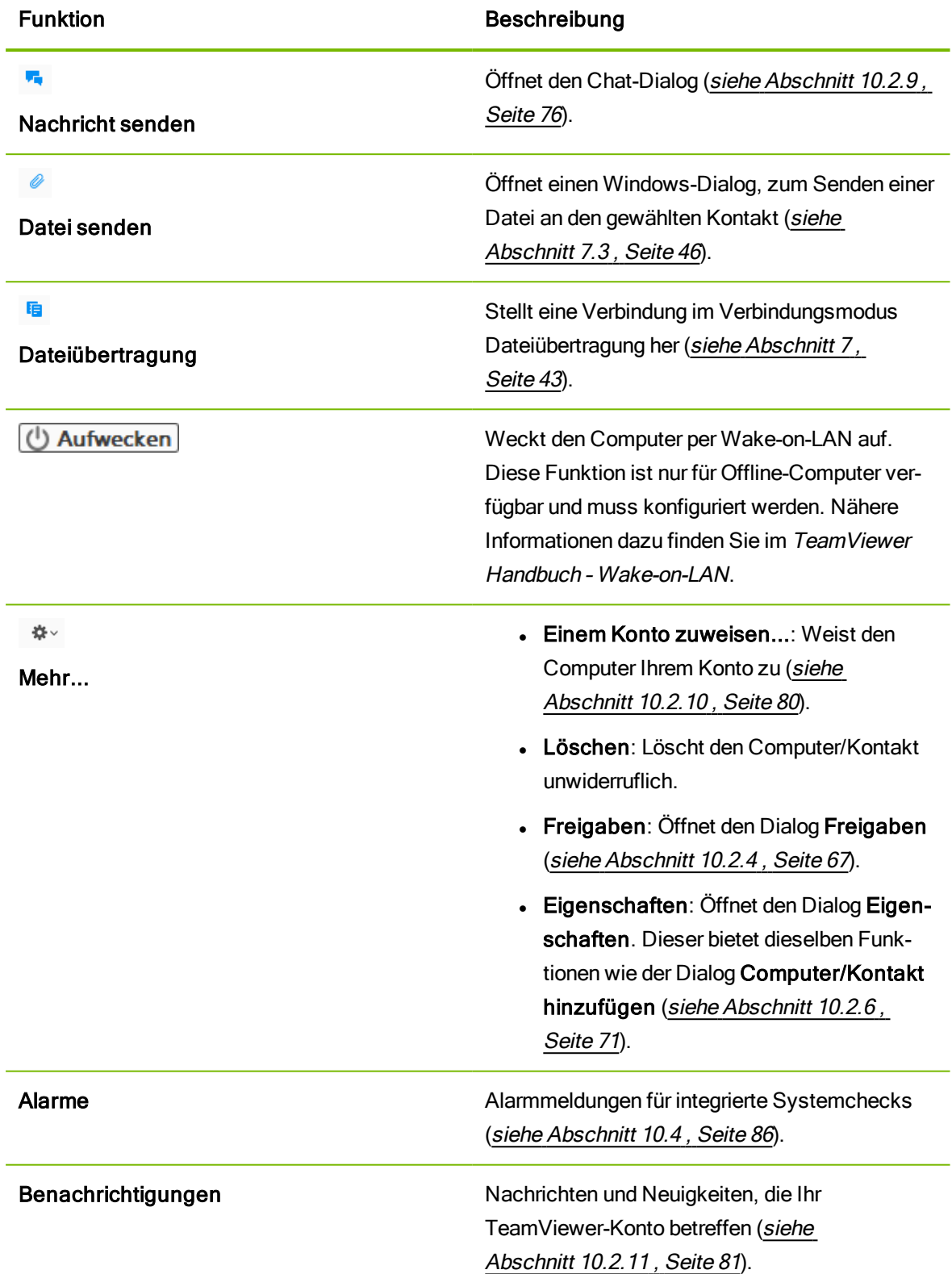

## 10.2.9 Chatten über Computer & Kontakte

<span id="page-75-0"></span>Sie können jedem Computer/Kontakt eine Nachricht senden. Ist der Computer/Kontakt gerade nicht online, erhält er die Nachricht, sobald TeamViewer gestartet wird oder sich der Computer/Kontakt an

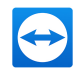

seinem TeamViewer-Konto anmeldet.

Ist Ihr Computer/Kontakt bereits online, erhält er die Nachricht sofort und Sie können sich gegenseitig in Echtzeit Nachrichten senden.

Darüber hinaus können Sie aus dem Chat-Fenster heraus viele nützliche Funktionen aufrufen.

Hinweis: TeamViewer-Chats sind Ende-zu-Ende verschlüsselt.

Hinweis: An einem Gruppenchat können maximal 25 Kontakte teilnehmen.

#### So senden Sie einem Computer/Kontakt eine Nachricht:

- 1. Öffnen Sie das Kontextmenü des gewünschten Computers oder Kontaktes (Rechtsklick auf den Computer/Kontakt).
- 2. Klicken Sie auf das Symbol **.**

Der Dialog Chat wird geöffnet.

- 3. Schreiben Sie Ihre Nachricht in das untere Textfeld.
- 4. Drücken Sie die EINGABETASTE auf Ihrer Tastatur.
	- Ihre Nachricht erscheint im oberen Feld und wird an Ihren Computer/Kontakt gesendet.
- 5. Ist Ihr Computer/Kontakt online, kann dieser direkt auf Ihre Nachricht antworten. Sie können ebenfalls weitere Nachrichten senden.

Hinweis: Sie können erst Nachrichten an den gewünschten Computer/Kontakt schicken, nachdem Sie das erste Mal eine sichere Verbindung dorthin aufgebaut haben.

Tipp: Alternativ können Sie den TeamViewer Chat über das Symbol **in der Computer &** Kontakte-Liste aufrufen.

Tipp: Falls Sie die neue Benutzeroberfläche nutzen (siehe [Abschnitt 2.2](#page-6-0), Seite 7), können Sie den Chat über die Navigation im Hauptfenster öffnen. Wählen Sie dazu den Eintrag Chat in der Navigation.

#### So erstellen Sie einen Gruppenchat:

1. Klicken Sie auf das Symbol **in der Computer & Kontakte-Liste.** 

Der Dialog Chat wird geöffnet.

2. Klicken Sie auf die Schaltfläche Neue Nachricht.

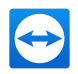

- 3. Geben Sie die Namen der gewünschten Kontakte ein.
	- 1. Wählen Sie die Namen aus dem Drop-down-Menü.
	- 2. Bestätigen Sie die Auswahl mit ENTER oder mit einem Klick auf den Kontakt.
- 4. Klicken Sie in das Textfeld, um eine Nachricht zu verfassen. Bestätigen Sie die Eingabe mit ENTER.

Die gewählten Kontakte erhalten Ihre Nachricht und können sich an der Konversation beteiligen.

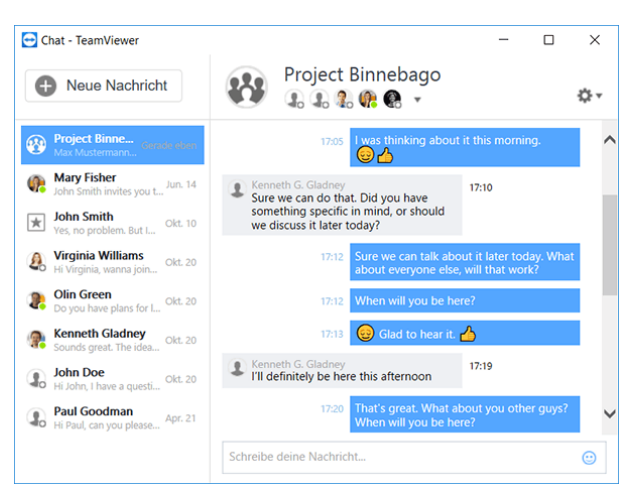

Einen TeamViewer Gruppenchat erstellen.

Hinweis: Ist Ihr Computer/Kontakt offline, erhält er alle gesendeten Nachrichten, sobald er in TeamViewer wieder online ist, auch wenn Sie den Dialog bereits geschlossen haben.

Hinweis: Ein Chat mit mehreren Teilnehmern ist nur mit Kontakten möglich.

### Mögliche Aktionen im Chatfenster

Im Chat-Fenster werden alle Chats mit Computern, Kontakten oder in Gruppen dargestellt. Wählen Sie einen Chat und senden Sie Nachrichten an die Chat-Partner.

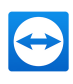

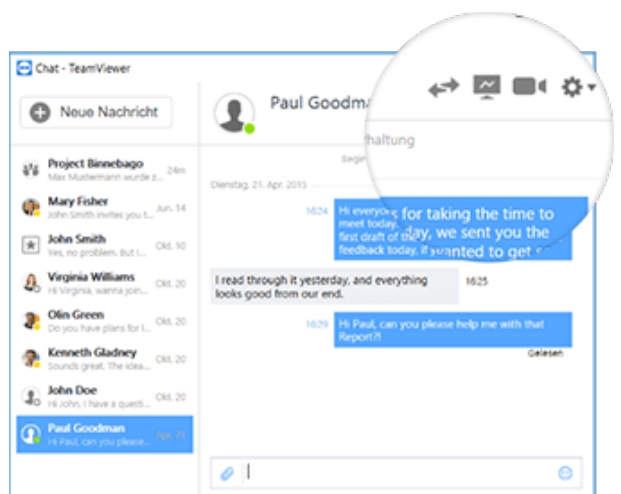

Chat-Fenster, aus dem heraus TeamViewer-Verbindungen gestartet werden können.

Im Chat-Fenster können Sie weitere Funktionen aufrufen, um mit den Chat-Partnern zu interagieren. Die Möglichkeiten für Gruppenchats sind im Vergleich zu Chats mit Computern oder Kontakten eingeschränkt.

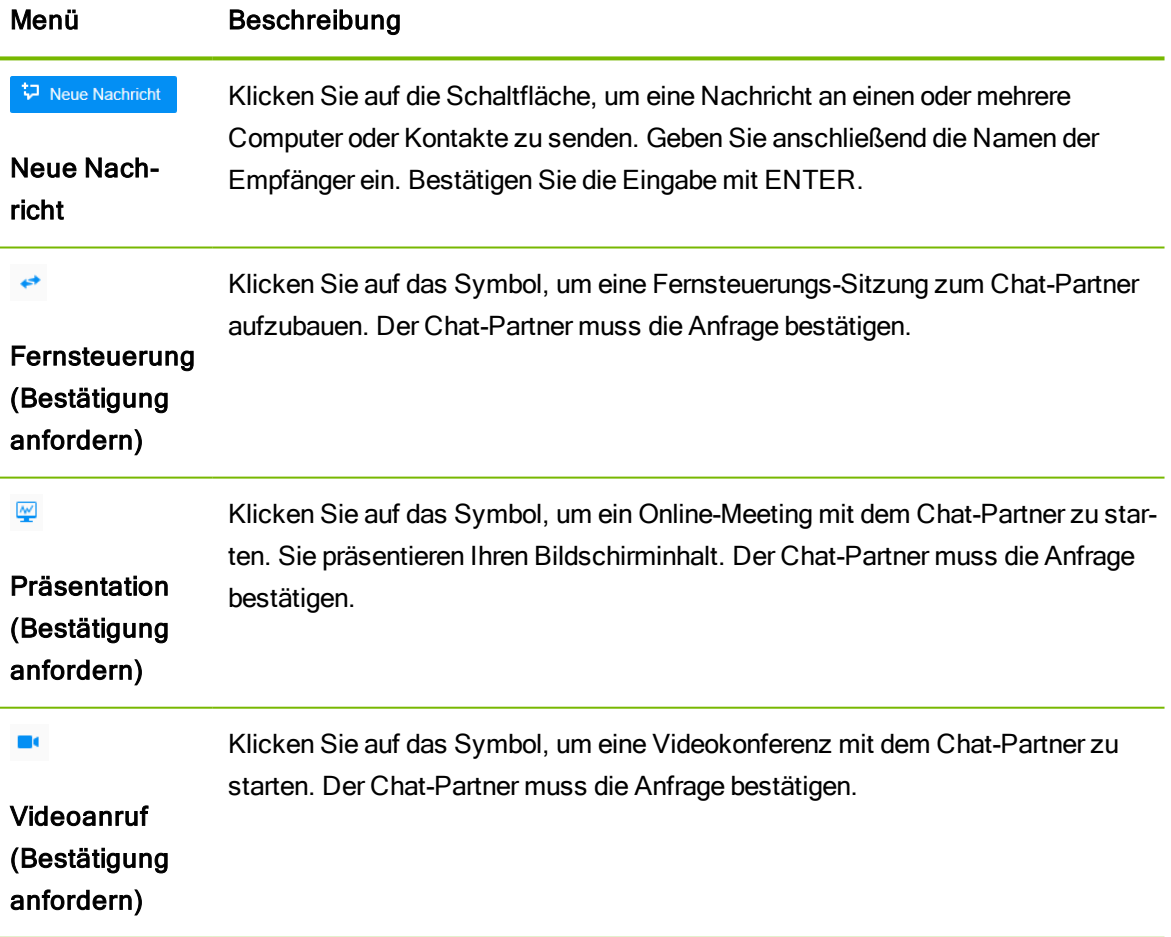

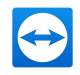

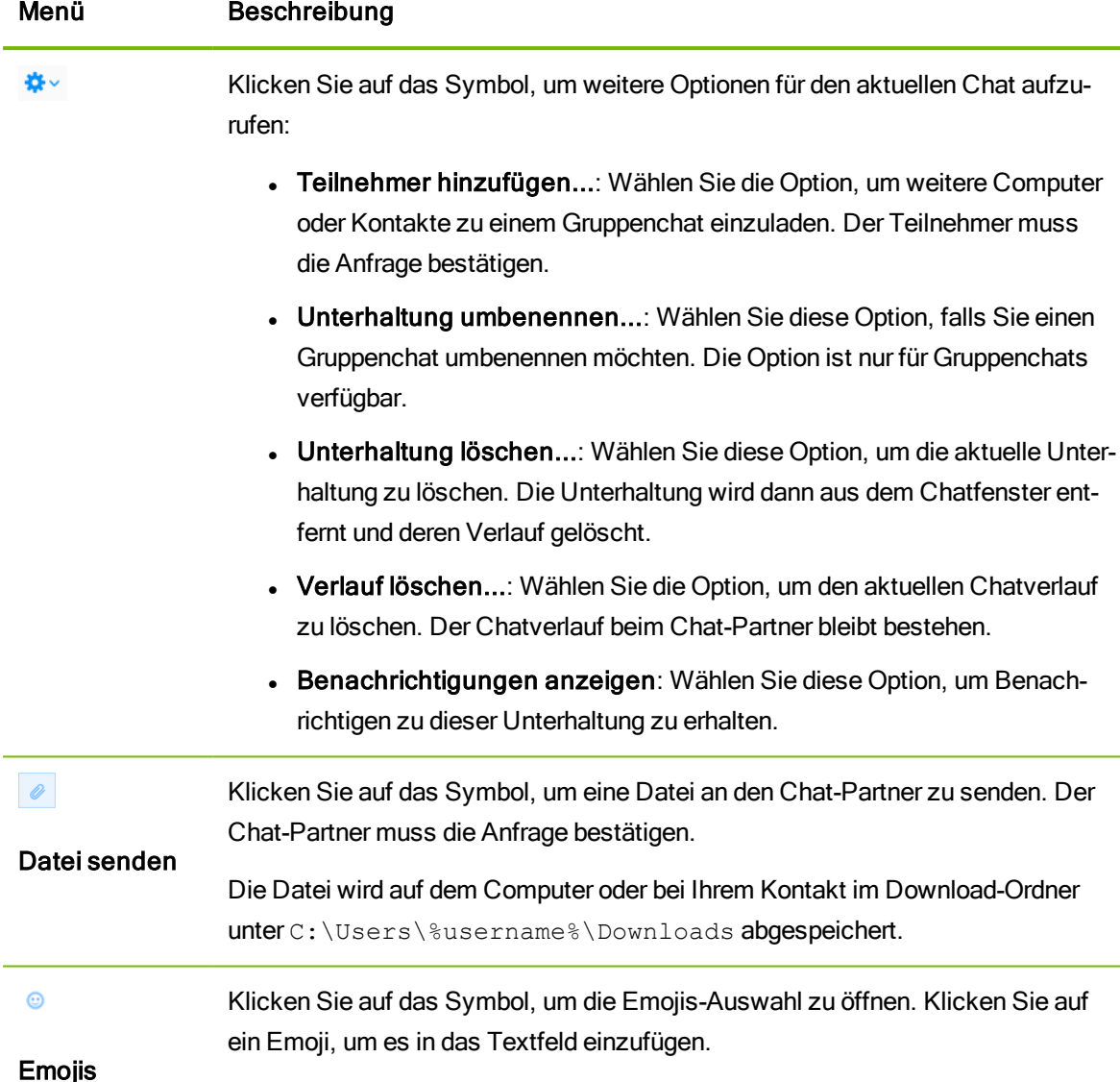

### 10.2.10 Einen Computer Ihrem TeamViewer-Konto zuweisen

<span id="page-79-0"></span>Für einige TeamViewer-Funktionen muss gewährleistet sein, dass der Computer, mit dem Sie arbeiten, auch Ihnen gehört. Deshalb müssen Computer für die Nutzung der folgenden Funktionen Ihrem TeamViewer-Konto zugewiesen werden:

- Überwachung durch die integrierten Systemchecks (siehe [Abschnitt 10.4](#page-85-0), Seite 86).
- Wake-on-LAN (siehe TeamViewer Handbuch Wake-on-LAN).
- Überwachung und Inventarisierung mit Remote Management.
- Einfacher Zugriff ohne Kennwort (siehe [Abschnitt 9.4](#page-53-0), Seite 54).
- Richtlinien für TeamViewer-Einstellungen (siehe [Abschnitt 13.10](#page-139-0), Seite 140).

Es gibt zwei Methoden, einen Computer zuzuweisen:

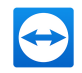

### Computer lokal Ihrem TeamViewer-Konto zuweisen

Weisen Sie einen Computer, den Sie z. B. mit Wake-on-LAN aktivieren möchten, in den lokalen TeamViewer-Einstellungen des Computers Ihrem TeamViewer-Konto zu. Durch diese Methode können Sie auch Computer Ihrem Konto zuweisen, die nicht in Ihrer Computer & Kontakte-Liste sind.

### So weisen Sie den Computer Ihrem TeamViewer-Konto zu:

- 1. Starten Sie TeamViewer.
- 2. Klicken Sie im Menü auf Extras | Optionen.

Der Dialog TeamViewer Einstellungen wird geöffnet.

- 3. Wählen sie die Kategorie Allgemein.
- 4. Klicken Sie unter Kontozugehörigkeit auf die Schaltfläche Einem Konto zuweisen....
	- Der Dialog Einem Konto zuweisen wird geöffnet.
- 5. Geben Sie im Textfeld E-Mail die E-Mail-Adresse Ihres TeamViewer-Kontos ein.
- 6. Geben Sie im Textfeld Kennwort das Kennwort Ihres TeamViewer-Kontos ein.
- 7. Klicken Sie auf die Schaltfläche Zuweisen.

Sie haben den Computer mit Ihrem TeamViewer-Konto verknüpft. Falls sich der Computer nicht in Ihrer Computer & Kontakte-Liste befindet, wird er zu dieser hinzugefügt.

### Computer aus der Ferne Ihrem TeamViewer-Konto zuweisen

Weisen Sie einen Computer aus Ihrer Computer & Kontakte-Liste den Sie z. B. mit Wake-on-LAN aktivieren möchten über das Kontextmenü des Computers Ihrem TeamViewer-Konto zu. Der Computer muss sich in Ihrer Computer & Kontakte-Liste befinden und für den unbeaufsichtigten Zugriff konfiguriert sein. Bei dieser Methode ist es nicht nötig, physischen Zugriff auf den Computer haben.

So weisen Sie den Computer aus der Ferne Ihrem TeamViewer-Konto zu:

- 1. Markieren Sie den Computer, den Sie zuweisen möchten, in Ihrer Computer & Kontakte-Liste.
- 2. Klicken Sie im Kontextmenü (rechte Maustaste) auf die Schaltfläche Jetzt zuweisen.

Der Dialog Einem Konto zuweisen wird geöffnet.

- 3. Geben Sie im Textfeld Kennwort das persönliche Kennwort für den unbeaufsichtigten Zugriff auf den Computer ein.
- 4. Klicken Sie auf die Schaltfläche Zuweisen.
- <span id="page-80-0"></span>5. Sie haben den Computer mit Ihrem TeamViewer-Konto verknüpft.

### 10.2.11 Benachrichtigungen

In den Benachrichtigungen werden alle Nachrichten und Neuigkeiten innerhalb Ihrer Computer & Kontakte-Liste gesammelt und dargestellt.

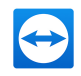

Die Benachrichtigungen sind mit Ihrem TeamViewer-Konto verknüpft und sind so an jedem TeamViewer, an dem Sie sich mit Ihrem Konto anmelden, verfügbar.

Öffnen Sie die Benachrichtigungen in der Kontoansicht.

Für folgende Ereignisse werden Benachrichtigungen angezeigt:

- Neu erstellte Service-Anfragen
- Service-Anfragen, die Ihnen zugewiesen wurden
- Neue Kontaktanfragen für Ihre Computer & Kontakte-Liste
- Alarmmeldungen zu den integrierten Systemchecks in TeamViewer
- <sup>l</sup> Aktuelle Remote-Management-Alarmmeldungen. Nähere Informationen dazu finden Sie im TeamViewer Handbuch – Management Console
- Ein Kontakt möchte eine Gruppe mit Ihnen teilen

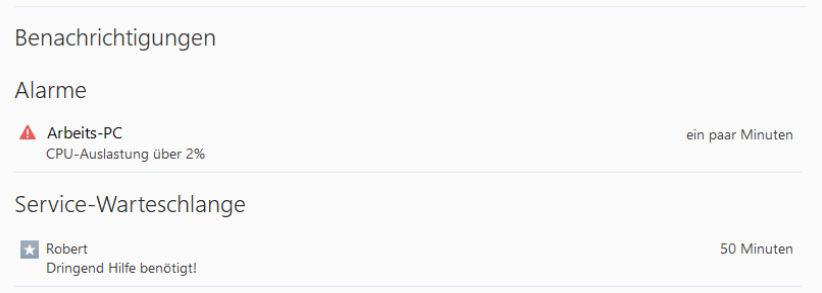

Der Dialog Benachrichtigungen in der Computer & Kontakte-Liste.

Klicken Sie auf das Symbol  $\ast$  am Zeilenende jeder Benachrichtigung, um ein Kontextmenü zu

### öffnen.

Dieses beinhaltet alle Funktionen, die Sie auch innerhalb Ihrer Computer & Kontakte-Liste aufrufen können.

- Alarme: Rufen Sie das Kontextmenü des Computers auf, der den Alarm ausgelöst hat.
- Service-Warteschlange: Öffnen Sie das Kontextmenü der Service-Anfragen.
- Kontakte: Bearbeiten Sie Kontaktanfragen.
- Gruppen: Bearbeiten Sie Gruppen teilen-Anfragen.

### 10.3 Service-Anfragen

Nutzen Sie Service-Anfragen, um den spontanen Kunden-Support im Team zu organisieren. Die Service-Anfrage beinhaltet u.a. den Namen und die E-Mail-Adresse des Anfragenden, eine Beschreibung der Problemstellung und einen Sitzungscode, um eine Fernsteuerungs-Sitzung, ein Meeting oder einen Chat mit dem Anfragenden zu starten. Service-Anfragen sind ein Bestandteil der Service-Warteschlange. Weitere Informationen zur Service-Warteschlange finden Sie im TeamViewer Handbuch -Management Console.

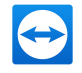

In der Regel erstellen Sie Service-Anfragen, wenn ein Kunde Hilfe benötigt. Anschließend können Sie per E-Mail eine Einladung an Ihren Verbindungspartner (Kunde) senden. Über die Anfrage in Ihrer Computer & Kontakte-Liste können Sie sich dann ohne die Eingabe von TeamViewer-ID und Kennwort zu Ihrem Partner verbinden oder andere Funktionen der Computer & Kontakte-Liste aufrufen.

### 10.3.1 Service-Anfrage erstellen

### So erstellen Sie eine Service-Anfrage:

- 1. Melden Sie sich mit Ihrem TeamViewer-Konto in der Computer & Kontakte-Liste an ([siehe](#page-59-0) [Abschnitt 10.1.3](#page-59-0) , Seite 60).
- 2. Wählen Sie die Gruppe, zu der Sie die Service-Anfrage hinzufügen möchten.
- 3. Klicken Sie auf die Schaltfläche
- 4. Wählen Sie im Kontextmenü die Option Sitzungscode erstellen.

Die Eigenschaften der Service-Anfrage werden auf er rechten Seite angezeigt.

- 5. Geben Sie einen Namen für die Service-Anfrage ein.
- 6. Geben Sie eine E-Mail-Adresse für die Service-Anfrage ein (in der Regel die E-Mail-Adresse der anfragenden Person).
- 7. Geben Sie eine Beschreibung ein.
	- Sie haben eine Service-Anfrage erstellt.

Standardmäßig werden Service-Anfragen, die Sie erstellen, Ihnen zugewiesen. Sie können Service-Anfragen aber auch anderen Bearbeitern zuweisen. Dadurch können Sie Kundenanfragen koordinieren und Service-Anfragen Kontakten aus Ihrer Computer & Kontakte-Liste zuordnen. Sie können Service-Anfragen nur Kontakten zuweisen, mit denen Sie die Gruppe, in der sich die Service-Anfrage befindet, geteilt haben.

Beispiel: Zur Erklärung ein kurzes Beispiel der Abläufe: Legen Sie eine neue Gruppe für Ihre Service-Anfragen an. Teilen Sie diese Gruppe mit Kontakten, die Kundenanfragen bearbeiten sollen. Erstellen Sie alle Service-Anfragen zu Kundenanfragen in dieser Gruppe. Weisen Sie den Kontakten einzelne Service-Anfragen zu. Jeder Kontakt bearbeitet anschließend seine Kundenanfragen, indem er beispielsweise mit dem Kunden chattet oder eine Fernsteuerungs-Sitzung aufbaut.

### So weisen Sie eine Service-Anfrage einem Kontakt zu:

- 1. Öffnen Sie das Kontextmenü der Service-Anfrage mit einem Klick auf  $\ast \cdot$ .
- 2. Bewegen Sie die Maus über den Text < Kontoname > zugewiesen unterhalb des Namens.
- 3. Klicken Sie auf das Symbol .

Der Dialog Bearbeiter wird geöffnet.

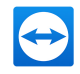

- 4. Wählen Sie aus dem Drop-down-Menü Konto den Kontakt, dem Sie die Service-Anfrage zuweisen möchten.
- 5. Klicken Sie auf die Schaltfläche Zuweisen.
	- Sie haben eine Service-Anfrage einem Kontakt zugewiesen. Der Kontakt erhält eine Benachrichtigung, dass Sie ihm eine Service-Anfrage zugewiesen haben und das Symbol der Service-Anfrage wird geändert.

Tipp: Sie können personalisierte QuickSupport- oder Host-Module in der TeamViewer Management Console ([https://login.teamviewer.com](https://login.teamviewer.com/?utm_source=manuals&utm_medium=pdf&utm_campaign=manualrc&utm_content=linkservicecases1)) so konfigurieren, dass diese, sobald sie ausgeführt werden, automatisch eine Service-Anfrage erstellen. Weitere Informationen finden Sie im TeamViewer Handbuch - Management Console unter [https://ww](https://www.teamviewer.com/de/support/documents/?utm_source=manuals&utm_medium=pdf&utm_campaign=manualrc&utm_content=linkservicecases2)[w.teamviewer.com/support/documents/](https://www.teamviewer.com/de/support/documents/?utm_source=manuals&utm_medium=pdf&utm_campaign=manualrc&utm_content=linkservicecases2).

### 10.3.2 Service-Anfrage bearbeiten

Wenn Ihnen eine Service-Anfrage zugewiesen ist, können Sie Kunden zu der Sitzung einladen. Über einen Link der Form https://get.teamviewer.com/v13/s12345678 kann sich der Kunde dann zu der Sitzung verbinden.

### So laden Sie eine andere Person zu einer Sitzung mit Service-Anfrage ein:

- 1. Öffnen Sie das Kontextmenü der Service-Anfrage mit einem Klick auf  $\ast \cdot$ .
- 2. Klicken Sie im Dialogfenster auf das Symbol # und wählen Sie die Option Einladen.

Der Dialog Partner einladen wird geöffnet.

- 3. Passen Sie gegebenenfalls den Text der Nachricht an.
- 4. Versenden Sie die E-Mail:
	- Um die Nachricht mit Ihrem Standard E-Mail-Programm zu versenden, klicken Sie auf die Schaltfläche Als E-Mail öffnen.
	- Um die Nachricht in die Zwischenablage zu kopieren und Sie über andere Wege zu verbreiten, klicken Sie auf die Schaltfläche In Zwischenablage kopieren.
	- Kopieren Sie den Sitzungs-Link aus der Einladungsnachricht und geben Sie diesen an den Verbindungspartner weiter.
- 5. Sie haben eine Person zu einer Sitzung mit Service-Anfrage eingeladen.

Sobald ein Kunde den Sitzungslink angeklickt hat und sich zu der Sitzung verbindet, erscheint das Symbol der Service-Anfrage grün und ein Benachrichtigungs-Popup erscheint rechts unten auf dem Bildschirm. Sie können nun die Service-Anfrage bearbeiten. Folgende Möglichkeiten stehen Ihnen dabei über das Kontextmenü der Service-Anfrage zur Verfügung:

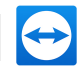

- Stellen Sie eine Fernsteuerungs-Sitzung zu dem Verbindungspartner her, um Probleme direkt auf dem Computer Ihres Partners zu lösen. Klicken Sie dazu auf die Schaltfläche Fernsteuerung (Bestätigung anfordern).
- Starten Sie ein Meeting, um Ihrem Verbindungspartner z. B. Sachverhalte zu erklären. Klicken sie dazu auf die Schaltfläche Präsentation (Bestätigung anfordern).
- Chatten Sie mit dem Verbindungspartner, um die Anfrage zu eruieren, oder kleinere Probleme schnell lösen zu können. Klicken Sie dazu auf das Symbol **.**
- Senden Sie Dateien an den Verbindungspartner, z. B. Handbücher oder vorgefertigte Anleitungen für häufig gestellte Anfragen. Klicken Sie dazu auf das Symbol ...
- Kopieren Sie z. B. Logfiles vom Computer Ihres Verbindungspartners auf Ihren Computer, um so Probleme spezifizieren zu können. Klicken Sie dazu auf das Symbol **in**.

Schließen Sie nach dem Ende einer Sitzung die Service-Anfrage. Das bedeutet, das Problem wurde gelöst und es ist keine weitere TeamViewer-Sitzung notwendig.

### So schließen Sie eine Service-Anfrage:

- 1. Öffnen Sie das Kontextmenü (rechte Maustaste) der Service-Anfrage.
- 2. Klicken Sie auf den Link Schließen.
	- Sie haben die Service-Anfrage geschlossen. Die Service-Anfrage wird aus Ihrer Computer & Kontakte-Liste gelöscht und kann nicht weiter verwendet werden.

### 10.3.3 Status der Service-Anfrage

Der Status einer Service-Anfrage wird durch das Symbol vor der Anfrage dargestellt.

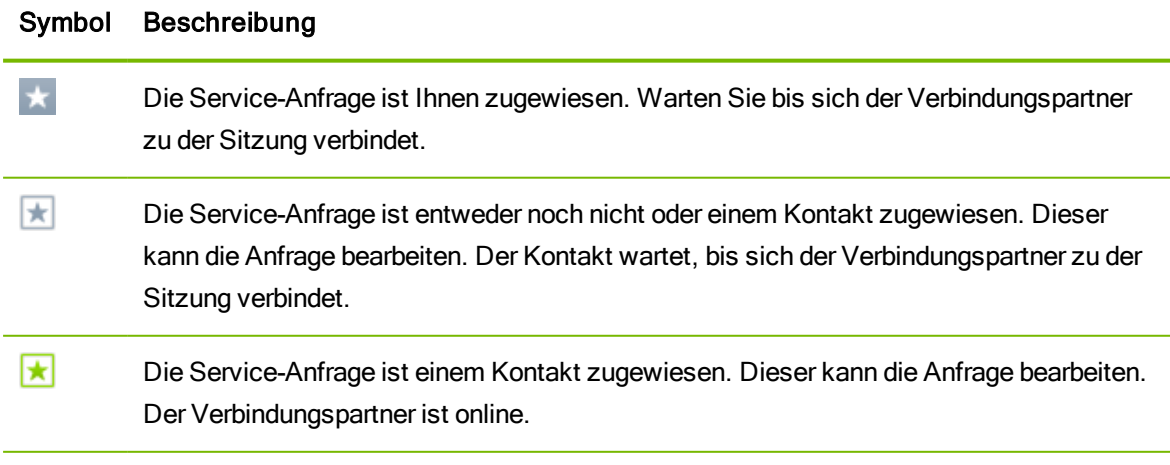

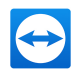

### Symbol Beschreibung

<span id="page-85-0"></span> $\star$ Die Service-Anfrage ist Ihnen zugewiesen und der Verbindungspartner ist online. Wählen Sie eine der oben beschriebenen Möglichkeiten aus dem Kontextmenü der Service-Anfrage.

## 10.4 Integrierte Systemchecks

Mit TeamViewer Remote Monitoring können Sie ein Gerät aus der Ferne auf wichtige Soft- und Hardwareeigenschaften überprüfen.

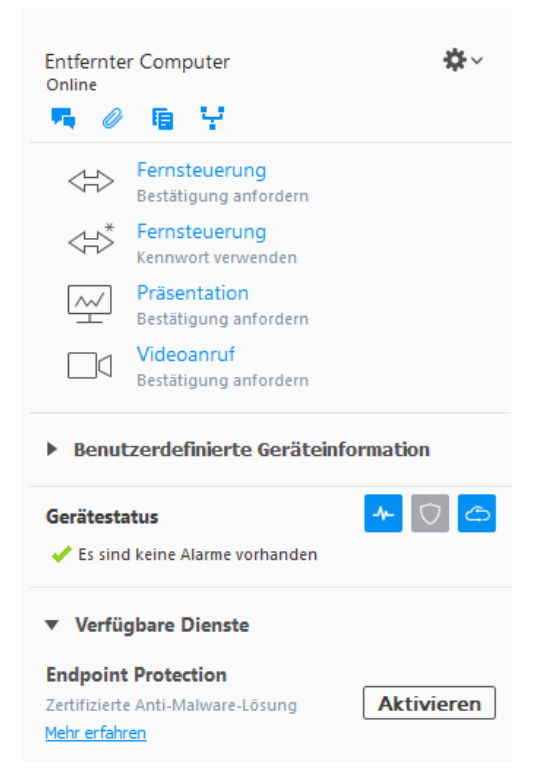

Sie sehen alle Alarmmeldungen für Remote Monitoring im Kontextmenü eines Computers unter "Gerätestatus".

TeamViewer bietet integrierte Systemchecks, die sowohl für den privaten Gebrauch als auch für Kunden kostenlos verfügbar sind. In der Computer & Kontakte-Liste lassen sich vier dieser Checks überwachen.

- Speicherkapazität: Alarmiert Sie, wenn der verfügbare Festplattenspeicher unter 10% sinkt.
- Windows Update: Alarmiert Sie, wenn Windows Update ausgeschaltet ist.
- Antivirus-Software: Alarmiert Sie, wenn kein Antivirus installiert oder die Antivirus-Software veraltet ist.
- Windows-Firewall: Alarmiert Sie, wenn die Windows-Firewall ausgeschaltet ist.

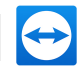

Um einen Computer durch Remote Monitoring zu überprüfen, müssen auf diesem Computer in den Einstellungen die integrierten Systemchecks aktiviert sein. Der Computer muss außerdem wie unter [Abschnitt 10.2.10,](#page-79-0) Seite 80 beschrieben mit Ihrem TeamViewer-Konto verknüpft sein.

So aktivieren Sie die integrierten Systemchecks:

- 1. Starten Sie TeamViewer.
- 2. Klicken Sie im Menü auf Extras | Optionen.

Der Dialog TeamViewer Einstellungen wird geöffnet.

- 3. Klicken Sie in der Kategorie Erweitert auf Erweiterte Einstellungen anzeigen.
- 4. Aktivieren Sie unter Allgemeine erweiterte Einstellungen das Kontrollkästchen Integrierte Systemchecks aktivieren.
	- Sie haben die integrierten Systemchecks für diesen Computer aktiviert und können ihn überprüfen.

### 10.4.1 Alarmmeldungen

Für jeden Check werden Alarmmeldungen in den Benachrichtigungen und im Kontextmenü des überwachten Computers in der Computer & Kontakte-Liste angezeigt.

Der Zustand von überwachten Computern wird durch unterschiedliche Symbole gekennzeichnet.

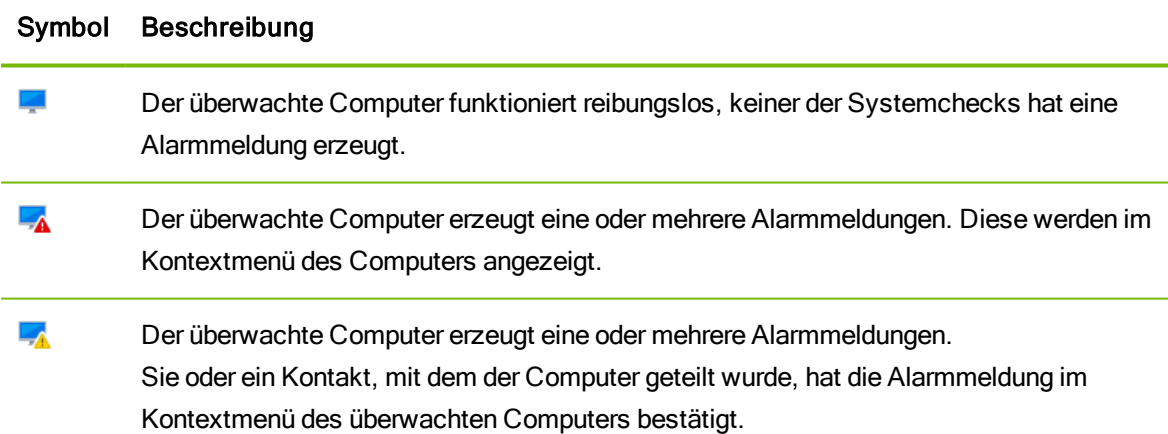

Falls Sie das Problem bestätigen können und die Fehlerbehebung durchgeführt wird, wählen Sie die Option Bestätigen nachdem Sie auf eine Alarmmeldung geklickt haben. Anschließend können Sie über die Option Jetzt prüfen den Erfolg Ihrer Bemühungen überprüfen.

Weitere Informationen zu den integrierten Systemchecks und den Erweiterungsmöglichkeiten mit Remote Managament finden Sie im TeamViewer Handbuch – Management Console.

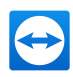

# 11 Multimedia-Funktionen

Im Folgenden finden Sie eine Übersicht über die für Fernsteuerung verfügbaren Multimedia-Funktionen Voice over IP, Mein Video, Chat, Telefonkonferenz und Dateibox.

## 11.1 Funktionen in der Verbindungsübersicht

Klicken Sie im Fernsteuerungsfenster unter Aktionen | Weitere Teilnehmer einladen... auf das Symbol  $\overline{B}$ .

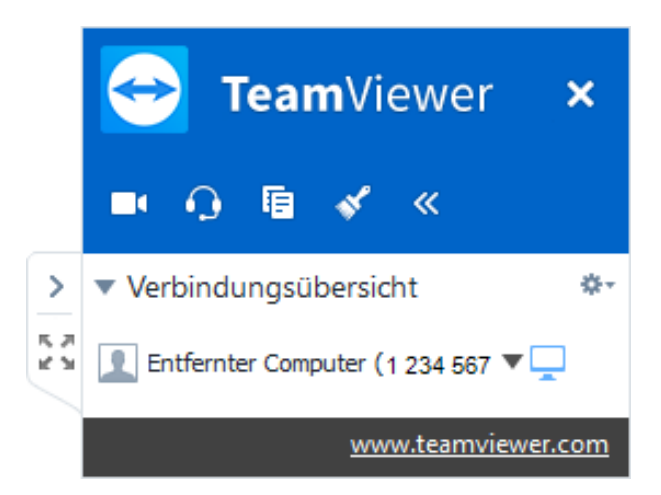

Das Widget Verbindungsübersicht zeigt die TeamViewer-IDs und Namen der Verbindungsteilnehmer an.

Die Verbindungsübersicht bietet folgende Funktionen:

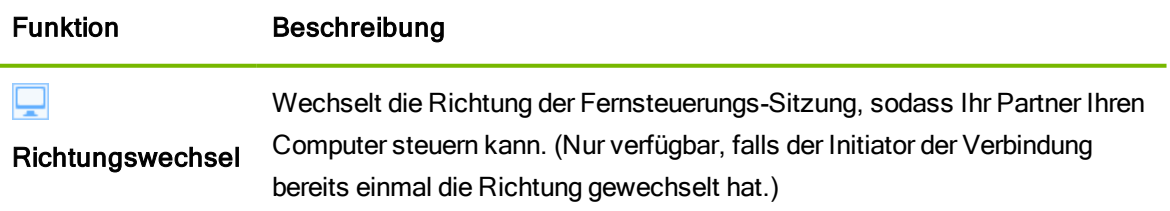

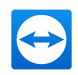

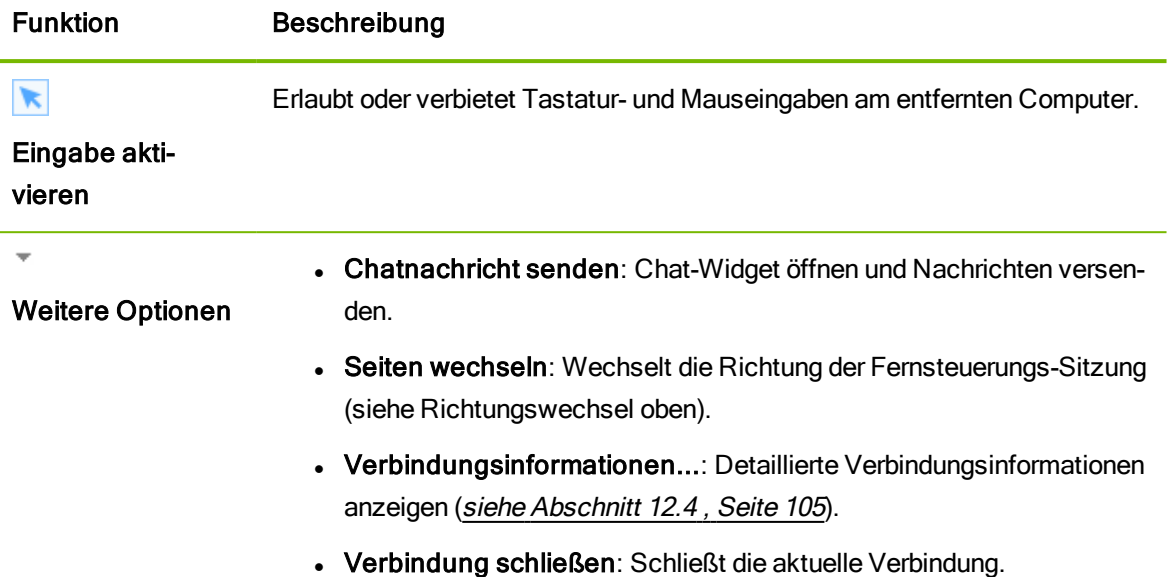

## 11.2 Ihr Webcam-Video zu Ihrem Partner übertragen

<span id="page-88-0"></span>Nutzen Sie TeamViewer für Videokonferenzen und starten Sie Videoanrufe mit Kontakten aus Ihrer Computer & Kontakte-Liste. Videoanrufe können ohne vorherige Verbindungen genutzt werden, aber auch in Online Meetings oder Fernsteuerungs-Sitzungen aufgerufen werden.

Hinweis: Videokonferenzen mit TeamViewer sind Ende-zu-Ende verschlüsselt.

### 11.2.1 So starten Sie eine Webcam-Videoübertragung zu Ihrem Partner

Falls Sie von Ihrem Partner nicht nur gehört, sondern auch gesehen werden wollen, können Sie dazu die Videoübertragung per Webcam nutzen.

### So bauen Sie eine Videoverbindung zu Ihrem Partner auf:

1. Klicken Sie im Fernsteuerungsfenster während einer laufenden Sitzung auf Kommunikation | Video.

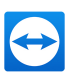

Das Webcam-Widget wird geöffnet.

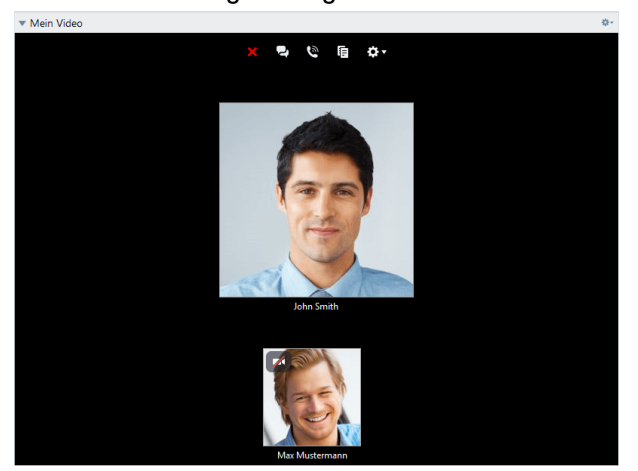

2. Bewegen Sie die Maus über Ihr Profilbild und klicken Sie auf das Symbol **1944**.

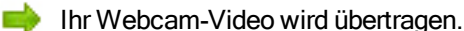

3. Um die Videoübertragung wieder zu beenden, klicken Sie auf das Symbol **14.** 

### Video-Optionen

Mit Hilfe der Video-Optionen können Sie Änderungen an Ihren Kamera-Einstellungen vornehmen. Klicken Sie dazu im Widget-Header auf das Symbol ...

Ändern Sie die Größe Ihres übertragenen Videos oder wählen Sie Video Einstellungen, um die erweiterten Video-Optionen anzuzeigen.

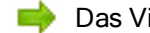

Das Video-Optionsmenü wird geöffnet (siehe [Abschnitt 13.7](#page-130-0), Seite 131).

## 11.3 Per Internetanruf (Voice over IP) oder Telefonkonferenz mit Ihrem Partner sprechen

Nutzen Sie das Widget Audio-Modus, um in einer Fernsteuerungs-Sitzung mit Ihrem Verbindungspartner zu sprechen. Wählen Sie, ob Sie dazu Voice over IP oder Telefon nutzen möchten.

## 11.3.1 Voice over IP

Durch die Audioübertragung via Internet (Voice over IP, VoIP) erübrigen sich Telefonate mit Ihren Partnern und Sie können sich schon nach wenigen Klicks akustisch miteinander verständigen. Wir empfehlen, hierzu ein Headset zu verwenden.

### So stellen Sie eine Audioverbindung zu Ihrem Partner her:

- 1. Klicken Sie im Fernsteuerungsfenster während einer laufenden Sitzung auf Kommunikation.
- 2. Wählen Sie in der Gruppe Telefonkonferenz das Optionsfeld Internetanruf.

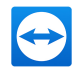

- 3. Klicken Sie auf Internetanruf starten, um eine Audioübertragung zu starten.
	- Klicken Sie auf den Pfeil neben Mikrofon stummschalten, um die gewünschte Lautstärke von Lautsprecher und Mikrofon einzustellen.
- 4. Um das Mikrofon wieder zu deaktivieren, klicken Sie auf Mikrofon stummschalten.

### Audio-Optionen

Um zu den Audio-Optionen zu gelangen, klicken Sie im Widget-Header auf das Symbol

und wählen Sie die Option Audiooptionen (siehe [Abschnitt 13.6](#page-129-0), Seite 130).

Tipp: Klicken Sie alternativ im Fernsteuerungsfenster während einer laufenden Sitzung auf den Pfeil neben Kommunikation | Internetanruf starten und dann auf Audiooptionen.

### 11.3.2 Telefon

Falls nicht allen Ihren Teilnehmern ein Headset zur Verfügung steht, können Sie alternativ zum Internatanruf auch eine Telefonkonferenz aufbauen.

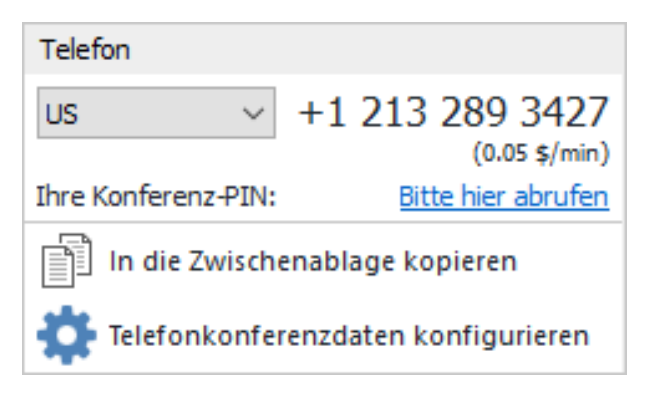

Das Telefonkonferenz-Widget.

### So starten Sie eine Telefonkonferenz:

- 1. Klicken Sie im Fernsteuerungsfenster während einer laufenden Sitzung auf Kommunikation.
- 2. Wählen Sie in der Gruppe Telefonkonferenz das Optionsfeld Mit Telefon anrufen.
- 3. Klicken Sie auf Konferenzdetails.
- 4. Wählen Sie Ihr Land aus.
- 5. Klicken Sie auf den Link Bitte hier abrufen, um die Konferenz-PIN zu generieren.
- 6. Rufen Sie die darüber stehende Service-Nummer an.

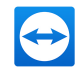

Sie werden aufgefordert, die Konferenz-PIN mit den Tasten Ihres Telefons einzutippen.

Hinweis: Bei der Benutzung der Service-Nummer entstehen Kosten. Der Minutenpreis hängt vom jeweiligen Einwahlort ab und wird unterhalb der Service-Nummer angezeigt.

- 7. Geben Sie die Konferenz-PIN ein.
- 8. Sie werden mit allen Teilnehmern verbunden, die sich ebenfalls mit derselben PIN zu dieser Konferenz zugeschaltet haben.

Als Organisator haben Sie zudem die Möglichkeit, eigene Konferenzdaten festzulegen. Geben Sie dazu im Dialog Telefonkonferenz konfigurieren im Textfeld einfach die gewünschten Daten ein.

## 11.4 Während einer TeamViewer-Sitzung mit Ihrem Partner chatten

Mit dem Chat-Widget können Sie während einer aktiven Verbindung mit Ihrem Partner Textnachrichten austauschen.

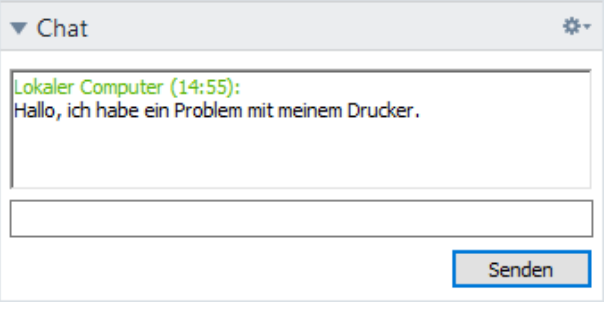

Das Chat-Widget.

Um einen Chat zu starten, klicken Sie im Fernsteuerungsfenster während einer laufenden Sitzung auf Kommunikation | Chat.

Chatten Sie direkt im erscheinenden Fenster oder öffnen Sie das Chat-Widget. Mit einem Klick auf das Symbol **im Widget-Header können Sie den Chatverlauf in einer Textdatei speichern.** 

Das Widget bietet Ihnen die aus Instant Messengern bekannten Funktionen und lässt sich ebenso bedienen.

## 11.5 Während einer TeamViewer-Sitzung Dateien austauschen

Über das Widget Dateibox können sich Verbindungspartner gegenseitig Dateien zur Verfügung stellen.

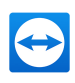

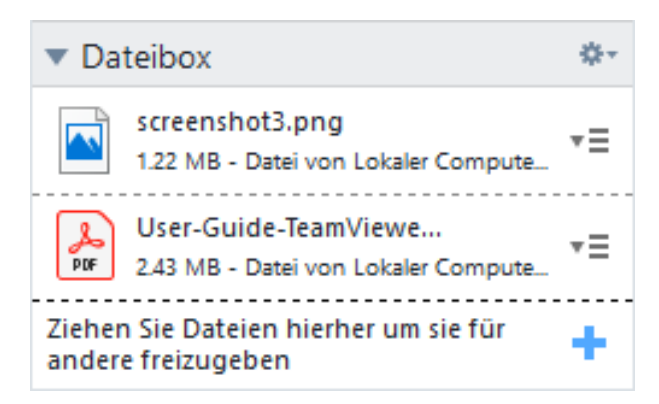

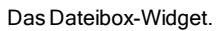

### So teilen Sie Dateien auf Ihrem Computer mit anderen Sitzungsteilnehmern:

- 1. Öffnen Sie die Dateibox, indem Sie im Fernsteuerungsfenster während einer laufenden Sitzung auf Dateien & Extras | Dateien über die Dateibox teilen klicken.
- 2. Ziehen Sie die gewünschte Datei per Drag&Drop direkt in das Widget oder klicken Sie auf das Symbol  $\blacksquare$ , um über den Öffnen-Dialog von Windows eine Datei auszuwählen.

Die Datei wird in der Dateibox bereitgestellt.

- 3. Klicken Sie auf das Symbol  $\overline{\equiv}$ neben der Datei, um die Datei oder deren Ordner zu öffnen.
	- **Am entfernten Computer erscheint die bereitgestellte Datei im Widget und kann mit einem** Klick auf das Symbol  $\overline{\equiv}$  heruntergeladen und gespeichert werden.

#### So entfernen Sie Dateien aus der Dateibox:

- 1. Klicken Sie im Kontextmenü  $\overline{\equiv}$  auf die Option Aus Dateibox entfernen.
	- Die Datei wurde aus der Dateibox entfernt.

Tipp: Die Option Öffnen bzw. Herunterladen… erreichen Sie auch über einen Doppelklick auf die Datei im Dateibox-Widget.

## 11.6 Während einer TeamViewer-Sitzung auf dem Bildschirm zeichnen

Das Widget blendet eine Zeichenpalette für alle Teilnehmer einer Fernsteuerungs-Sitzung ein Mit den Werkzeugen der Zeichenpalette kann beliebig auf dem Bildschirm gezeichnet und geschrieben werden.

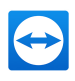

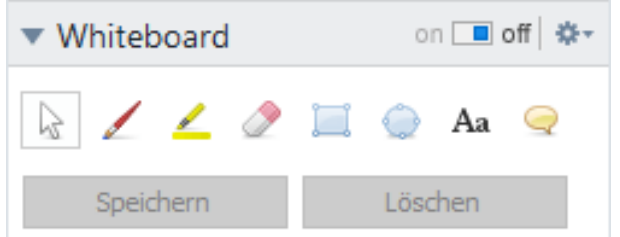

Um das Whiteboard-Widget zu öffnen, klicken Sie im Fernsteuerungs-Fenster während einer laufenden Sitzung auf Kommunikation | Whiteboard. Wählen Sie anschließend ein Werkzeug und zeichnen Sie innerhalb des Fernsteuerungsfensters. Der Verbindungspartner kann ebenso auf dem Bildschirm zeichnen.

Über die Schaltfläche Speichern können Sie Zeichnungen als Screenshot speichern. Löschen Sie alle Zeichnungen, indem Sie auf die Schaltfläche Löschen klicken.

Folgende Funktionen stehen zur Verfügung:

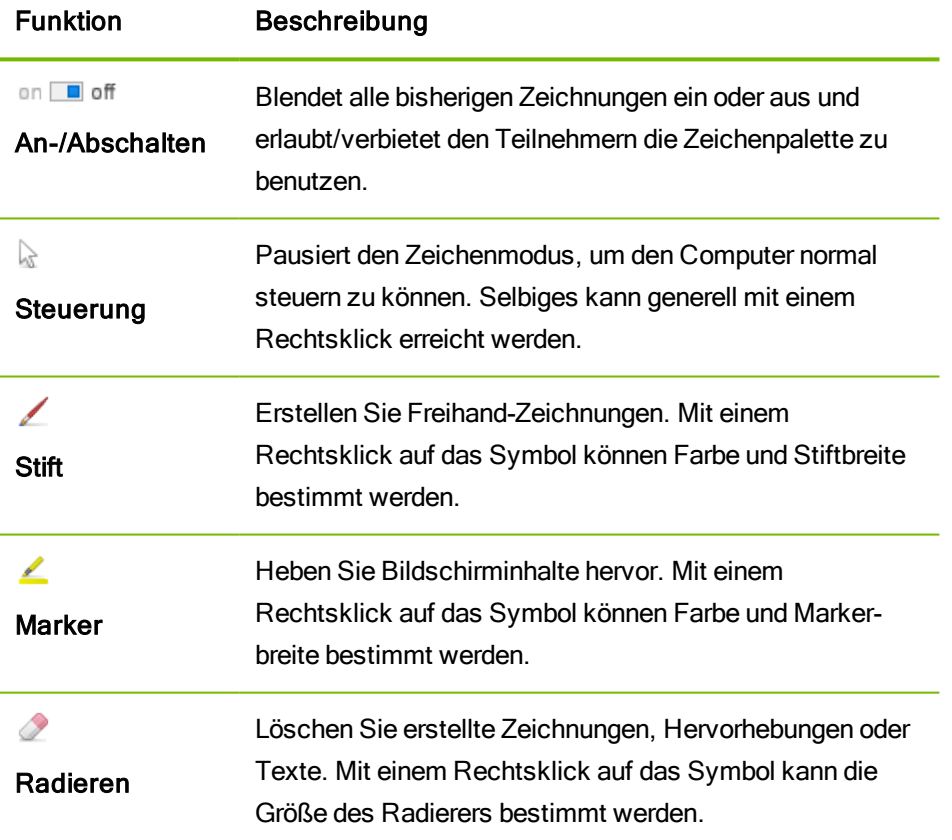

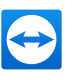

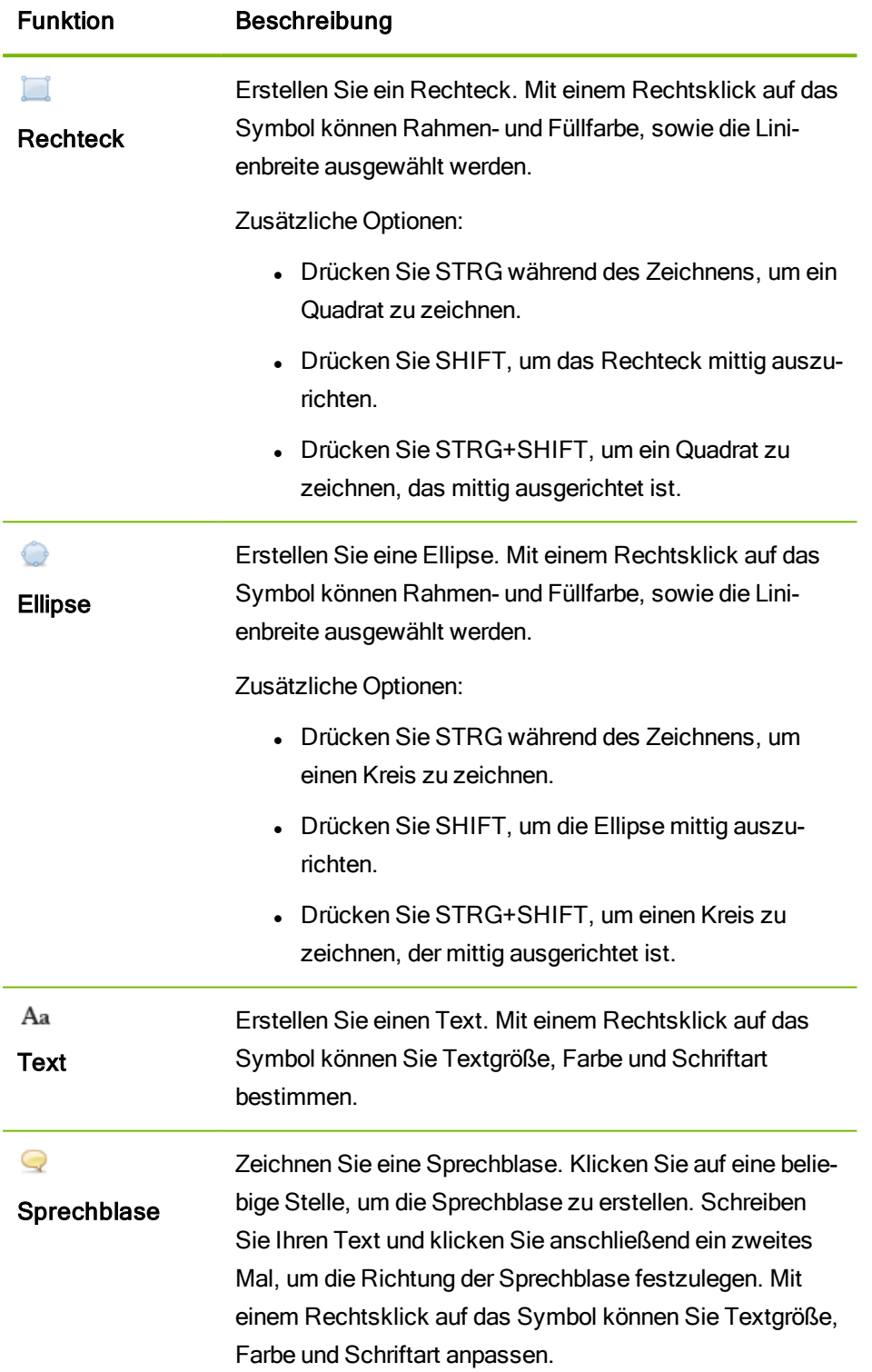

## 11.7 Sound und Video übertragen

Mit TeamViewer ist es möglich, Video und Sound vom entfernten Computer auf den lokalen Computer zu übertragen.

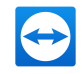

TeamViewer erkennt, wann bewegte Bilder übertragen werden und optimiert die Videoübertragung von bewegten Bildern in diesem Bereich. Wird am entfernten Computer beispielsweise ein Video abgespielt, sehen Sie dieses ebenfalls in Echtzeit auf ihrem Computer.

Die Übertragung von Sound ermöglicht es Ihnen z. B. Systemtöne des entfernten Computers, oder Musik die am entfernten Computer abgespielt wird, auf Ihrem Computer zu hören.

Sie können die Übertragung des Computersounds unterbinden, indem Sie im Fernsteuerungsfenster während einer laufenden Sitzung die Option Kommunikation | Computersounds deaktivieren oder die Funktion in den Einstellungen standardmäßig ausschalten (siehe [Abschnitt 13.3](#page-124-0) , Seite 125).

Die verbesserte Übertragung von Video kann in den Einstellungen deaktiviert werden ([siehe](#page-124-0) [Abschnitt 13.3](#page-124-0) , Seite 125).

Hinweis: Um eine bestmögliche Qualität der Übertragung zu erhalten, ist eine Verbindung innerhalb eines lokalen Netzwerkes oder eine Verbindung mit hoher Bandbreite erforderlich.

## 11.8 Eine TeamViewer-Sitzung aufzeichnen

Während einer Fernsteuerungs-Sitzung besteht die Möglichkeit, Ihre Sitzung als Videodatei aufzuzeichnen. Der Sitzungsmitschnitt erfolgt im eigenen TeamViewer-Dateiformat TVS. Dabei werden der Bildschirminhalt, der Sound des entfernten Computers sowie Webcam-Videos und VoIP-Übertragung aufgezeichnet.

Hinweis: Falls Sie automatisch alle Ihre Sitzungen aufzeichnen möchten, können Sie in den Optionen unter Fernsteuerung | Fernsteuerungsvoreinstellungen Ihre Sitzungen automatisch aufzeichnen lassen. Sie müssen die Sitzungsaufzeichnung nicht mehr manuell starten. Den Speicherort der Dateien wählen Sie in den erweiterten Optionen unter TeamViewer Einstellungen | Sitzungsaufzeichnungsverzeichnis.

Hinweis: Um Webcam-Video- und VoIP-Signale des entfernten Computers aufzeichnen zu können, muss der jeweilige Verbindungspartner zustimmen.

### So zeichnen Sie Ihre Sitzung auf:

1. Klicken Sie im Fernsteuerungsfenster während einer laufenden Sitzung auf Dateien & Extras | Sitzungsaufzeichnung starten, um die Aufnahme zu starten.

Das blinkende Aufnahme-Symbol wird angezeigt.

- 2. Beenden Sie die Aufnahme mit einer der folgenden Optionen:
	- Klicken Sie auf das Aufnahme-Symbol und dann auf Stoppen & Speichern.
	- Klicken Sie auf Dateien & Extras | Sitzungsaufzeichnung stoppen.
	- Schließen Sie die Sitzung.

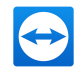

Falls kein Verzeichnispfad zum Speichern der Aufzeichnung angegeben wurde, wird ein Dialog zum Speichern der Datei angezeigt.

Tipp: In der TeamViewer Management Console ([https://login.teamviewer.com](https://login.teamviewer.com/?utm_source=manuals&utm_medium=pdf&utm_campaign=manualrc&utm_content=linkrecordsession1)) können Sie eine TeamViewer-Richtlinie so konfigurieren, dass TeamViewer-Sitzungen automatisch aufgezeichnet werden. Dies gilt für alle Geräte, denen die TeamViewer Richtlinie in der TeamViewer Management Console zugewiesen wurde. Weitere Informationen finden Sie im TeamViewer Handbuch - Management Console unter [https://www.teamviewer.com/support/documents/](https://www.teamviewer.com/de/support/documents/?utm_source=manuals&utm_medium=pdf&utm_campaign=manualrc&utm_content=linkrecordsession2).

### So spielen Sie eine aufgezeichnete Sitzung ab:

- 1. Klicken Sie im Menü des TeamViewer-Hauptfensters auf Extras | Aufgezeichnete Sitzung abspielen oder konvertieren….
	- Der Dialog Öffnen wird geöffnet.
- 2. Wählen Sie die gewünschte Videodatei aus.
- 3. Klicken Sie auf die Schaltfläche Öffnen.
	- Die Videodatei wird in TeamViewer wiedergegeben. Es werden Ihnen die gewohnten Funktionen zum Abspielen von Videodateien angeboten.

Tipp: Sie können die Datei auch durch Doppelklick im Windows-Explorer abspielen. TeamViewer wird dabei automatisch gestartet.

### Eine aufgezeichnete TeamViewer-Sitzung in das AVI-Format konvertieren

Sie können aufgezeichnete TeamViewer-Sitzungen für die Weiterbearbeitung in das AVI-Videoformat konvertieren.

### So konvertieren Sie eine aufgezeichnete Sitzung:

- 1. Folgen Sie den obigen Anweisungen für die Wiedergabe einer aufgezeichneten Sitzung.
- 2. Klicken Sie im Fenster Aufgezeichnete Sitzung in der Symbolleiste auf das Symbol ...

### Der Dialog Sitzungsaufzeichnung Konvertieren wird geöffnet.

- 3. Nutzen Sie dazu die Drop-down-Menüs, um den Speicherort sowie die Video-Kodierungsart und Videoauflösung festzulegen. Mit den Schaltflächen Durchsuchen… und Konfigurieren... legen Sie den Speicherort der konvertierten Datei fest und können abhängig von der gewählten Kodierungsart weitere Einstellungen vornehmen.
- 4. Klicken Sie auf die Schaltfläche Konvertierung starten.

Die gewählte Videodatei wird konvertiert.

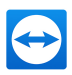

# <span id="page-97-1"></span>12 Sonstige Funktionen

## 12.1 Zugriffsrechte – Aktionen für eine TeamViewer-Sitzung einschränken

<span id="page-97-0"></span>Hinweis: Dieses Kapitel ist nahezu ausschließlich für fachkundige IT-Dienstleister oder Administratoren interessant. Falls Sie sich nicht zu dieser Gruppe zählen, können Sie diesen Abschnitt überspringen.

## 12.1.1 Das regelt die Funktion Zugriffskontrolle

Die Zugriffskontrolle beschränkt die möglichen Handlungen der Teilnehmer in einer TeamViewer-Sitzung.

Sie können Regeln für die Fernsteuerungsverbindungen (Fernsteuerung, Dateiübertragung und VPN) zu diesem oder zu anderen Computern festlegen.

- Zu Ihrem Computer (d. h. jemand verbindet sich auf Ihren Computer): Durch die eingehende Zugriffskontrolle können Sie Einstellungen vornehmen, die Verbindungspartner in ihren Möglichkeiten einschränken, falls diese eine Verbindung zu Ihrem Computer aufbauen. So können Sie selbst Einfluss darauf nehmen, welche Aktionen durch Andere auf Ihrem Computer durchführen können. Sie können z. B. verbieten, dass der Verbindungspartner Einstellungen an Ihrem TeamViewer vornimmt. Die Konfiguration der eingehenden Zugriffskontrolle funktioniert analog zur im Folgenden beschriebenen ausgehenden Zugriffskontrolle und ist über die TeamViewer-Optionen abrufbar.
- Auf andere Computer (d. h. Sie bauen eine Verbindung zu einem entfernten Computer auf): Durch die ausgehende Zugriffskontrolle können Sie Einstellungen vornehmen, die Sie beim Aufbau einer Verbindung zu einem Verbindungspartner einschränken. Dieser Fall wird im Folgenden ausführlich beschrieben.

Sie können den Standard-Zugriffsmodus für aktuelle Sitzungen entweder im Menü Extras | Optionen in der Kategorie Erweitert festlegen (siehe [Abschnitt 13.9](#page-132-0), Seite 133) oder beim Aufbau einer Verbindung einen vom Standard abweichenden Modus auswählen.

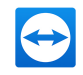

Hinweis: Im Folgenden wird die Zugriffskontrolle anhand einer ausgehenden Fernsteuerungs-Sitzung beschrieben. Die Zugriffskontrolle bei Dateiübertragung und VPN verhält sich äquivalent, ist jedoch in ihren Möglichkeiten weniger umfangreich.

Hinweis: Einstellungen zur Zugriffskontrolle für eingehende Verbindungen entnehmen Sie [Abschnitt 13.9,](#page-132-0) Seite 133.

Für ausgehende Verbindungen stellt TeamViewer folgende Zugriffsmodi zur Verfügung:

- Vollzugriff: Sie können den entfernten Computer ohne Bestätigung durch den Verbindungspartner am entfernten Computer steuern.
- Alles bestätigen: Ihr Verbindungspartner muss allen TeamViewer-Aktionen zustimmen. So können Sie den entfernten Computer z. B. erst nach Bestätigung sehen und nach weiterer Bestätigung steuern.
- Sehen und Zeigen: Sie können den entfernten Computer nach Bestätigung des Verbindungspartners sehen und durch Mausklicks Zeigepfeile auf den entfernten Computer übertragen. Die Steuerung ist nicht möglich.
- Eigene Einstellungen: Diesen Modus können Sie individuell konfigurieren ([siehe](#page-99-0) [Abschnitt 12.1.2](#page-99-0) , Seite 100).
- Ausgehende Fernsteuerungssitzungen verbieten: Sie können von Ihrem Computer aus keine ausgehenden Verbindungen aufbauen.

### Beispiele für Anwendungsfälle der Zugriffskontrolle:

- <sup>l</sup> Sie schränken sich selbst flexibel ein: Bei Kunden, zu denen ein starkes Vertrauensverhältnis besteht, oder beim Zugriff auf den Heim-Computer möchten Sie direkten Vollzugriff. Bei sensiblen Kunden möchten Sie die Steuerung erst nach Bestätigung übernehmen.
- Der Windows-Administrator nimmt die Einstellungen vor und sperrt diese. Ideal z. B. für Callcenter oder Support-Center, die ihre Mitarbeiter in den Möglichkeiten einschränken möchten.

### So legen Sie den Zugriffsmodus nur für die aktuelle Fernsteuerungs-Sitzung fest:

- 1. Führen Sie die Schritte 1-5 aus [Abschnitt 5,](#page-27-0) Seite 28 aus.
- 2. Klicken Sie im Authentifizierungs-Dialog auf das Symbol  $\bigoplus$  neben dem Wort Erweitert.

Der Authentifizierungs-Dialog wird erweitert und bietet nun zusätzliche Optionen.

- 3. Wählen Sie aus der Auswahlliste Zugriffskontrolle Ihren Modus für diese Verbindung aus.
- 4. Klicken Sie auf die Schaltfläche Anmelden.
- 5. Sie haben eine Verbindung hergestellt.

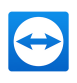

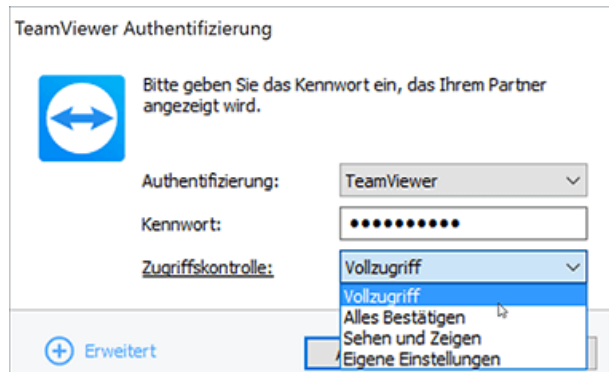

Im Authentifizierungsdialog können Sie den Zugriffsmodus für die aktuelle Sitzung wählen.

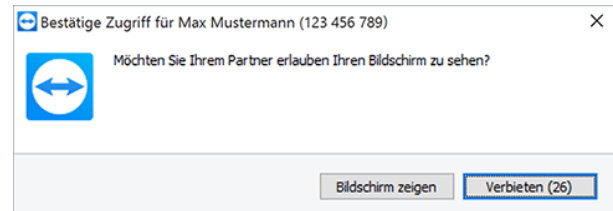

Im Modus Alles Bestätigen können Aktionen erst nach Bestätigung durch den Partner durchgeführt werden.

<span id="page-99-0"></span>Hinweis: Falls Sie bei einer Verbindung keine Auswahl bzgl. der Zugriffskontrolle tätigen, wird die Vorgabeeinstellung aus den TeamViewer-Optionen (siehe [Abschnitt 13.9](#page-132-0) , Seite 133) verwendet.

### 12.1.2 Die Einstellungsmöglichkeiten der Zugriffsmodi im Detail

Über die unter [Abschnitt 12.1.1,](#page-97-0) Seite 98 aufgelisteten Zugriffsmodi wählen Sie jeweils eine bestimmte Kombination von Einstellungen.

#### So legen Sie den Zugriffsmodus nur für die aktuelle Fernsteuerungs-Sitzung fest:

- 1. Führen Sie die Schritte 1-5 aus [Abschnitt 5,](#page-27-0) Seite 28 aus.
- 2. Klicken Sie im Authentifizierungs-Dialog auf das Symbol  $\bigoplus$  neben dem Wort Erweitert.

Der Authentifizierungs-Dialog wird erweitert und bietet nun zusätzliche Optionen.

- 3. Wählen Sie aus der Auswahlliste Zugriffskontrolle Ihren Modus für diese Verbindung aus.
- 4. Klicken Sie auf die Schaltfläche Anmelden.
- 5. Sie haben eine Verbindung hergestellt.

### Die Detaileinstellungen der Zugriffsmodi im Überblick

Falls Sie den Zugriffsmodus Eigene Einstellungen gewählt haben, erfahren Sie hier, welche Einstellungen Sie vornehmen können.

Folgende Einstellungen werden durch die Zugriffskontrolle geregelt:

TeamViewer Handbuch – Fernsteuerung www.teamviewer.com Seite 100 von 140

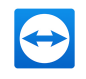

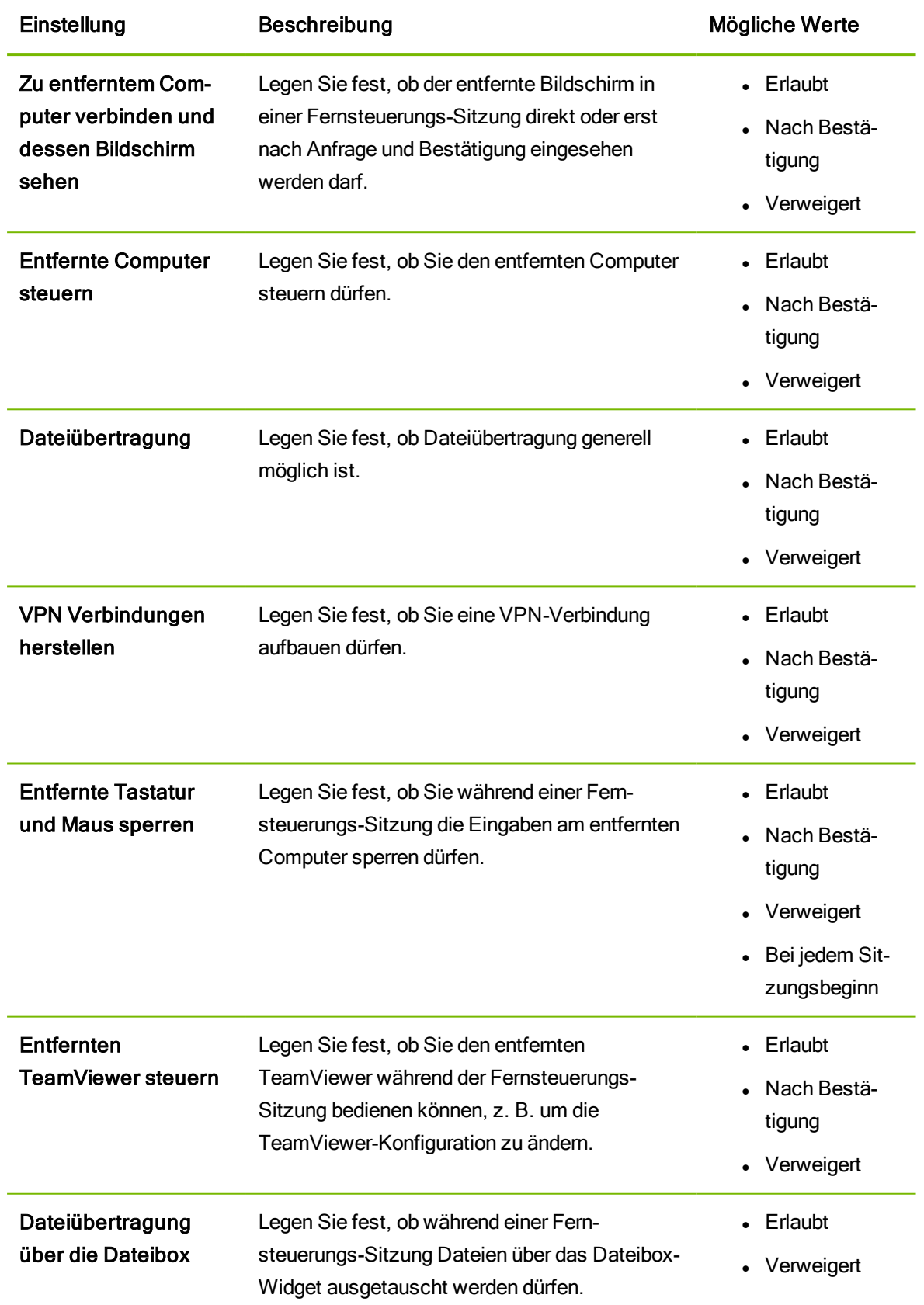

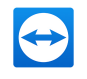

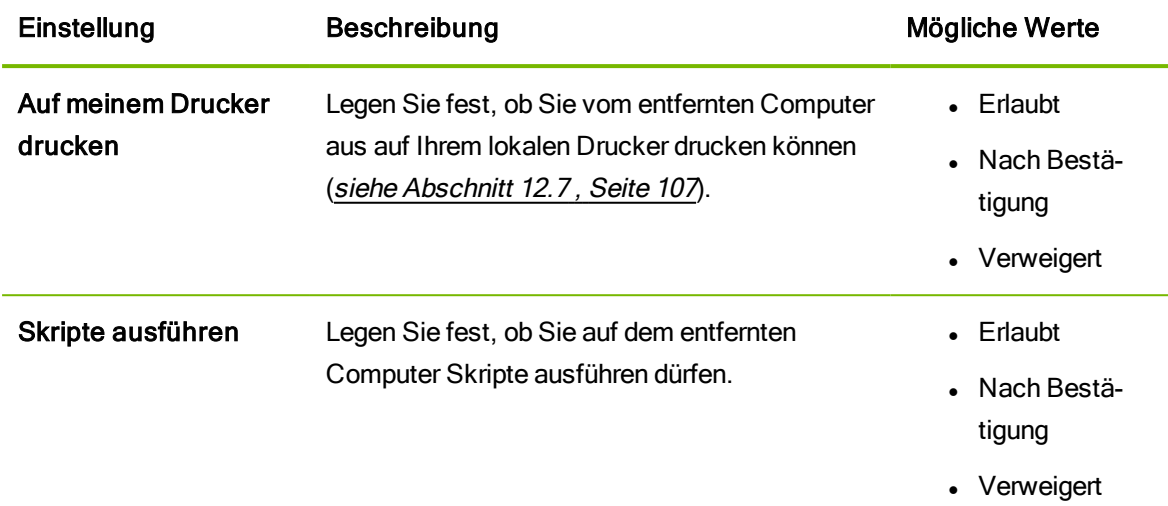

### Die Abhängigkeit zwischen Zugriffsmodus und Sicherheitseinstellungen

Über die ausgehende Zugriffskontrolle regeln Sie, welche Möglichkeiten Sie nach dem Verbindungsaufbau auf dem entfernten Computer haben möchten bzw. ein Administrator legt dies für die Mitarbeiter fest.

Als Gegenstück zu dieser ausgehenden Zugriffskontrolle kann in den Optionen in der Kategorie Sicherheit die eingehende Zugriffskontrolle geregelt werden.

Anwendungsbeispiel: Sie möchten TeamViewer so konfigurieren, dass Ihre Mitarbeiter Zugriffe auf deren Computer (wie Fernsteuerung oder Dateiübertragung) immer erst bestätigen müssen. Stellen Sie die Zugriffskontrolle (eingehend) darum auf Alles bestätigen.

Weichen die Einstellungen bei der lokalen ausgehenden Zugriffskontrolle und der entfernten eingehenden Zugriffskontrolle voneinander ab, so gelten immer die effektiv niedrigsten Rechte.

### Beispiele:

- Sie haben ausgehend Vollzugriff eingestellt, Ihr Verbindungspartner eingehend Alles Bestätigen. Daraus resultiert, dass Sie alle Aktionen bestätigen müssen.
- Sie haben ausgehend Sehen und Zeigen aktiviert, ihr Verbindungspartner eingehend Vollzugriff. Daraus resultiert, Sie können nur sehen und zeigen.

Hinweis: Ein Dialog informiert Sie bei Abweichung über die resultierenden Zugriffsrechte.

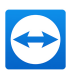

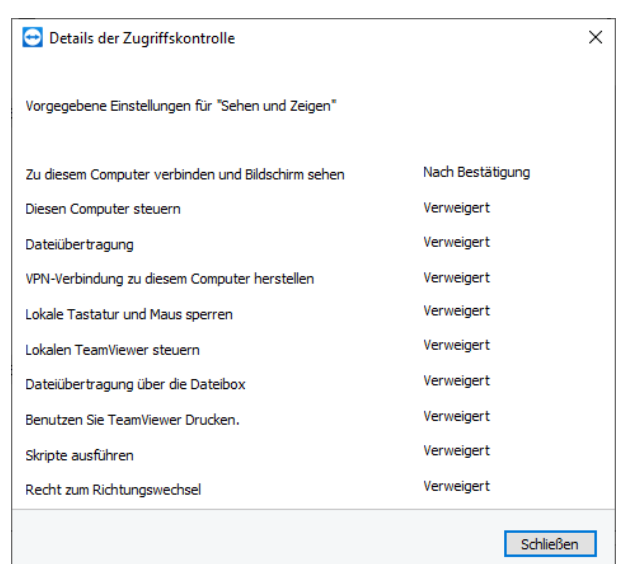

Über Abweichungen zwischen ausgehender Zugriffskontrolle am lokalen Computer und eingehender Zugriffskontrolle beim entfernten Computer informiert Sie ein Dialog nach dem Verbindungsaufbau.

Hinweis: Für das Modul TeamViewer QuickSupport können Sie keine Zugriffsrechte definieren.

## 12.2 TeamViewer auf dem entfernten Computer aktualisieren

Hinweis: Um diese Funktion nutzen zu können, muss TeamViewer auf der Gegenseite für den auto-matischen Start mit Windows (als Systemdienst) konfiguriert sein (siehe [Abschnitt 4.2](#page-22-0), Seite 23).

Über die Funktion Remote Update können Sie den TeamViewer des entfernten Computers aktualisieren. Besonders interessant ist diese Funktion, um TeamViewer auf unbeaufsichtigten Computern (z. B. Servern) zu aktualisieren.

#### So führen Sie ein Remote Update durch:

- 1. Starten Sie eine Fernsteuerungs-Sitzung (siehe [Abschnitt 5](#page-27-0), Seite 28).
- 2. Klicken Sie im Fernsteuerungsfenster während einer laufenden Sitzung auf Aktionen | Remote Update.
	- **Am entfernten Computer wird der Dialog TeamViewer Update geöffnet.**
- 3. Folgen Sie den Anweisungen in diesem Dialog.

Hinweis: Nach einem Remote Update wird die TeamViewer-Verbindung getrennt. Sie werden auf Wunsch wieder mit dem entfernten Computer verbunden.

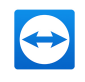

## 12.3 Systeminformationen über den entfernten Computer abrufen

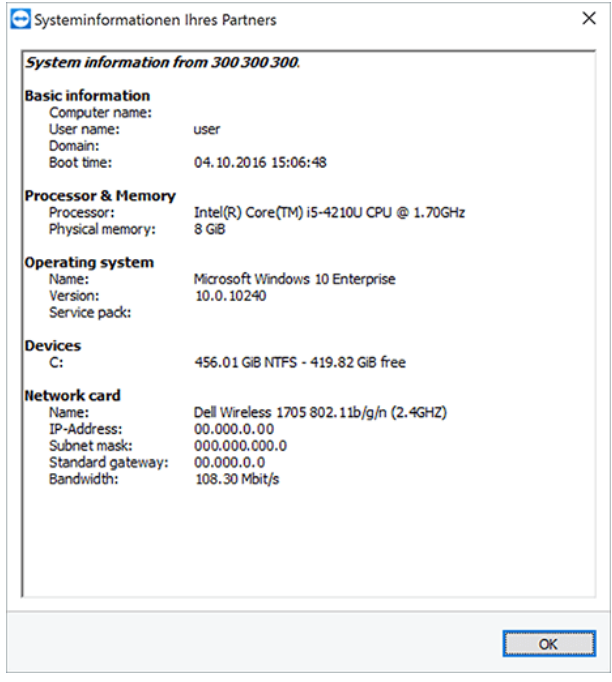

Der Dialog Systeminformationen Ihres Partners

(der gesamte Text kann markiert und in die Zwischenablage kopiert werden).

### So öffnen Sie den Dialog Systeminformationen Ihres Partners auf:

Klicken Sie im Fernsteuerungsfenster während einer laufenden Sitzung auf Aktionen | Systeminformationen….

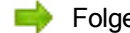

Folgende Informationen werden angezeigt:

- Computername
- **Benutzername**
- Domäne
- Startzeit (Zeitpunkt, als der Computer hochgefahren wurde)
- Prozessor
- Physischer Speicher (RAM)
- Betriebssystemname
- **Version**
- Service pack
- Laufwerke
- Netzwerkkarte

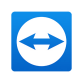

## <span id="page-104-0"></span>12.4 Informationen über die aktuelle Verbindung abrufen

Der Dialog Verbindungsinformationen informiert Sie über die aktiven Verbindungsdaten.

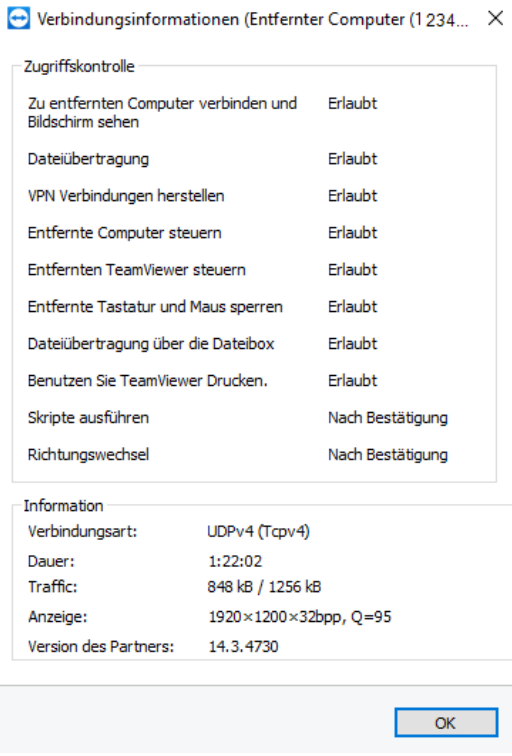

Der Dialog Verbindungsinformationen zeigt Informationen zur aktuellen Sitzung an.

### So öffnen Sie den Dialog:

Klicken Sie im Fernsteuerungsfenster während einer laufenden Sitzung in der GruppeAktionen | Verbindungsinformationen... auf das Symbol  $\nabla$ .

œ Folgende Informationen werden angezeigt:

#### **Zugriffskontrolle**

. Im Bereich Zugriffskontrolle werden die Einstellungen der Zugriffskontrolle für die aktuelle Verbindung angezeigt (siehe [Abschnitt 12](#page-97-1) , Seite 98).

#### Information

- Verbindungsart: Zeigt das derzeit verwendete Protokoll der TeamViewer-Sitzung an.
- Dauer: Zeigt die Dauer der aktuellen Sitzung.
- Traffic: Zeigt die übertragene Datenmenge der aktuellen Sitzung (Upload/Download).
- Anzeige: Zeigt Informationen zu Bildschirmauflösung und Farbtiefe des entfernten Computers.
- Version des Partners: Zeigt die TeamViewer-Version des entfernten Computers.

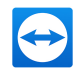

## 12.5 Informationen über die Nutzung Ihrer Lizenz abrufen

Wenn Sie einen Premium-, Corporate- oder Tensor-Plan mit mehreren Kanälen nutzen, erhalten Sie in diesem Dialog eine Übersicht über die aktuelle Kanalbelegung. Der Dialog zeigt an, welche TeamViewer-IDs derzeit eine aktive TeamViewer-Sitzung gestartet haben und seit wann diese läuft.

| <b>TeamViewer ID</b> | Anfangszeit der Sitzung |  |
|----------------------|-------------------------|--|
| 000000000            | 08:29:49                |  |
| 000000000            | 07:52:22                |  |
| 000000000            | 08:35:00                |  |
| 000000000            | 08:30:58                |  |
| 000000000            | 07:57:20                |  |
| 000000000            | 08:25:19                |  |
| 000000000            | 08:32:55                |  |
|                      |                         |  |

Der Dialog zeigt Ihnen, welche IDs derzeit eine aktive Sitzung haben.

Der Dialog Nutzer der aktuellen Lizenz ist insbesondere dann interessant, wenn Sie vor Beginn einer Sitzung wissen wollen, ob noch ein freier Kanal vorhanden ist.

So öffnen Sie den Dialog Nutzer der aktuellen Lizenz :

- 1. Klicken Sie im Menü auf Hilfe.
- 2. Wählen Sie die Option Über TeamViewer.
- 3. Klicken Sie auf Kanalbenutzung.

## 12.6 Eine Fernsteuerungs-Sitzung übergeben

Hinweis: Um diese Funktion nutzen zu können, müssen Sie an Ihrem TeamViewer-Konto angemeldet sein (siehe [Abschnitt 10.1.3](#page-59-0) , Seite 60).

Hinweis: Die Anzahl der maximalen Teilnehmer ist durch den Lizenztyp beschränkt.

Über die Funktion Weitere Teilnehmer einladen… können Sie Kontakte zur Teilnahme an einer Fernsteuerungs-Sitzung einladen.

Dies bietet Ihnen in Fällen, in denen Sie zusätzliche Hilfe benötigen, die Möglichkeit, Experten oder Spezialisten zu Rate zu ziehen. Sie können Fernsteuerungs-Sitzungen auch komplett an eingeladene Teilnehmer übergeben.

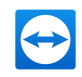

Hinweis: Der Teilnehmer kann nur an der Fernsteuerungs-Sitzung teilnehmen, wenn seine Rechte nicht durch eine TeamViewer-Richtlinie beschränkt sind.

### So laden Sie einen weiteren Teilnehmer zu einer Fernsteuerungs-Sitzung ein:

1. Klicken Sie im Fernsteuerungsfenster während einer laufenden Sitzung auf Aktionen | Weitere Teilnehmer einladen….

Der Dialog Weitere Teilnehmer einladen wird geöffnet.

2. Wählen Sie aus der Liste den Kontakt aus, den Sie als Teilnehmer einladen möchten.

Der Kontakt erhält eine Einladungsnachricht, die er bestätigen muss.

3. Nimmt der Kontakt die Einladung an, erscheint er als weiterer Teilnehmer im Widget Verbindungsübersicht.

Beide Teilnehmer können nun gleichberechtigt den entfernten Computer steuern.

### So übergeben Sie die Fernsteuerungs-Sitzung an einen weiteren Teilnehmer:

1. Klicken Sie dazu auf das Symbol <sup>X</sup> im Fernsteuerungsfenster.

Der Dialog Information wird geöffnet.

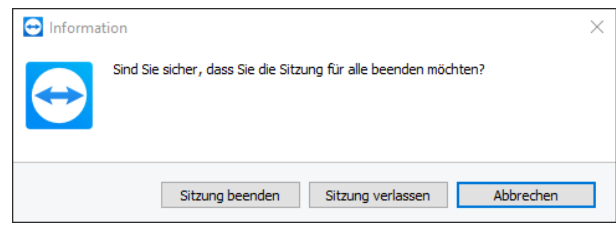

2. Klicken Sie im Dialog auf die Schaltfläche Sitzung verlassen.

### So beenden Sie die Fernsteuerungs-Sitzung für alle Teilnehmer:

- 1. Klicken Sie auf das Symbol > im Fernsteuerungsfenster.
- <span id="page-106-0"></span>2. Klicken Sie im Dialog Information auf die Schaltfläche Sitzung beenden.

## 12.7 TeamViewer Drucken

Über die Funktion TeamViewer Drucken können Sie Dokumente vom entfernten Computer aus auf einem lokal verfügbaren Drucker ausdrucken. Dies ermöglicht es, Dokumente vom entfernten Computer ohne vorherige Dateiübertragung auf Ihrem Drucker zu drucken. Es stehen dieselben Drucker (inklusive Netzwerkdrucker) zur Verfügung, die Sie auch auf dem lokalen Computer verwenden.

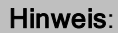

- <sup>l</sup> Falls TeamViewer in der Version 14.6 oder älter und Windows 10 in der Version 1903 (oder neuer) auf dem entfernten Computer installiert sind: Leider funktioniert TeamViewer Drucken aufgrund einiger Änderungen, die mit der neuen Version von Windows einhergehen, nicht.
- Falls macOS auf Ihrem lokalen Computer and TeamViewer in der Version 14.7 oder neuer auf dem entfernten Computer installiert ist:

Direktes Drucken über TeamViewer Drucken ist momentan leider nicht möglich. Wir haben uns bereits mit Microsoft in Verbindung gesetzt, um so schnell wie möglich eine Lösung zu finden. Das Drucken von Dokumenten ist momentan nur mit einem installierten XPS-Viewer möglich. So drucken Sie Doumente unter macOS mit TeamViewer Drucken und einem XPS-Viewer. .

### So installieren Sie den Treiber für TeamViewer Drucken:

- 1. Klicken Sie auf der TeamViewer-Benutzeroberfläche auf Extras.
- 2. Klicken Sie auf Optionen > Erweitert > Erweiterte Einstellungen anzeigen > Erweiterte Netzwerkeinstellungen > Treiber für TeamViewer Drucken installieren.
- Der Treiber für TeamViewer Printing wurde installiert und TeamViewer Drucken kann in der Fernsteuerungssitzung aktiviert werden.

#### So aktivieren Sie die Funktion TeamViewer Drucken:

- 1. Klicken Sie im Fernsteuerungsfenster während einer laufenden Sitzung auf Dateien & Extras | Drucken aktivieren.
	- Der Dialog TeamViewer Drucken wird geöffnet.
- 2. Klicken Sie auf die Schaltfläche Fortsetzen.
	- Auf dem entfernten Computer wird einmalig der TeamViewer-Druckertreiber installiert. TeamViewer Drucken ist nun erfolgreich aktiviert. Alle am lokalen Computer nutzbaren Drucker stehen am entfernten Computer zur Verfügung.

### So starten Sie einen Druckauftrag:

- 1. Öffnen Sie auf dem entfernten Computer das Dokument, das Sie drucken möchten.
- 2. Öffnen Sie den Drucken Dialog.
- 3. Wählen Sie TeamViewer Lokaler Computer.
- 4. Starten Sie den Druckauftrag.
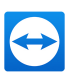

#### Der Dialog Aktion auswählen wird geöffnet.

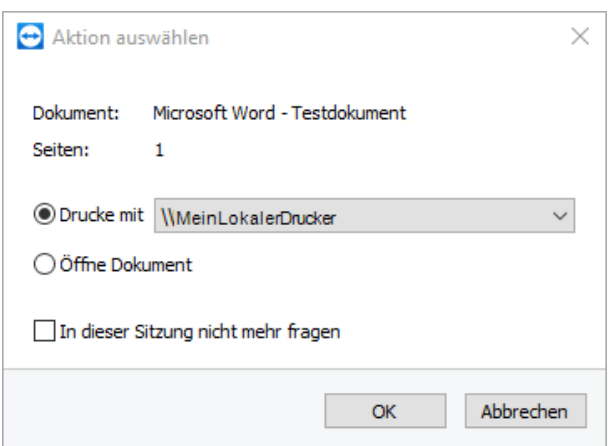

#### 5. Klicken Sie auf OK.

Das Dokument wird am lokalen Computer auf dem gewählten Drucker ausgedruckt.

Hinweis: Sie können TeamViewer Ferndrucken unter den Erweiterten Einstellungen wieder deinstallieren (siehe [Abschnitt 13.9](#page-132-0) , Seite 133).

### 12.7.1 So drucken Sie Doumente unter macOS mit TeamViewer Drucken und einem XPS-Viewer

1. Installieren Sie den gewünschten XPS-Viewer auf Ihrem lokalen Computer.

Hinweis: Kostenlose XPS-Viewer-Software kann bestimmten Beschränkungen unterliegen, z. B. kann nur eine begrenzte Anzahl von Seiten verfügbar sein. Prüfen Sie daher, welcher XPS-Viewer sich am besten für Ihren Einsatzzweck eignet. Wir weisen ausdrücklich darauf hin, dass TeamViewer keinerlei Support für Software von Drittanbietern leisten kann.

- 2. Führen Sie die [Abschnitt 5,](#page-27-0) Seite 28 und [Abschnitt 5,](#page-27-0) Seite 28.
- 3. 3. Öffnen Sie die Datei, die Sie drucken möchten, in Ihrem XPS-Viewer in der Fernsteuerungssitzung.
- 4. Klicken Sie auf Drucken.
- 5. Wählen Sie im Drucken-Dialog den lokalen Drucker aus und klicken Sie auf Drucken.

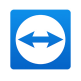

# 12.7.2 Verwendung eines XPS-Viewers oder direktes Drucken des Dokuments

Je nachdem, welche TeamViewer-Version Sie lokal verwenden und welches Betriebssystem auf dem entfernten Computer installiert ist, kann ein zusätzliches Programm für die Verwendung von TeamViewer Drucken erforderlich sein.. Jedes Betriebssystem definiert eigene Standarddruckformate. Falls Sie Geräte verbinden, die das gleiche Betriebssystem verwenden, können Sie Ihre Dokumente direkt auf jedem Drucker ausdrucken. Falls die verbundenen Geräte unterschiedliche Betriebssysteme verwenden, kann für die Ausführung des Druckauftrags ein zusätzliches Programm erforderlich sein.

Das nativ unterstützte Format unter Windows ist XPS, unter macOS ist PDF.

In der folgenden Tabelle sehen Sie, unter welchen Bedingungen direktes Drucken möglich ist, und wann Sie eine zusätzliche Reader-Software benötigen.

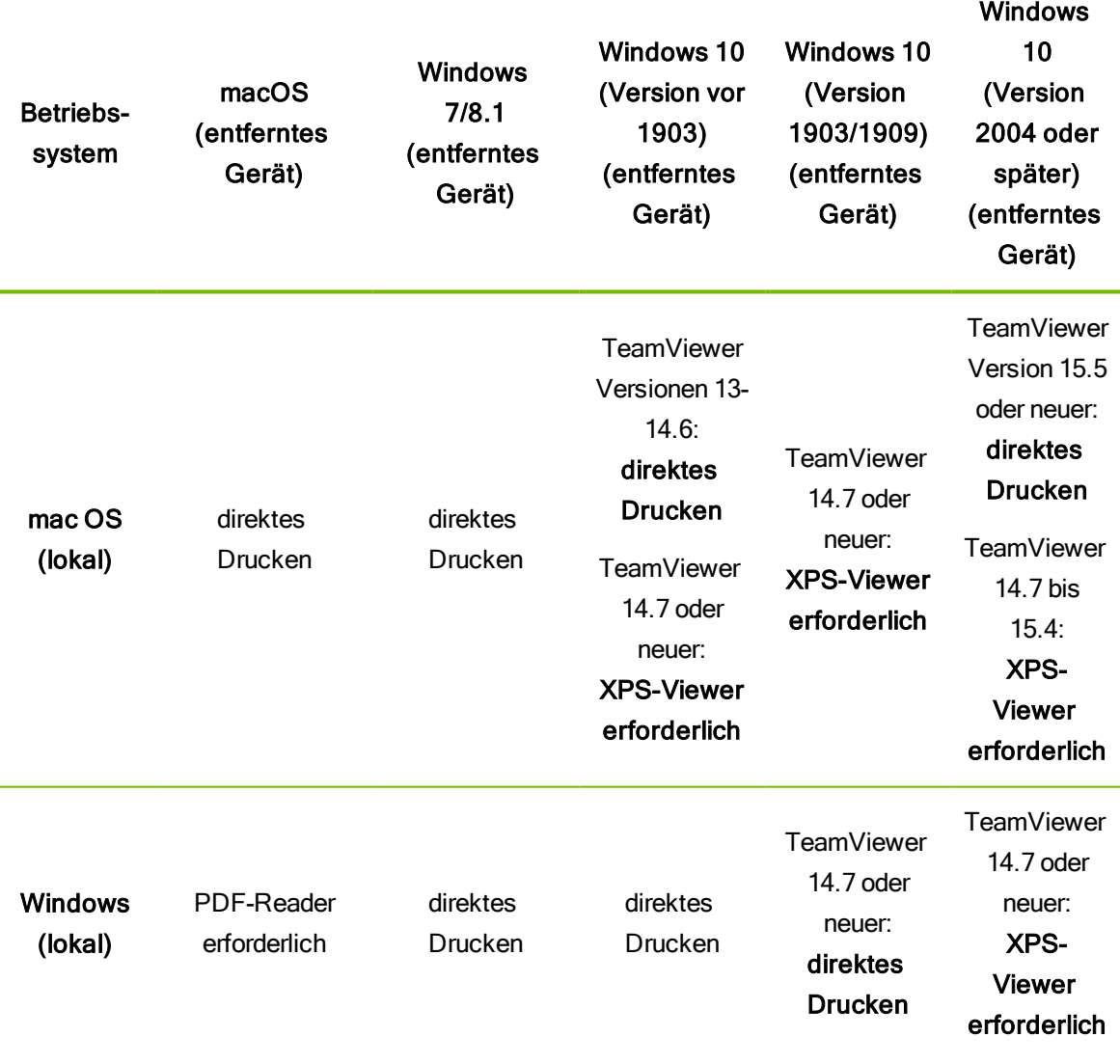

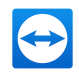

### 12.8 Kontakte und Geräte in der Umgebung

<span id="page-110-0"></span>Finden Sie TeamViewer-Kontakte und Geräte, die sich im selben Netzwerk befinden. Fügen Sie so Kontakte und Geräte in Ihrer Umgebung schnell und einfach zu Ihrer Computer & Kontakte-Liste hinzu. Dazu ist es nicht notwendig, die E-Mail-Adresse des Kontaktes oder die TeamViewer-ID eines Gerätes zu kennen.

Sie können für jeden Kontakt und jedes Gerät in Ihrer Umgebung ebenfalls die von TeamViewer bekannten Funktion für den Verbindungsaufbau aufrufen (z. B. Dateitransfer).

Beispiel: Sie möchten Ihre Kollegen zu Ihrer Computer & Kontakte-Liste hinzufügen, kennen aber deren Kontodetails nicht. Suchen Sie die Kontakte in TeamViewer und fügen Sie diese zu Ihrer Computer & Kontakte-Liste hinzu.

Hinweis: Es werden ausschließlich Kontakte und Geräte angezeigt, die TeamViewer 10 (oder neuer) nutzen.

### 12.8.1 Kontakte oder Geräte finden

Nutzen Sie die TeamViewer Vollversion, um weitere Geräte im selben Netzwerk zu finden, auf denen TeamViewer installiert ist. Falls Personen mit Ihrem TeamViewer-Konto an einer TeamViewer Vollversion angemeldet sind, können Sie diese ebenso finden.

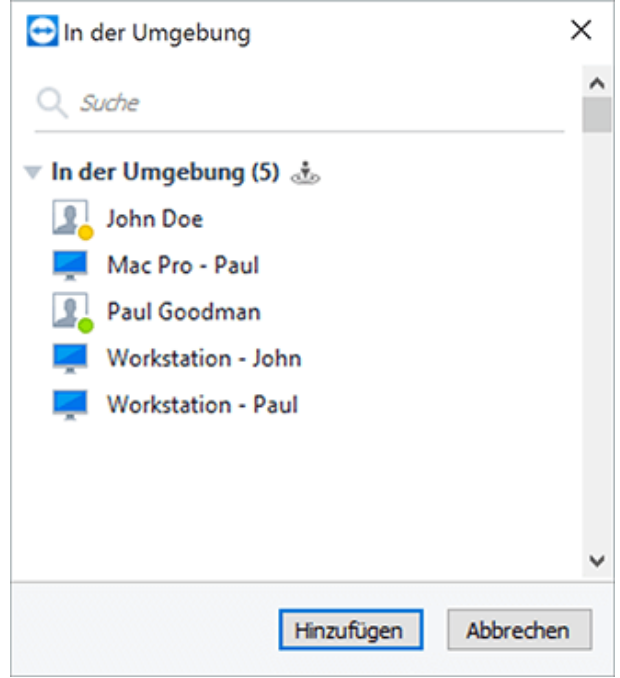

Im Dialog In der Umgebung sehen Sie Computer und Kontakte in Ihrer Umgebung.

Für Kontakte werden folgende Informationen angezeigt:

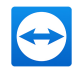

- Profilbild: Ein Profilbild wird angezeigt, falls der Kontakt für sein TeamViewer-Konto ein Profilbild nutzt.
- Online-Status: Sehen Sie, ob der Kontakt online, nicht verfügbar oder abwesend ist.
- Benutzername: Name des TeamViewer-Kontos.

Für Computer wird eine der folgende Informationen angezeigt:

• Anzeigename: Der Anzeigename wird angezeigt, falls an dem TeamViewer kein TeamViewer-Konto angemeldet ist.

#### So finden Sie Kontakte und Geräte in Ihrer Umgebung:

Hinweis: Stellen Sie sicher, dass Sie sich mit Ihrem TeamViewer-Konto angemeldet haben.

- 1. Starten Sie TeamViewer.
- 2. Klicken Sie auf Computer & Kontakte.
- 3. Klicken Sie auf das Symbol  $\downarrow \cdot$ .
- 4. Wählen Sie im Drop-down-Menü die Option Kontakte und Geräte in der Umgebung.
	- Der Dialog In der Umgebung wird geöffnet.
	- Unter In der Umgebung werden alle Kontakte und Geräte im selben Netzwerk angezeigt, die nicht in Ihrer Computer & Kontakte-Liste sind. Über das Kontextmenü können Sie mit den Kontakten oder Geräten interagieren.

### 12.8.2 Kontakte oder Geräte hinzufügen

Fügen Sie die Kontakte oder Geräte über das Kontextmenü zu Ihrer Computer & Kontakte-Liste hinzu.

Darüber hinaus ist es möglich weitere Interaktionen mit den Kontakten und Geräten durchzuführen. Eine Beschreibung der Möglichkeiten finden Sie unter [Abschnitt 10.2.8,](#page-74-0) Seite 75. Beachten Sie, dass die Möglichkeiten aufgrund fehlender Berechtigungen eingeschränkt sein können.

So fügen Sie Kontakte und Geräte zu Ihrer Computer & Kontakte-Liste hinzu:

- 1. Öffnen Sie den Dialog In der Umgebung (siehe [Abschnitt 12.8](#page-110-0), Seite 111).
- 2. Wählen Sie einen Kontakt oder ein Gerät.
- 3. Wählen Sie die Option Hinzufügen.

Der Kontakt oder das Gerät wird zu Ihrer Computer & Kontakte-Liste hinzugefügt.

# 12.9 Vertrauenswürdige Geräte

"Vertrauenswürdige Geräte" ist eine zusätzliche Funktion, um Ihr TeamViewer-Konto vor unbefugtem Zugriff zu schützen. Als vorbeugende Maßnahme müssen Sie Geräte, auf denen Ihr Konto noch nie

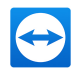

genutzt wurde, bei der ersten Anmeldung autorisieren.

Hinweis: Wenn Sie die Zwei-Faktor-Authentifizierung für Ihr TeamViewer-Konto eingerichtet haben, ist Ihr Konto bereits bestmöglich geschützt und Sie müssen es nicht zusätzlich autorisieren.

### Fehler-Dialog

Nach einem erfolglosen Login-Versuch erscheint der folgende Fehler-Dialog:

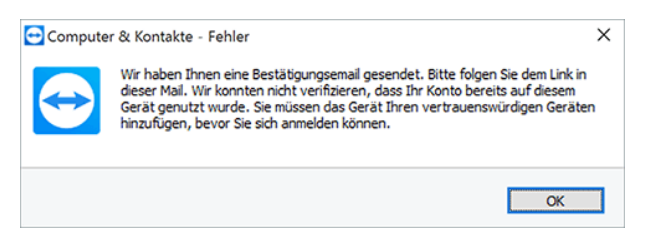

Vor der ersten Nutzung muss ein Gerät autorisiert werden.

Hinweis: Die Darstellung des Dialogs variiert je nach Gerät, App oder Web-Oberfläche, die autorisiert werden muss.

Sie erhalten an die E-Mail-Adresse Ihres TeamViewer-Kontos eine Benachrichtigung, dass Ihr Konto auf einem neuen Gerät genutzt wird.

### Zugriff autorisieren

Um den Zugriff zu autorisieren, klicken Sie auf den Link in der Benachrichtigungs-E-Mail.

- Sie werden zur TeamViewer Management Console weitergeleitet. In der TeamViewer Management Console wird eine Bestätigung angezeigt.
- Das neue Gerät wurde erfolgreich zur Liste Ihrer vertrauenswürdigen Geräte hinzugefügt. Sie können sich ohne erneute Bestätigung mit Ihren Kontodaten an dem Gerät anmelden.

Hinweis: Geräte, auf denen Sie sich bereits vor Einführung der "Vertrauenswürdigen Geräte" angemeldet haben, müssen nicht erneut autorisiert werden.

#### Hinweis:

- Falls die Cookies eines bereits autorisierten Internetbrowsers gelöscht werden, muss die Autorisierung erneut erfolgen.
- Internetbrowser, die mit dem Inkognito-Modus verwendet werden, müssen jedes mal erneut als vertrauenswürdiges Gerät definiert werden.

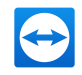

Achtung: Wenn Sie sich auf 5 oder mehr Geräten gleichzeitig innerhalb weniger Minuten einloggen, ohne die Benachrichtigungs-E-Mails zu bestätigen, wird das Passwort Ihres TeamViewer-Kontos zurückgesetzt.

# 12.10 Skriptausführung mit nur einem Klick

Mit dieser Funktion können Sie vorbereitete Skripte während einer Fernsteuerungs-Sitzung mit einem Mausklick ausführen. Profitieren Sie von den Vorteilen dieser Funktion:

- Laden Sie Ihre Batch-, PowerShell oder Shell-Skripte für häufig wiederkehrende Aufgaben verschlüsselt in einen sicheren Speicher in der Management Console hoch.
- Während einer Fernsteuerungs-Sitzung können Sie die gespeicherten Skripte aus dem Menü wählen und einfach mit einem Mausklick ausführen.
- <sup>l</sup> Sparen Sie Zeit, indem Sie die Bearbeitungszeit verkürzen so können Sie sich auf wichtige Aufgaben konzentrieren und andere Supportanfragen lösen.
- <sup>l</sup> Durch die Automatisierung verringern Sie die Wahrscheinlichkeit von Benutzerfehlern.

### 12.10.1 Voraussetzungen

Bevor Sie die Skriptausführung mit nur einem Klick nutzen können, müssen einige Voraussetzungen erfüllt sein.

### Voraussetzungen für die Skripte

- Aktuell werden folgende Skriptarten unterstützt:
	- Unter Windows: Batch (.bat, .cmd) und PowerShell (.ps1)
	- **n** Unter macOS: Shell (.sh)
	- **n** Unter Linux: Bash (.sh)
- Die maximale Dateigröße eines Skripts beträgt 100 KB.
- Die Skripte, die Sie auf dem entfernten Gerät ausführen möchten, müssen für das Betriebssystem des entfernten Geräts geeignet sein.
- Die Skripte sind einsatzbereit und entweder lokal auf Ihrem Computer oder Ihren Netzwerklaufwerken gespeichert.

### Anforderungen an Ihre TeamViewer-Installation

Stellen Sie sicher, dass die unten aufgeführten Anforderungen erfüllt sind, damit Sie Ihre Skripte während einer Fernsteuerungs-Sitzung ausführen können:

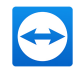

- Sie benötigen eine gültige Lizenz für TeamViewer 14 (oder höher) und Sie müssen diese Version installieren (für Linux Version 14.2 oder höher).
- Am entfernten Gerät, auf das Sie sich verbunden haben, muss die TeamViewer Version 14 installiert sein.
- Sie müssen sich am TeamViewer-Client mit Ihrem lizenzierten Konto angemeldet haben. Andernfalls werden Ihre Skripte bei der Sitzung nicht angezeigt.
- Unter Windows: Der TeamViewer-Client auf der entfernten Seite muss installiert sein (er darf nicht mit Nur ausführen gestartet worden sein). Andernfalls ist am entfernten Client beim Ausführen von Skripten, die Administratorrechte erfordern, die UAC-Abfrage nicht sichtbar.
- Eine HTTP-Verbindung vom entfernten Gerät zum Cloud-Speicher muss möglich sein.

Hinweis: Keine Kompatibilität zwischen den TeamViewer-Versionen 14.0/14.1 und 14.2! Stellen Sie sicher, dass auf beiden Seiten entweder TeamViewer 14.0/14.1 oder 14.2 installiert ist. Die Verbindung von einer Version 14.0/14.1 auf auf eine Version 14.2 oder umgekehrt funktioniert nicht.

### 12.10.2 Skripte in der Management Console hochladen

#### So laden Sie Ihre Skripte in der Management Console hoch:

- 1. Melden Sie sich mit Ihren TeamViewer-Kontodaten an der Management Console an.
- 2. Klicken Sie im linken Navigationsbereich auf Skripte.
- 3. Klicken Sie auf Skript hinzufügen.
	- Der Dialog Skript hinzufügen öffnet sich.

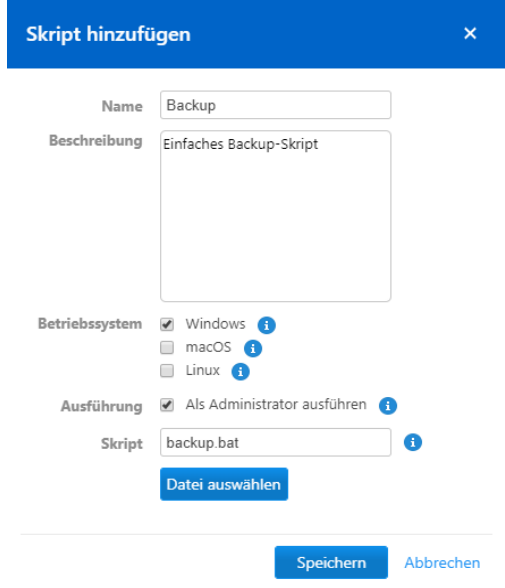

Der Dialog "Skript hinzufügen".

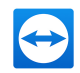

- 4. Geben Sie die erforderlichen Informationen für das Skript ein:
	- Name (optional): Falls Sie keinen Namen eingeben, wird standardmäßig der Dateiname des Skripts ohne die Dateiendung übernommen.
	- Beschreibung (optional): Geben Sie hier eine aussagekräftige Kurzbeschreibung über die Funktion des Skripts ein.
	- Betriebssystem: Durch die Auswahl des Betriebssystems werden Ihnen während Ihrer Sitzung nur solche Skripts im Menü angezeigt, die auf dem entfernten Computer und dessen Betriebssystem ausgeführt werden können.
	- Ausführung: Aktivieren Sie diese Option, wenn Ihr Skript Befehle enthält, die Administratorrechte erfordern.
- 5. Klicken Sie auf Datei auswählen, um das Skript auszuwählen.

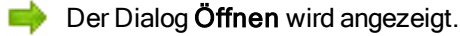

- 6. Wählen Sie das Skript aus und klicken Sie auf Öffnen.
- 7. Klicken Sie auf Speichern.
	- Das Skript ist für die Ausführung während einer Fernsteuerungs-Sitzung verfügbar.

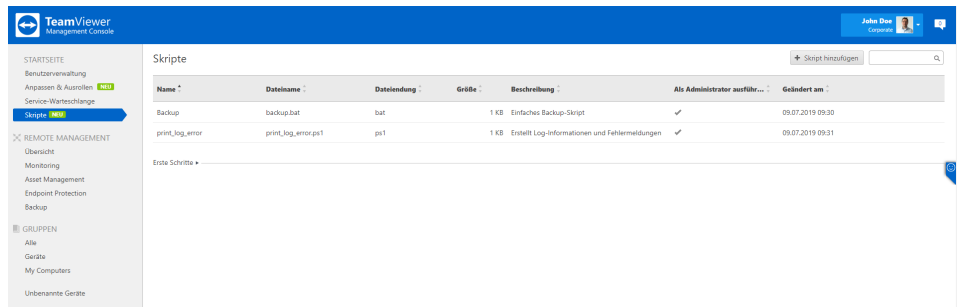

In der Übersicht "Skripte" sehen Sie alle Ihre hochgeladenen Skripte.

### 12.10.3 Skripte während einer Fernsteuerungs-Sitzung ausführen

Wenn Sie Ihr Skript starten, werden Sie vor der Ausführung nur einmal nach der Berechtigung gefragt (sofern der angemeldete Benutzer bereits über Administratorrechte verfügt). Falls der angemeldete Benutzer keine Administratorrechte hat, werden Sie nach den Zugangsdaten des Administrators gefragt, unabhängig davon, wie häufig oder wann solche Befehle innerhalb Ihres Skripts verwendet werden (z. B. bei länger andauernden Aufgaben).

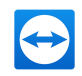

#### Hinweis:

- Derzeit können Sie die Skripte nur als Administrator auf einem installierten TeamViewer ausführen. Unter Windows sind die Optionen "Nur ausführen (einmalige Verwendung)" und QuickSupport nicht möglich, da die UAC-Abfrage auf der Client-Seite nicht angezeigt werden kann.
- Skripts im administrativen Modus werden für Linux noch nicht unterstützt.

#### So führen Sie Ihre Skripte während einer Fernsteuerungs-Sitzung aus:

- 1. Klicken Sie auf Aktionen und dort im Bereich Automation auf Skripte.
- 2. Klicken Sie im Auswahldialog im Bereich Eigene Skripte auf das Skript, das Sie ausführen möchten.

Das Skript wird ausgeführt. t

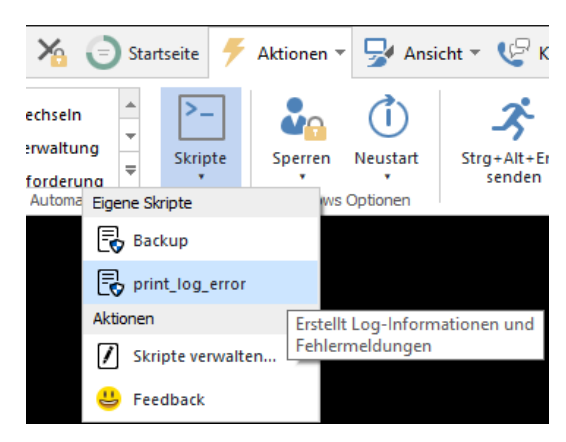

Ausführung einesSkripts während einer Fernsteuerungs-Sitzung.

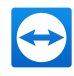

# 13 Optionen

Um die Optionen aufzurufen, klicken Sie in der TeamViewer-Menüleiste auf Extras | Optionen. Im Dialog TeamViewer Einstellungen finden Sie die im Folgenden beschriebenen Kategorien.

Hinweis: Falls Ihre Einstellungen über eine Richtlinie für TeamViewer-Einstellungen ([siehe](#page-139-0) [Abschnitt 13.10](#page-139-0) , Seite 140) konfiguriert werden, sind einzelne Optionen gegebenenfalls nicht verfügbar.

# 13.1 Kategorie Allgemein

Die Kategorie Allgemein bietet grundlegende Einstellungsmöglichkeiten.

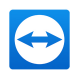

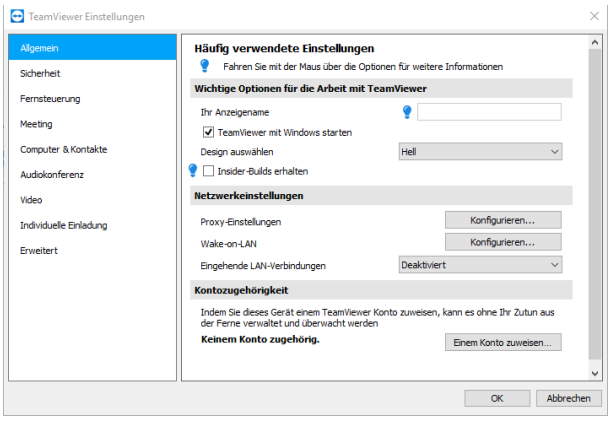

Allgemeine Einstellungen.

### Wichtige Optionen für die Arbeit mit TeamViewer

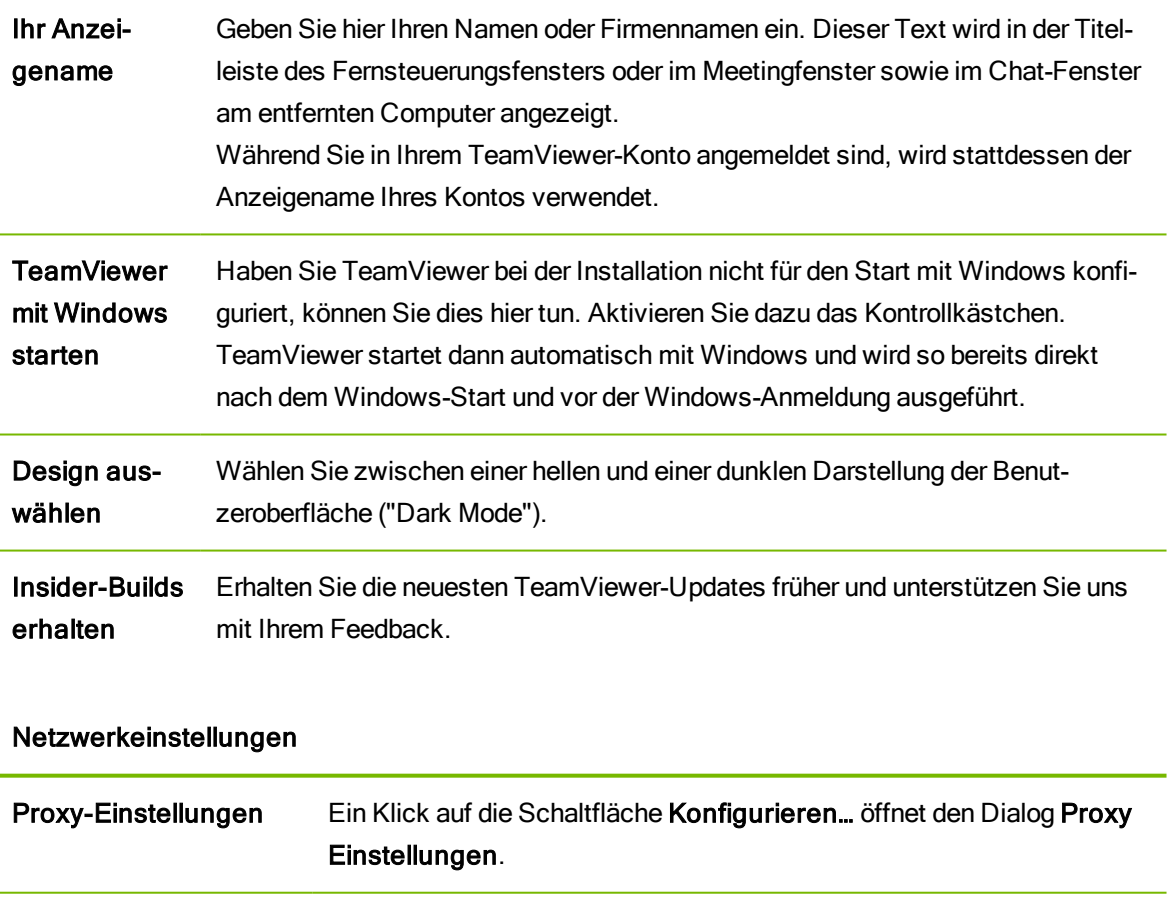

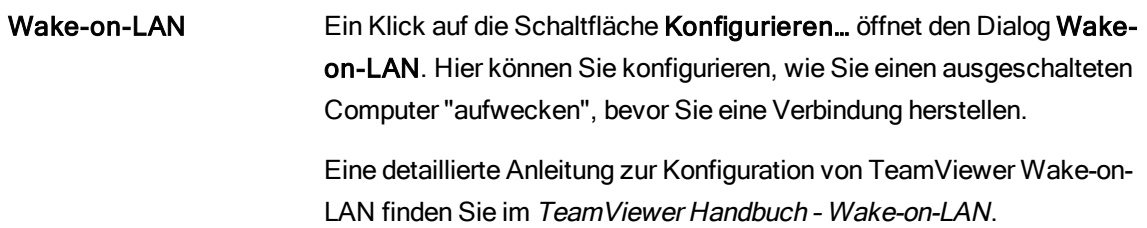

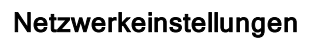

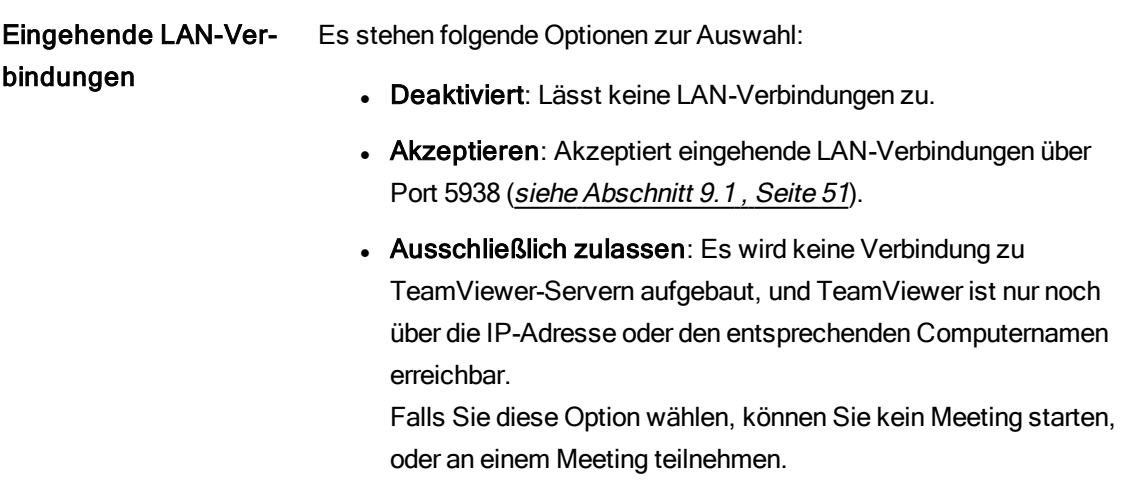

### Kontozugehörigkeit

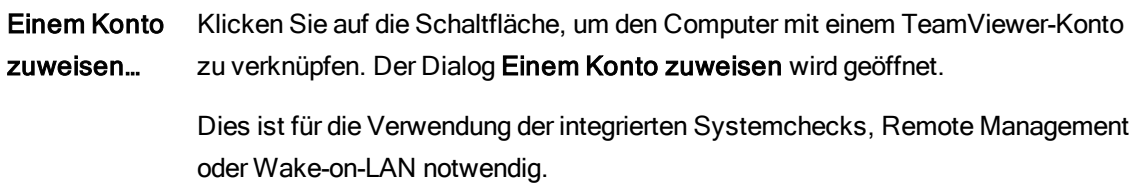

### Der Dialog Proxy-Einstellungen

In den meisten Fällen können die Standard-Proxy-Einstellungen (Proxy-Einstellungen des Webbrowsers) verwendet werden. Hier können Sie eigene Einstellungen konfigurieren:

- Kein Proxy: Benutzen Sie diese Einstellung, wenn Sie direkt mit dem Internet verbunden sind.
- Einstellungen automatisch erkennen (empfohlen): Benutzen Sie diese Einstellung, falls TeamViewer automatisch nach einem eingerichteten Proxy suchen und diesen verwenden soll.
- Manuellen Proxy verwenden: Benutzen Sie diese Einstellung, um die Daten des Proxyservers manuell einzugeben.

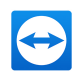

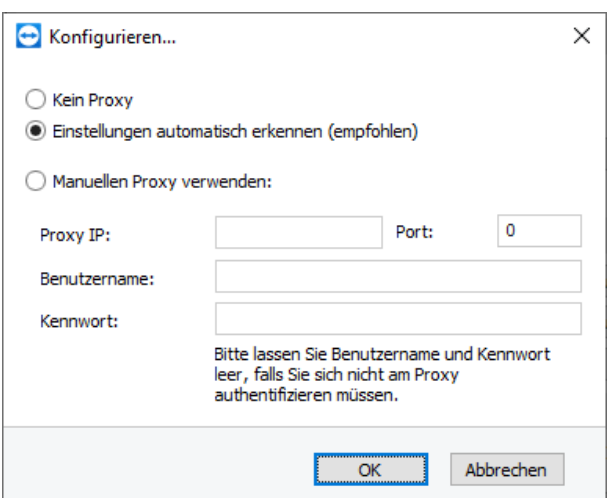

Im Dialog Konfigurieren... können Sie den Zugriff auf das Internet über einen Proxy konfigurieren.

# 13.2 Kategorie Sicherheit

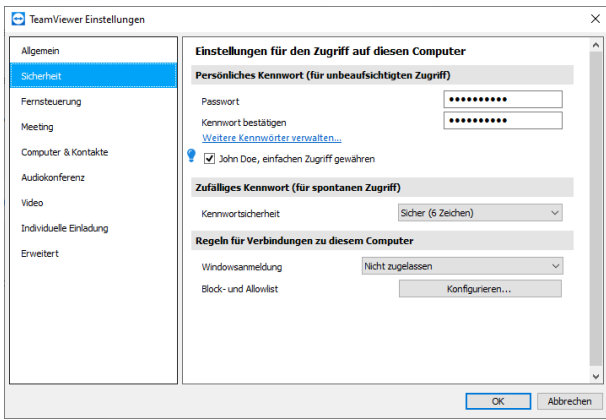

In der Kategorie Sicherheit können Sie alle sicherheitsrelevanten Einstellungen vornehmen.

#### Persönliches Kennwort (für unbeaufsichtigten Zugriff)

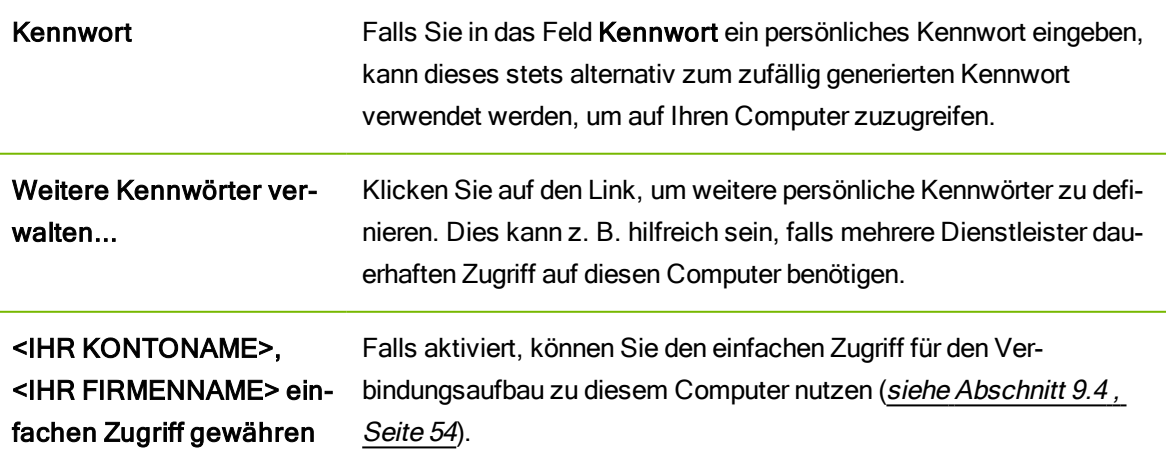

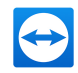

#### Zufälliges Kennwort (für spontanen Zugriff)

Kennwortsicherheit Wählen Sie hier, wie sicher (komplex) das zufällige Kennwort, welches bei jedem Neustart von TeamViewer neu generiert wird, sein soll.

- Standard (4 Stellen): Das Kennwort besteht aus 4 Zahlen.
- Sicher (6 Zeichen): Das Kennwort besteht aus 6 Zeichen eine Kombination aus Zahlen und Buchstaben.
- Sicher (8 Zeichen): Das Kennwort besteht aus 8 Zeichen eine Kombination aus Zahlen und Buchstaben.
- Sehr sicher (10 Zeichen): Das Kennwort besteht aus 10 Zeichen eine Kombination aus Zahlen, Buchstaben und Sonderzeichen.
- Deaktiviert (kein zufälliges Kennwort): Es wird kein zufälliges Kennwort erzeugt.

Hinweis: Ist das zufällige Kennwort deaktiviert und kein permanentes Kennwort definiert, ist keine Verbindung zu TeamViewer möglich.

Hinweis: Haben Sie in der Kategorie Allgemein das Kontrollkästchen TeamViewer mit Windows starten aktiviert, wird das zufällige Kennwort automatisch mindestens auf die Stufe Sicher (6 Zeichen) gesetzt.

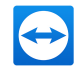

#### Regeln für Verbindungen zu diesem Computer

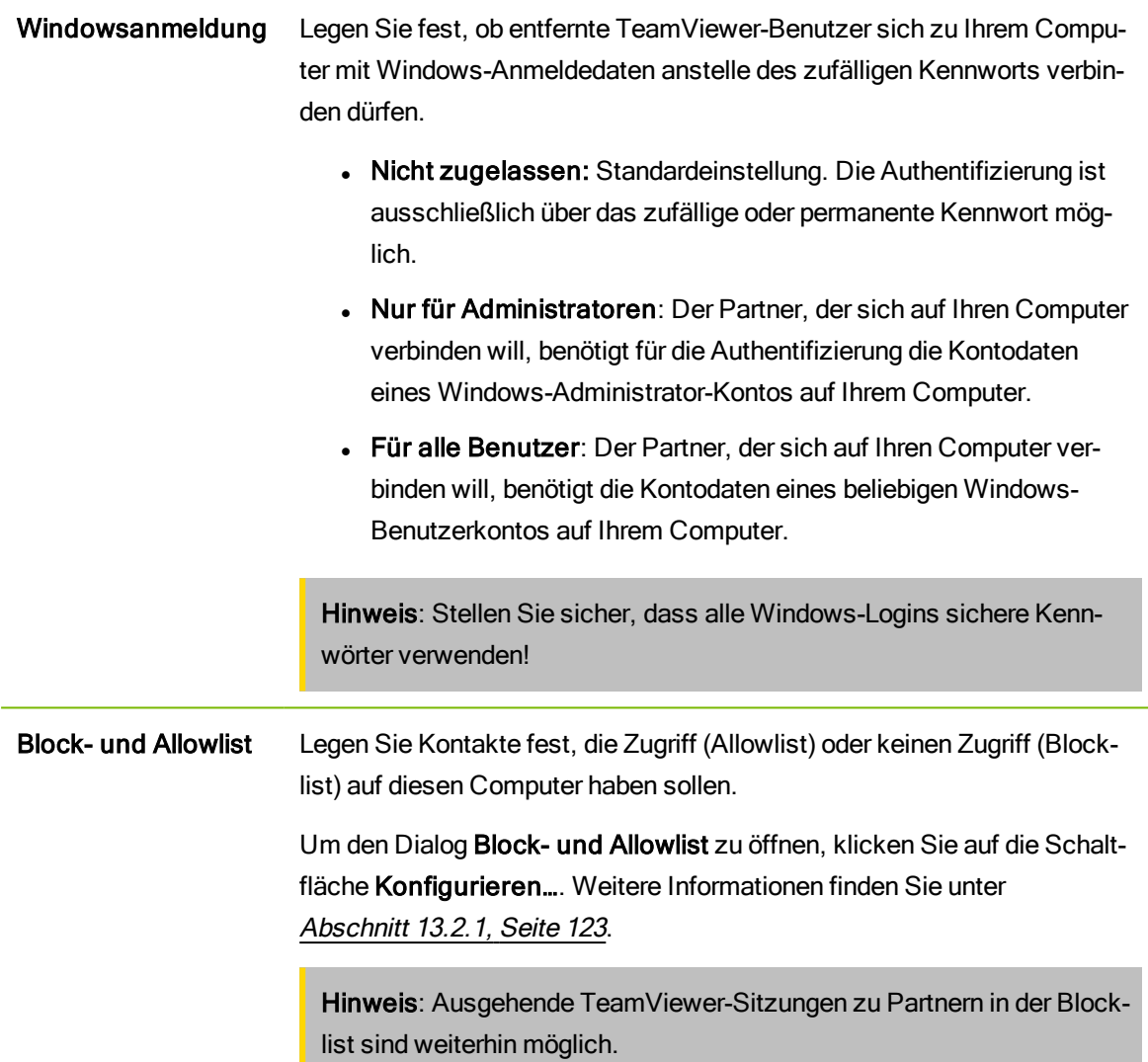

### 13.2.1 Der Dialog Block- und Allowlist

<span id="page-122-0"></span>In diesem Dialog können Sie ausschließlich TeamViewer-Konten hinterlegen, die Zugriff auf den lokalen Computer erhalten (Allowlist) bzw. die für den Zugriff auf den lokalen Computer gesperrt werden sollen (Blocklist).

Klicken Sie auf die Schaltfläche Hinzufügen..., um TeamViewer-Konten entweder den Zugriff zu erlauben, oder zu verbieten.

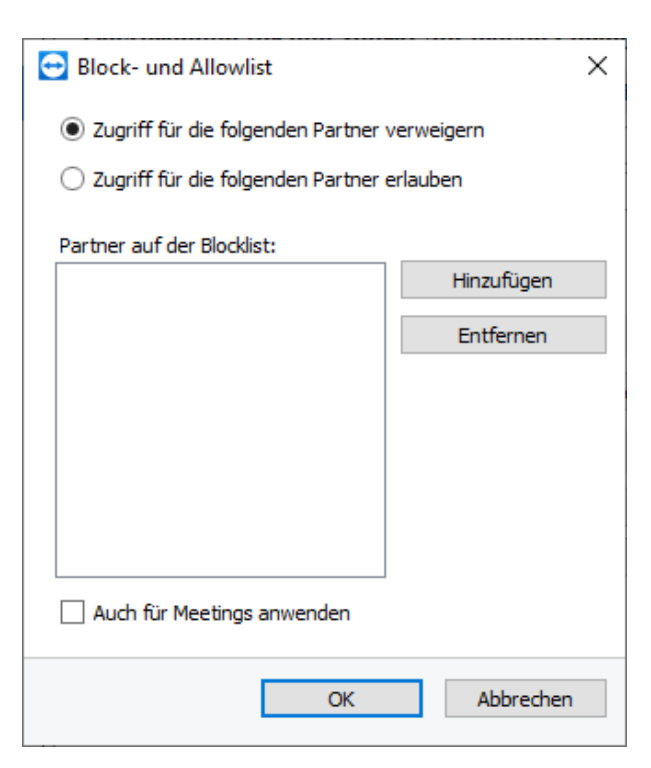

Der Dialog Block- und Allowlist.

Falls Sie das Kontrollkästchen Auch für Meetings anwenden aktivieren, werden die Einstellungen auch für Meetings übernommen. Ausschließlich Kontakte aus Ihrer Allowlist können dann an Ihren Meetings teilnehmen, oder Kontakte aus der Blocklist werden entsprechend von der Teilnahme an Ihren Meetings ausgeschlossen.

### Allowlist – Zugriff für die folgenden Partner erlauben

Haben Sie TeamViewer-Konten zur Allowlist hinzugefügt, können ausschließlich diese eine Verbindung zu Ihrem Computer herstellen. Eine Verbindung zu Ihrem Computer durch andere TeamViewer-Konten oder TeamViewer-IDs ist ausgeschlossen. Das heißt, egal an welchem Computer das TeamViewer-Konto angemeldet ist, es kann unabhängig von der jeweiligen TeamViewer-ID immer auf den Computer, der eine Allowlist angelegt hat, zugreifen.

Falls Sie mit Ihrem TeamViewer-Konto einem Firmenprofil beigetreten sind, können Sie auch das gesamte Firmenprofil auf die Allowlist setzten. So können ausschließlich alle TeamViewer-Konten, die Teil des Firmenprofils sind, auf dieses Gerät zugreifen.

### Blocklist – Zugriff für die folgenden Partner erlauben

Die Blocklist dient im Allgemeinen dazu, bestimmte Partner daran zu hindern, eine Verbindung zu Ihrem Computer aufzubauen. TeamViewer-Konten in der Blocklist können keine Verbindung zu Ihrem Computer herstellen.

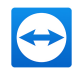

# 13.3 Kategorie Fernsteuerung

<span id="page-124-0"></span>Unter der Kategorie Fernsteuerung können Sie Voreinstellungen für Fernsteuerungs-Sitzungen vornehmen. Die Einstellungen in diesem Dialog wirken sich auf alle künftigen Fernsteuerungs-Sitzungen aus.

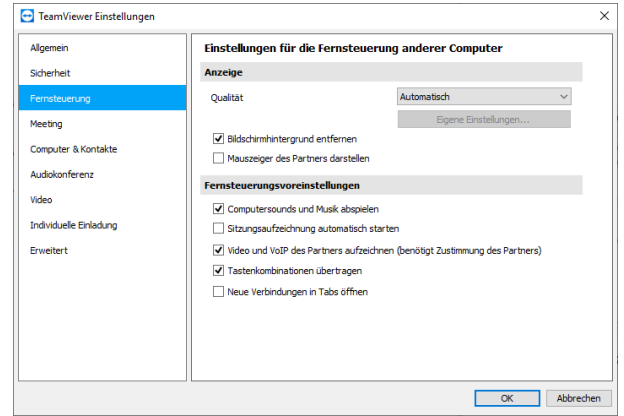

In der Kategorie Fernsteuerung können Sie alle Einstellungen zu Qualität, Sitzungsaufzeichnung oder Zugriff auf andere Computer vornehmen.

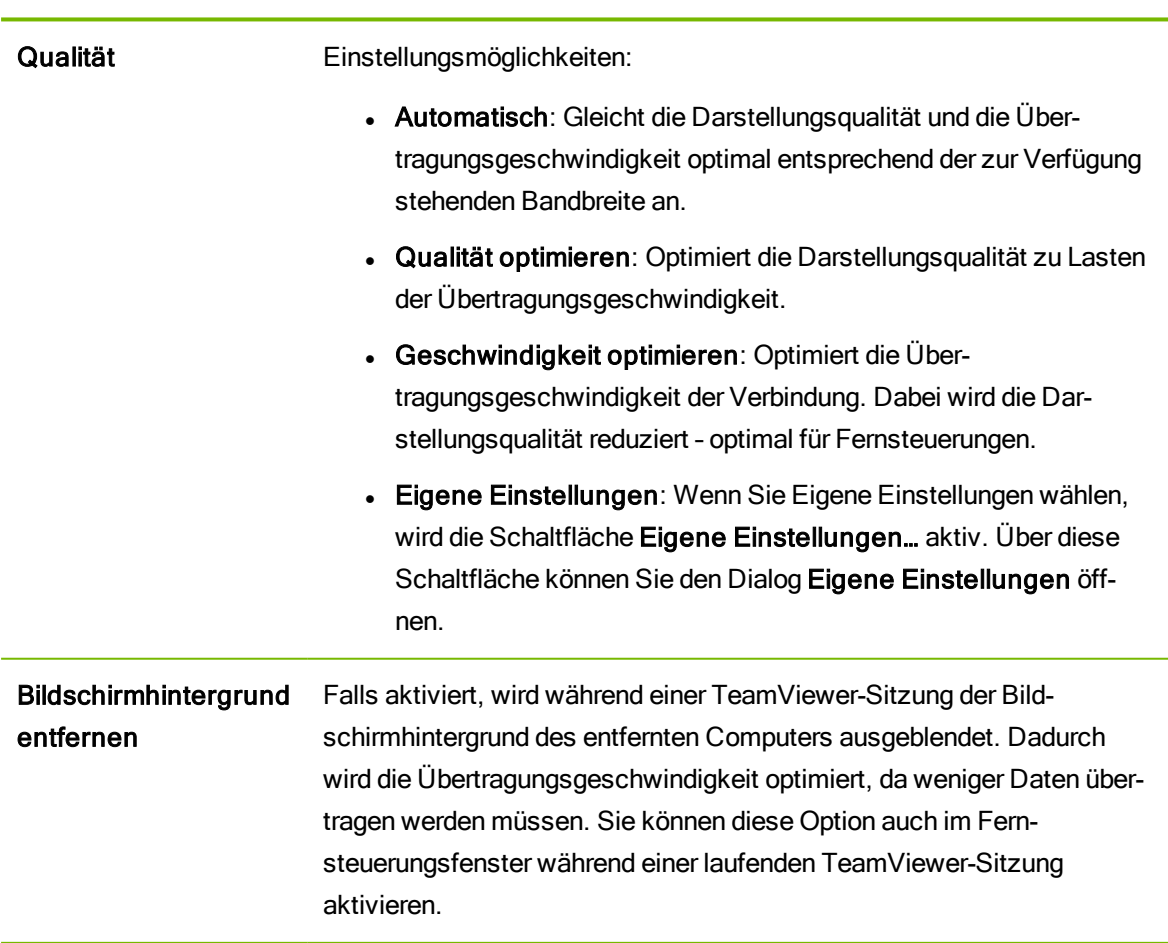

### Anzeige

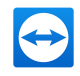

### Anzeige

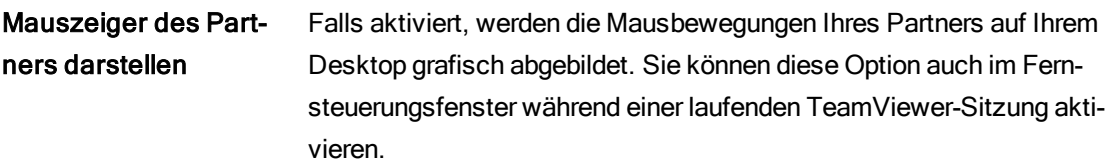

#### Fernsteuerungsvoreinstellungen

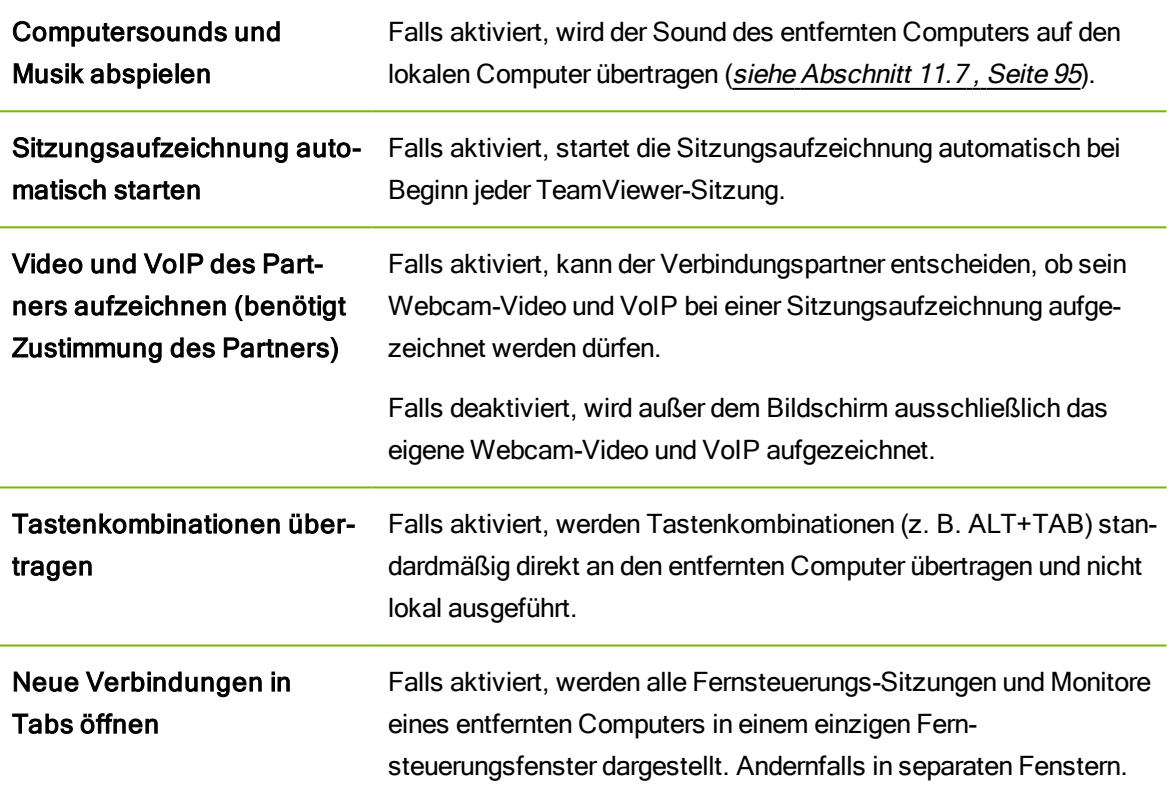

### Der Dialog Eigene Einstellungen

Den Dialog Eigene Einstellungen erreichen Sie, indem Sie Eigene Einstellungen… im Drop-down-Menü Qualität auswählen und auf die Schaltfläche Eigene Einstellungen… klicken.

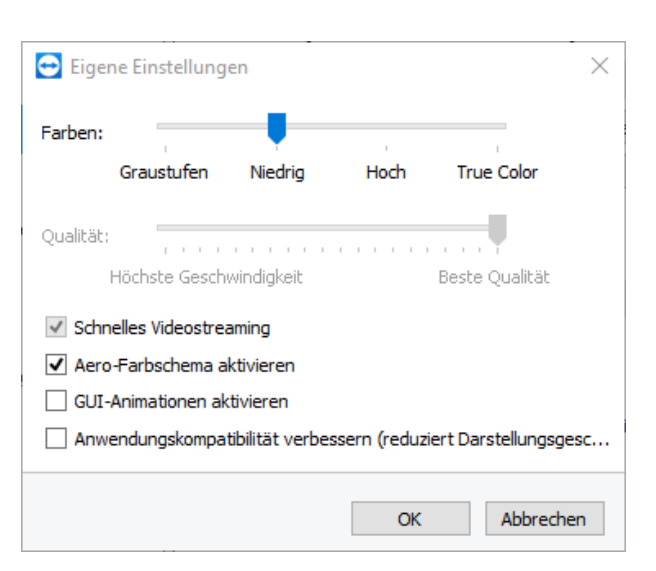

Im Dialog Eigene Einstellungen können Sie Qualitätsoptionen konfigurieren.

Hier haben Sie folgende Einstellungsmöglichkeiten:

- Farben: Stellen Sie hier die gewünschte Farbtiefe ein. Mehr Farben benötigen mehr Bandbreite. Durch Verringerung der Farbtiefe können Sie die Übertragungsgeschwindigkeit verbessern.
- Qualität: Stellen Sie hier die Darstellungsqualität ein. Wenn Sie die Farbmodi Hoch oder True Color verwenden und den Qualitätsregler nach links bewegen, wird verlustbehaftete Kompression verwendet, um das Datenvolumen zu minimieren.
- Schnelles Videostreaming: Falls aktiviert, wird die Übertragung von Video optimiert. Um eine bestmögliche Qualität der Übertragung zu erhalten, ist eine Verbindung innerhalb eines lokalen Netzwerkes oder eine Verbindung mit hoher Bandbreite erforderlich.
- Aero-Farbschema aktivieren: Falls aktiviert, wird Aero Glass auf entfernten Windows 7 Betriebssystemen aktiviert.
- GUI-Animationen aktivieren: Falls aktiviert, werden Animationen (z. B. wenn ein Fenster geschlossen wird) dargestellt.
- Anwendungskompatibilität verbessern: Falls aktiviert, wird die Kompatibilität mit älteren Windows-Anwendungen auf Kosten einer geringeren Leistung verbessert.

### 13.4 Kategorie Meeting

In der Kategorie Meeting können Sie Voreinstellungen für den TeamViewer-Modus Meeting vornehmen. Die Einstellungen in diesem Dialog wirken sich auf alle Meetings aus. Nähere Informationen hierzu finden Sie im TeamViewer Handbuch - Meeting.

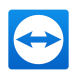

# 13.5 Kategorie Computer & Kontakte

Hier können Sie Ihr TeamViewer-Konto verwalten sowie zusätzliche Einstellungen für Computer & Kontakte vornehmen.

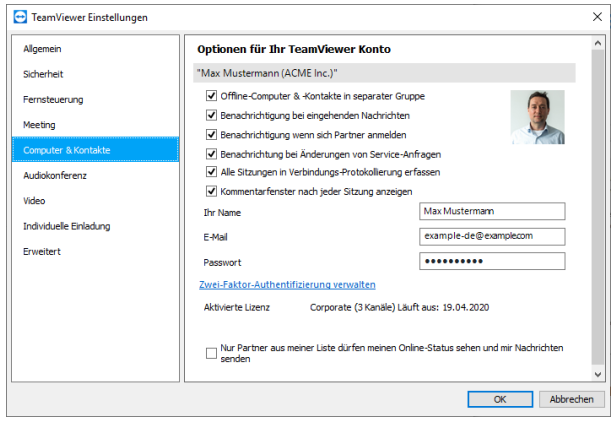

Computer & Kontakte-Einstellungen.

#### Kontoeinstellungen (globale Einstellungen)

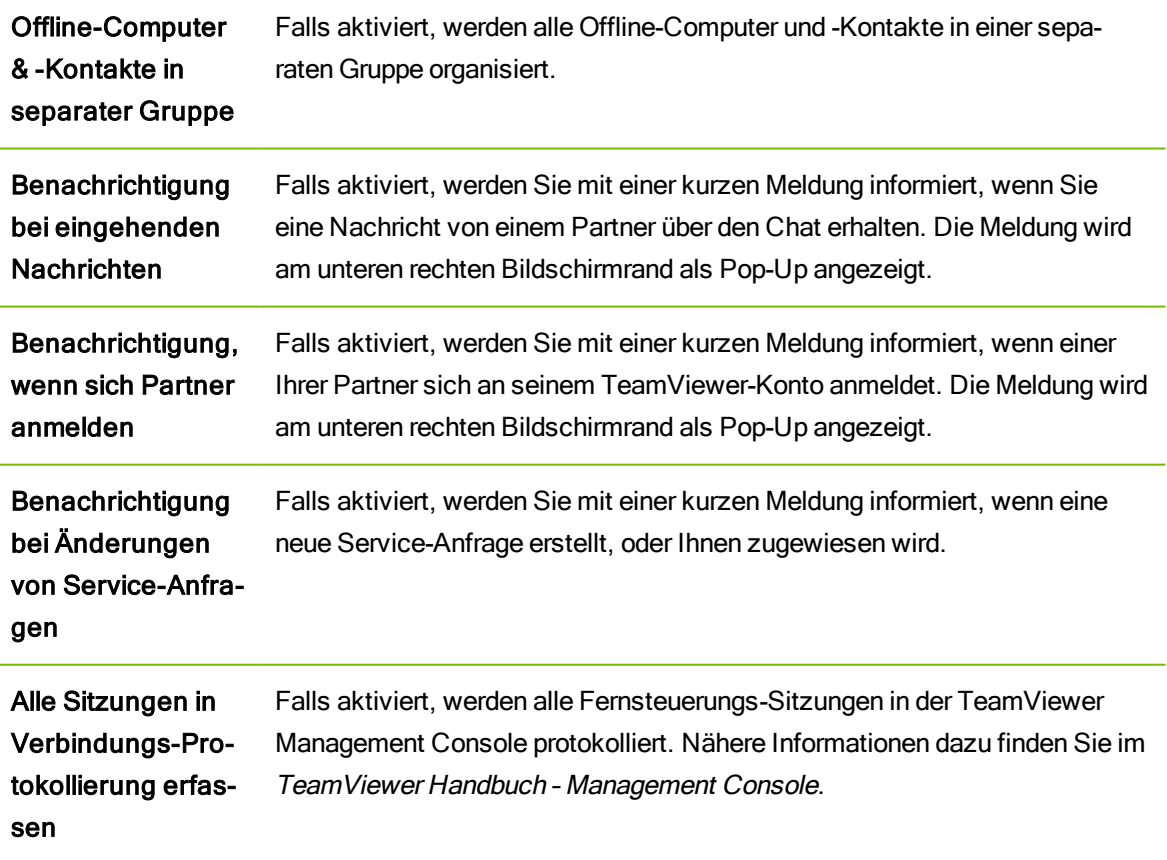

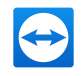

### Kontoeinstellungen (globale Einstellungen)

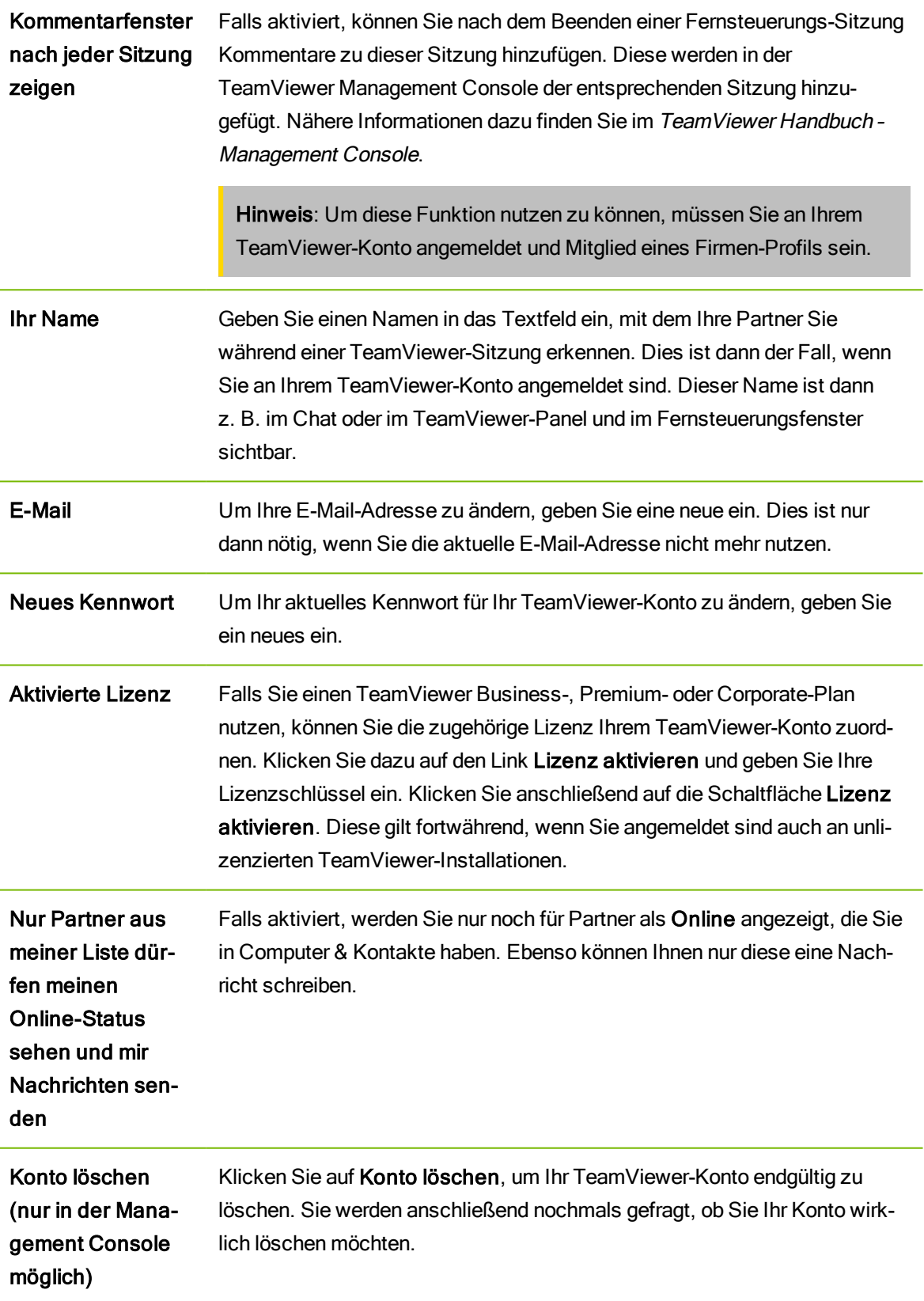

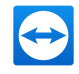

Hinweis: Falls Ihr Konto zu einem TeamViewer-Firmenprofil gehört, wird der Link Konto löschen nicht angezeigt. In diesem Fall haben Sie nicht die Berechtigungen, um Ihr Konto zu löschen, da es Teil eines Firmenprofils ist. Kontaktieren Sie in diesem Fall den Administrator für das TeamViewer-Firmenprofil und bitten Sie ihn, Ihr Konto vom Firmenprofil zu entfernen. Anschließend wird der Link Konto löschen wieder angezeigt.

Hinweis: Beachten Sie, dass durch das Löschen Ihres Kontos auch Ihr Computer & Kontakte unwiderruflich gelöscht wird.

# 13.6 Kategorie Audiokonferenz

In der Kategorie Audiokonferenz können Sie alle Einstellungen für Ihre VoIP- und Telefonkonferenz-Verbindungen vornehmen und testen.

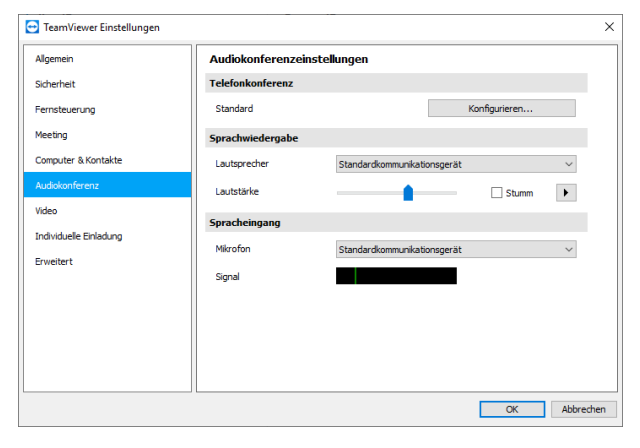

Audiokonferenz-Einstellungen.

#### Einstellungen für Telefonkonferenzen

Telefonkonferenz Um eigene Telefonkonferenz-Daten zu hinterlegen, klicken Sie auf die Schaltfläche Konfigurieren….

#### Einstellungen für die Sprachwiedergabe

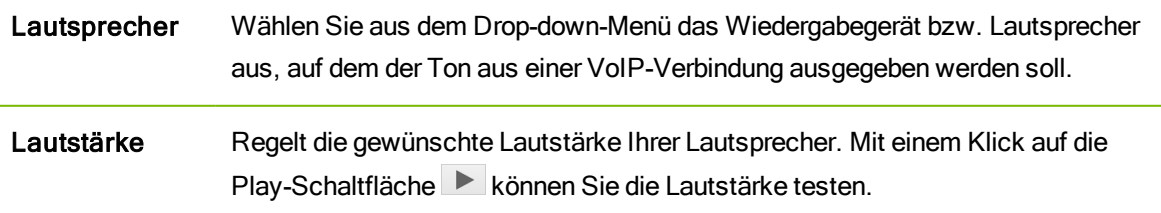

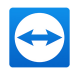

### Einstellungen für die Sprachwiedergabe

Stumm (Lautsprecher) Schaltet Ihre Lautsprecher komplett stumm.

### Einstellungen für Mikrofon

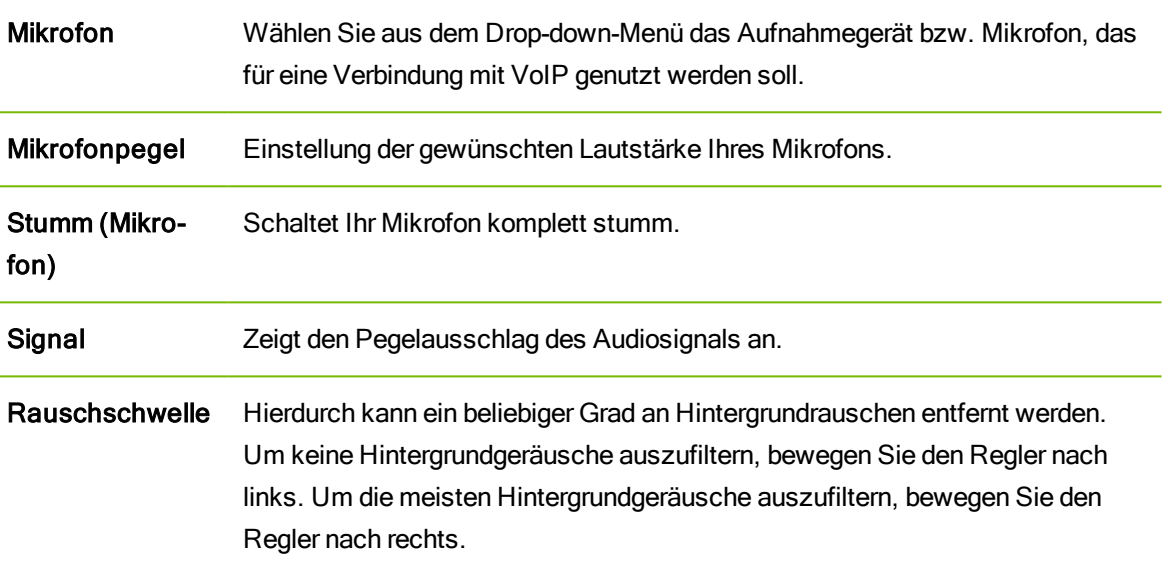

### 13.7 Kategorie Video

In der Kategorie Video können Sie Ihre Webcam auswählen, diese auf Qualität testen sowie Einstellungen zum Videotreiber vornehmen.

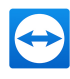

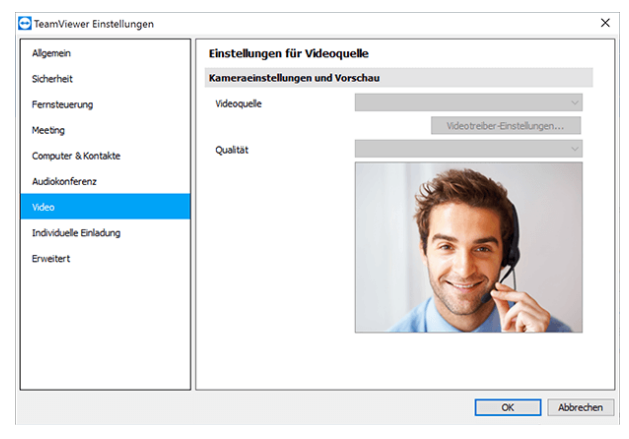

Video-Einstellungen.

#### Kameraeinstellungen und Vorschau

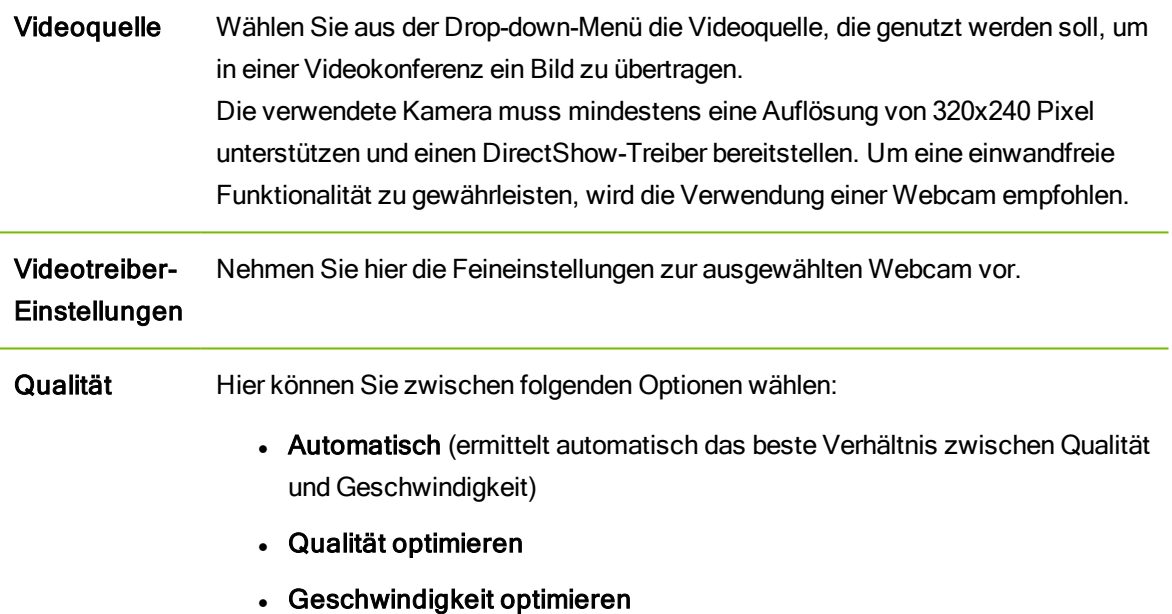

# 13.8 Kategorie Individuelle Einladung

Passen Sie die individuellen Einladungen für Fernsteuerung und Meeting mit den folgenden Optionen an Ihre eigenen Bedürfnisse an.

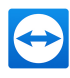

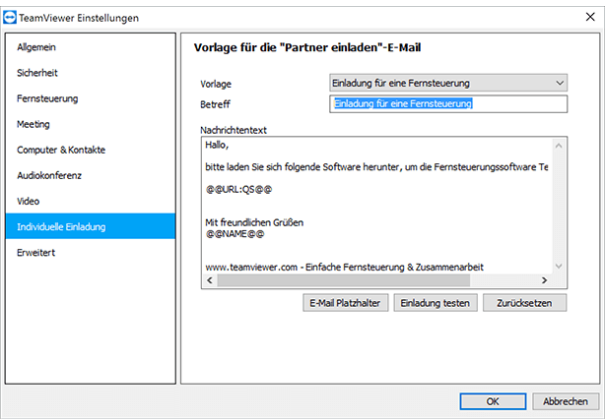

Individuelle Einladung – Einstellungen

| Option                 | <b>Beschreibung</b>                                                                                                    |
|------------------------|----------------------------------------------------------------------------------------------------|
| Vorlage                | Wählen Sie aus dem Drop-down-Menü einen vorgegebenen Text für Einla-<br>dungen für Fernsteuerung oder Meeting aus.                                                                                                    |
| <b>Betreff</b>         | Geben Sie im Textfeld eine eigene Betreffzeile für Ihre Einladungs-E-Mail an.                                                                                                    |
| <b>Nachrichtentext</b> | Passen Sie den Vorlagen-Text für Ihre Einladungs-E-Mail individuell an. Nach<br>Betätigung der Schaltfläche Einladung testen können Sie die Einladungs-E-<br>Mail in Ihrem Standard-E-Mail-Programm öffnen. Sie können diese von dort<br>direkt versenden. Über die Schaltfläche Zurücksetzen wird der Standard-Vorl-<br>agentext wiederhergestellt. |

Hinweis: Die Vorlagentexte enthalten Platzhalter. Diese können Sie bei Bedarf natürlich ebenfalls durch eigene Texte ersetzen. Klicken Sie auf Einladung testen, um sich den endgültigen Text anzusehen.

<span id="page-132-0"></span>Hinweis: Eine Einladung per E-Mail kann über TeamViewer nur generiert werden, falls Sie ein Standard-E-Mail-Programm auf Ihrem Computer eingerichtet haben.

### 13.9 Kategorie Erweitert

In der Kategorie Erweitert können Sie erweiterte Einstellungen in Ihrem TeamViewer vornehmen. Klicken Sie dazu auf die Schaltfläche Erweiterte Einstellungen anzeigen.

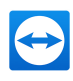

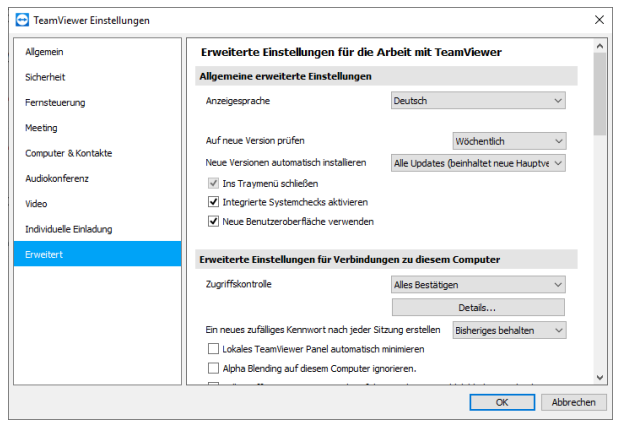

Unter Erweiterte Einstellungen finden Sie alle weiterführenden Optionen.

#### Allgemeine erweiterte Einstellungen

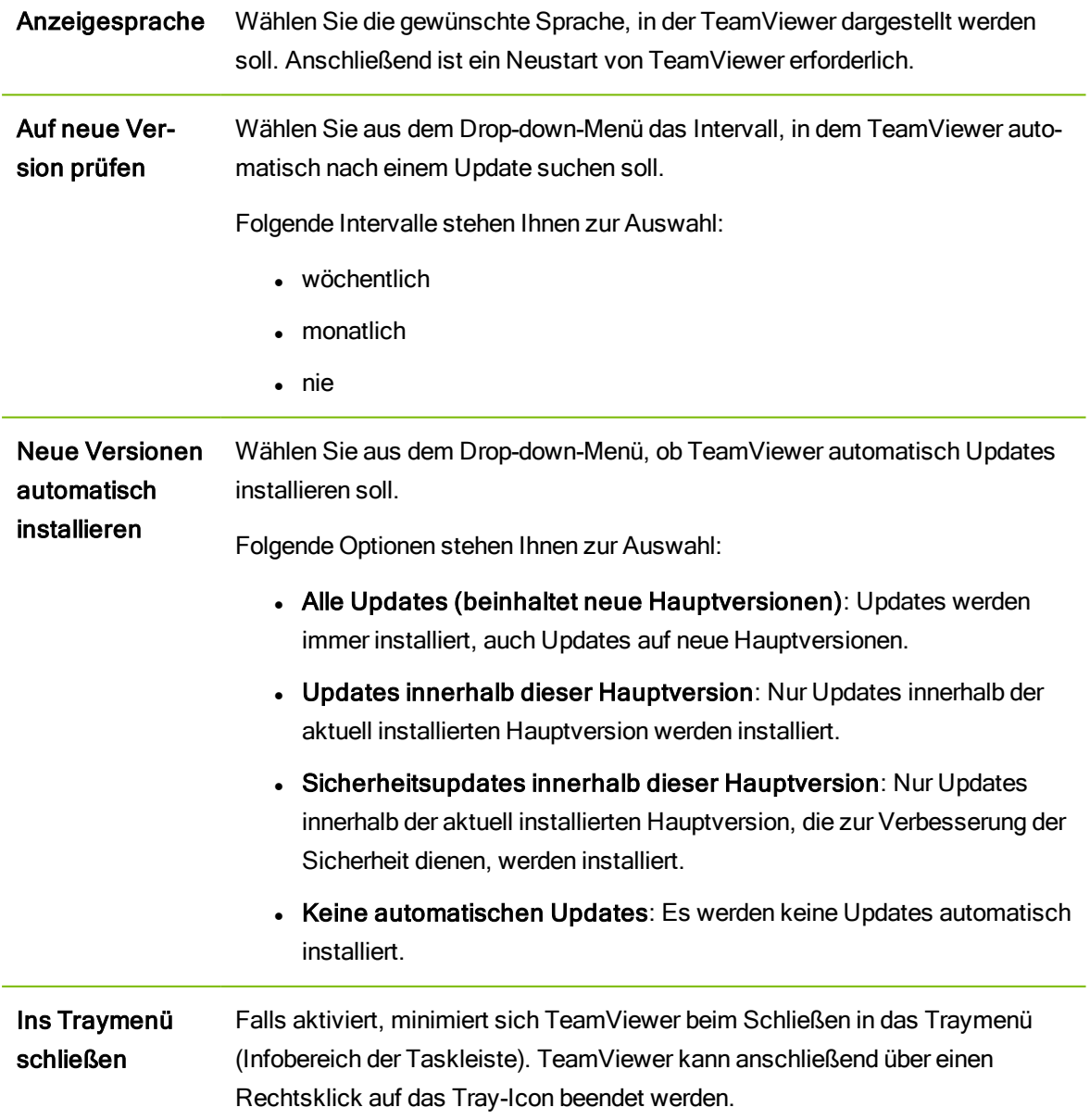

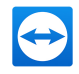

#### Allgemeine erweiterte Einstellungen

Integrierte Systemchecks aktivieren Falls aktiviert, kann der Computer durch die integrierten Systemchecks und Remote Management überwacht werden (siehe [Abschnitt 10.4](#page-85-0) , Seite 86).

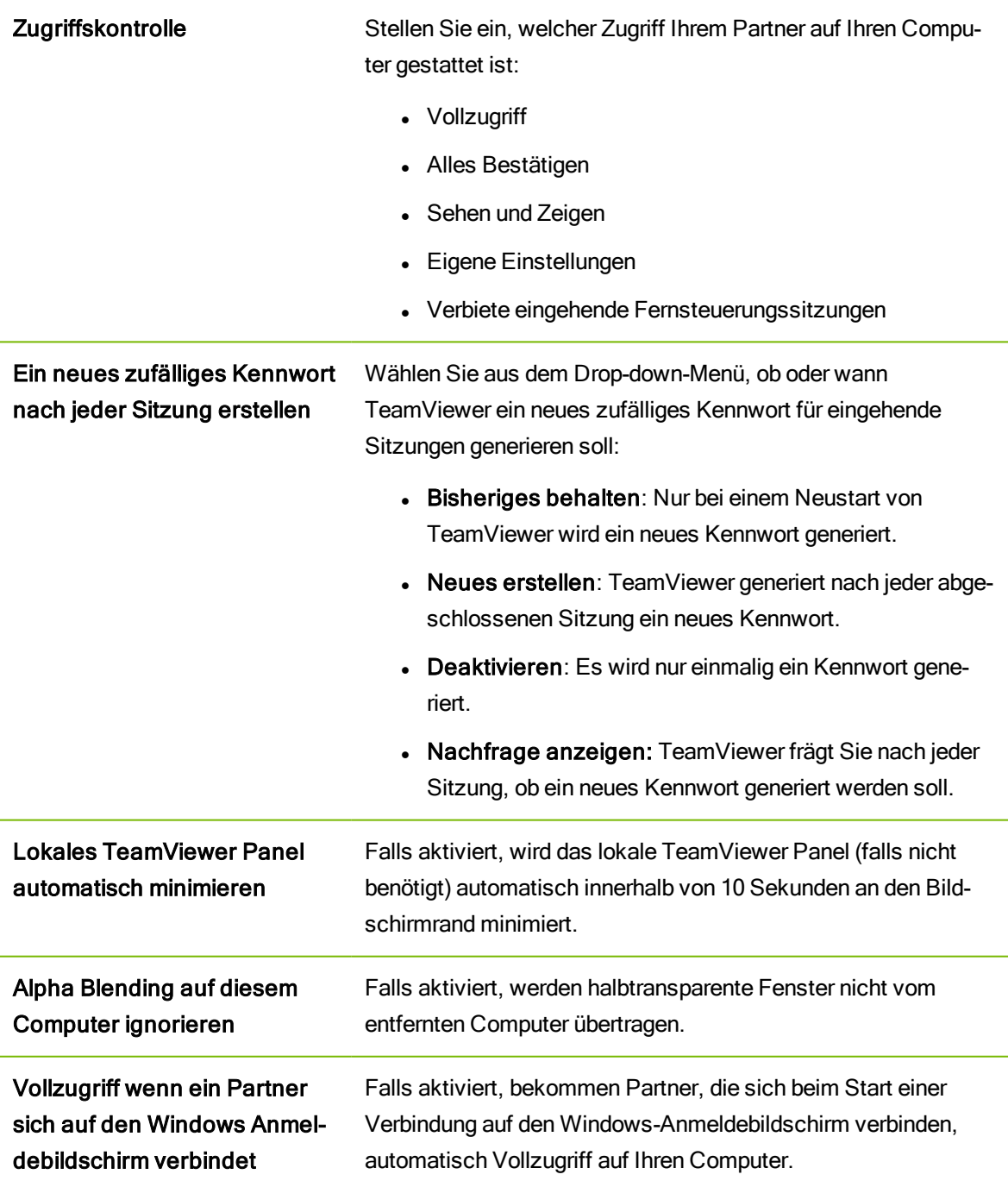

#### Erweiterte Einstellungen für die Verbindung zu diesem Computer

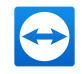

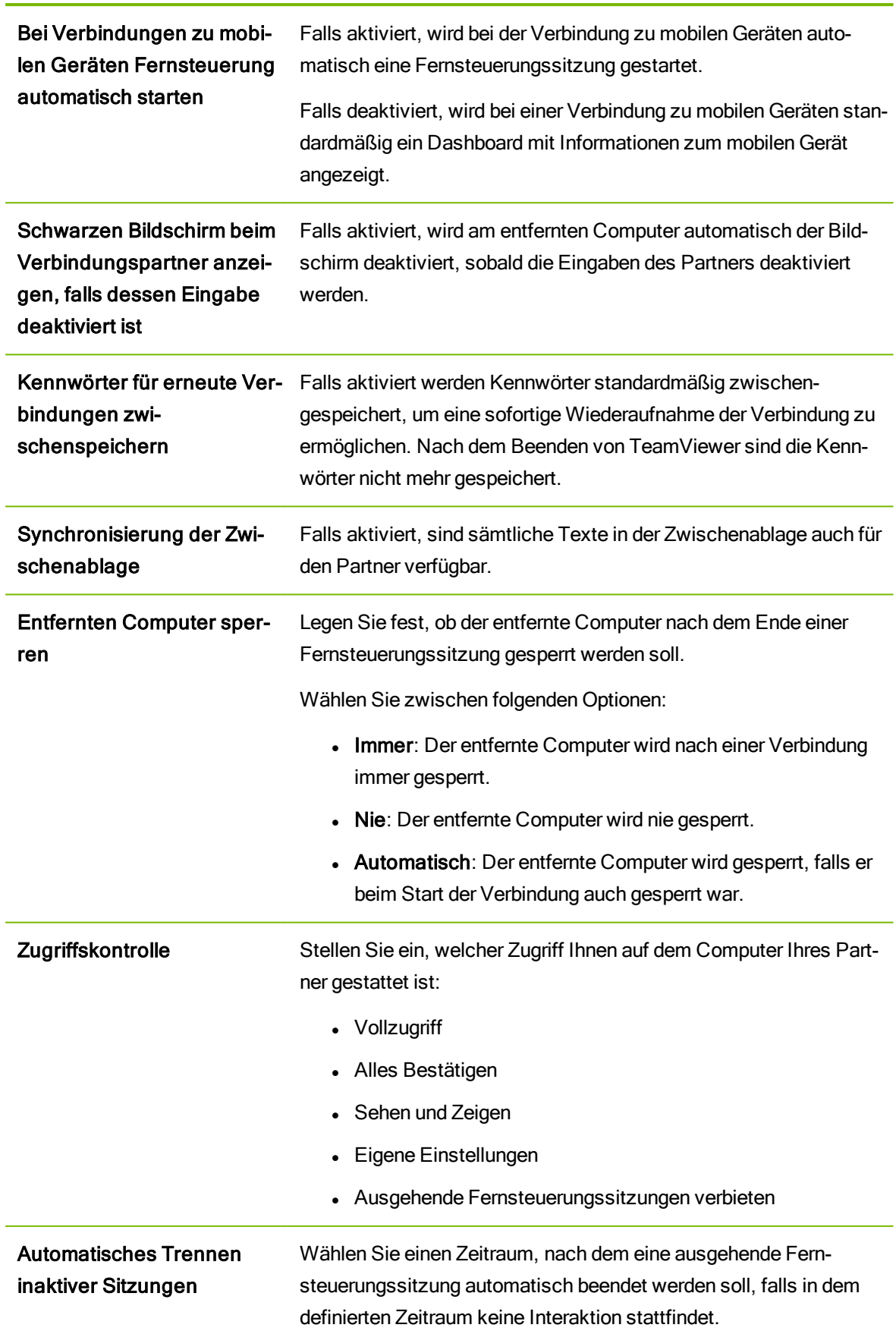

### Erweiterte Einstellungen für Verbindungen zu anderen Computern

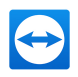

#### Erweiterte Einstellungen für Meeting

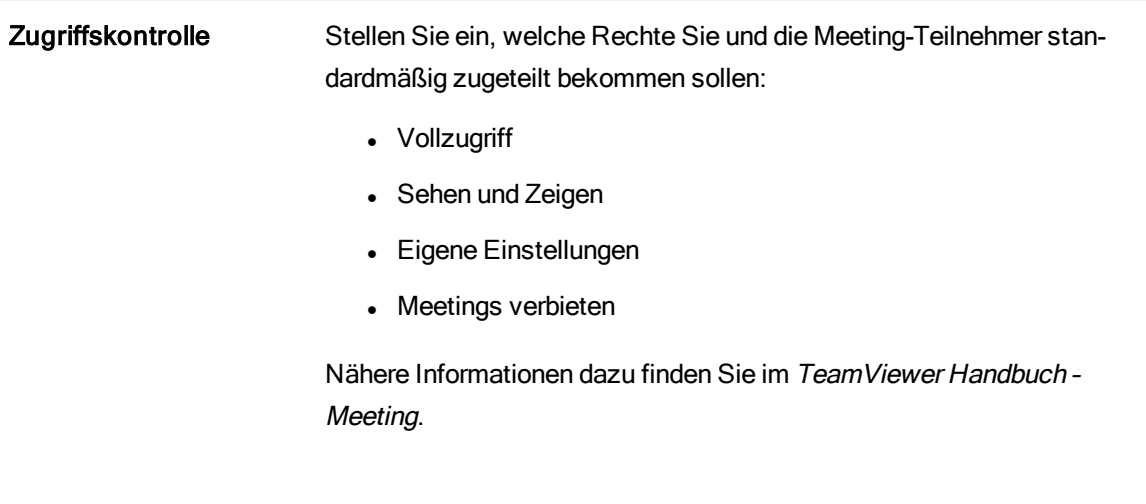

### Erweiterte Optionen für Computer und Kontakte

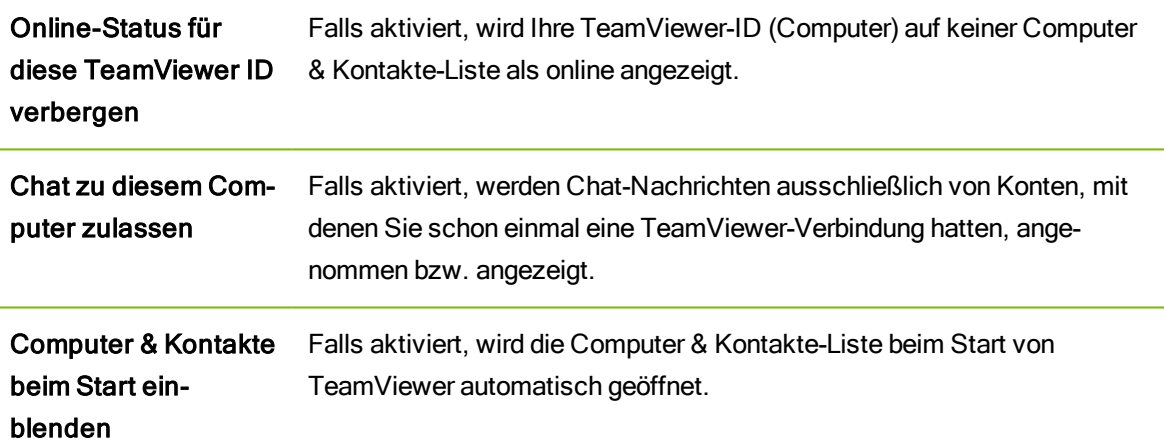

### Erweiterte Netzwerkeinstellungen

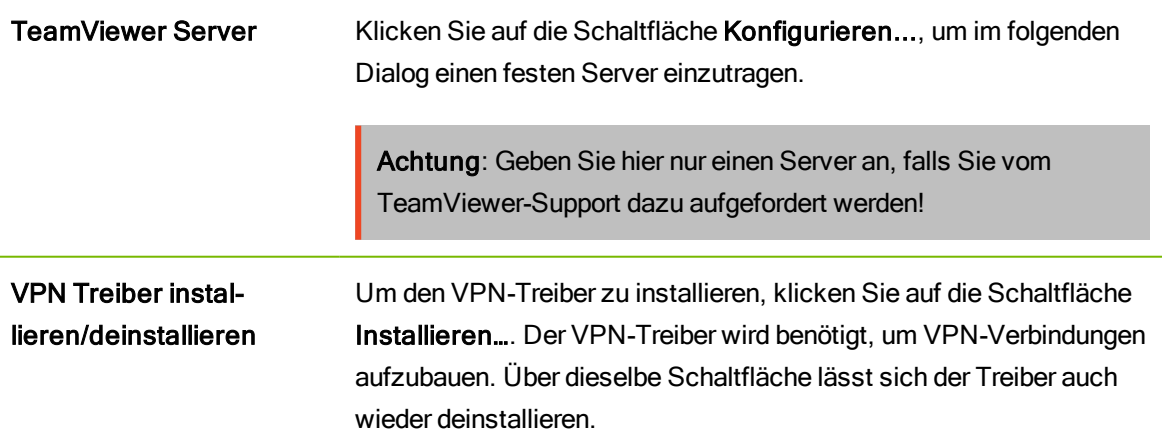

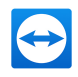

#### Erweiterte Netzwerkeinstellungen

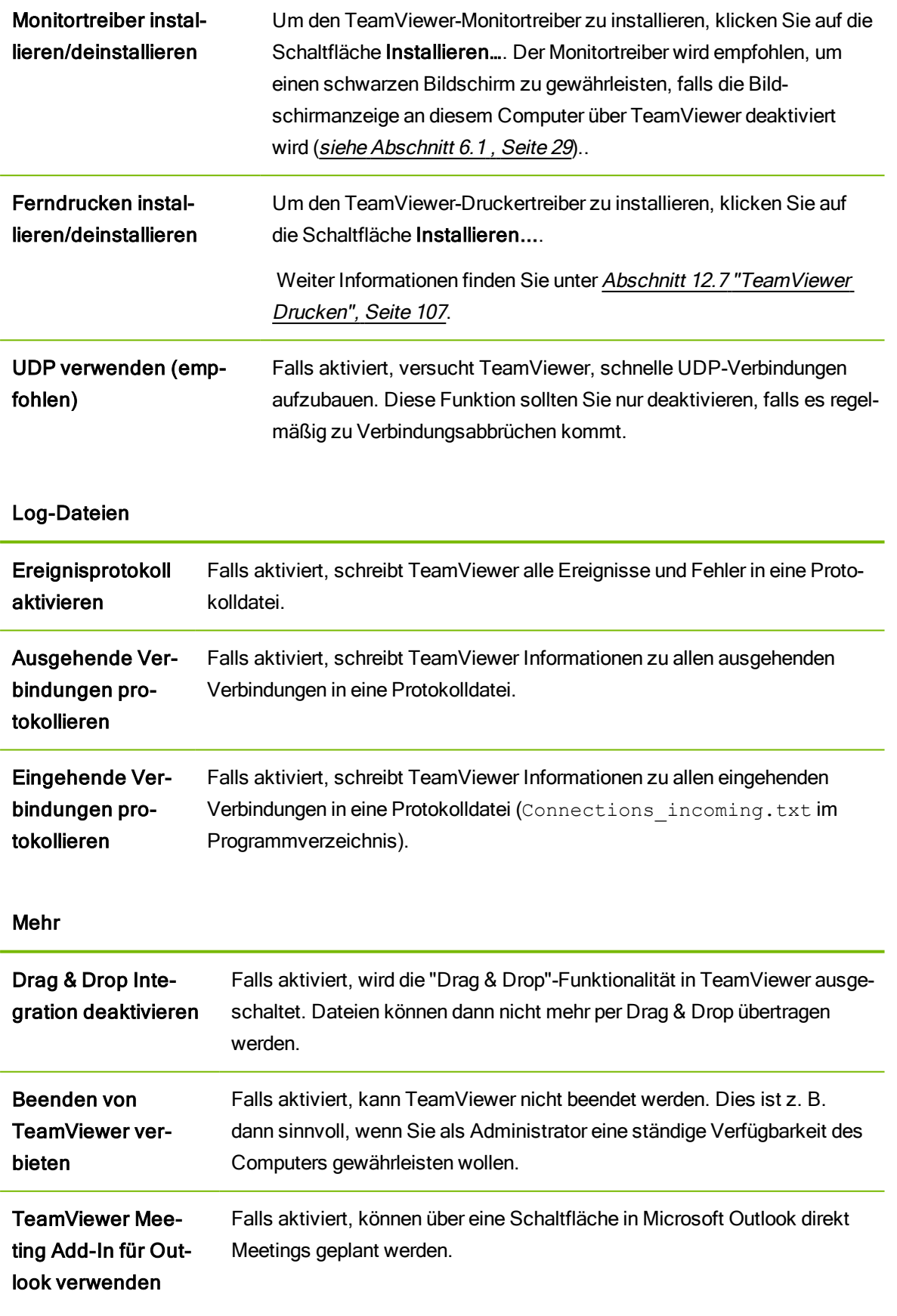

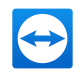

### TeamViewer Einstellungen

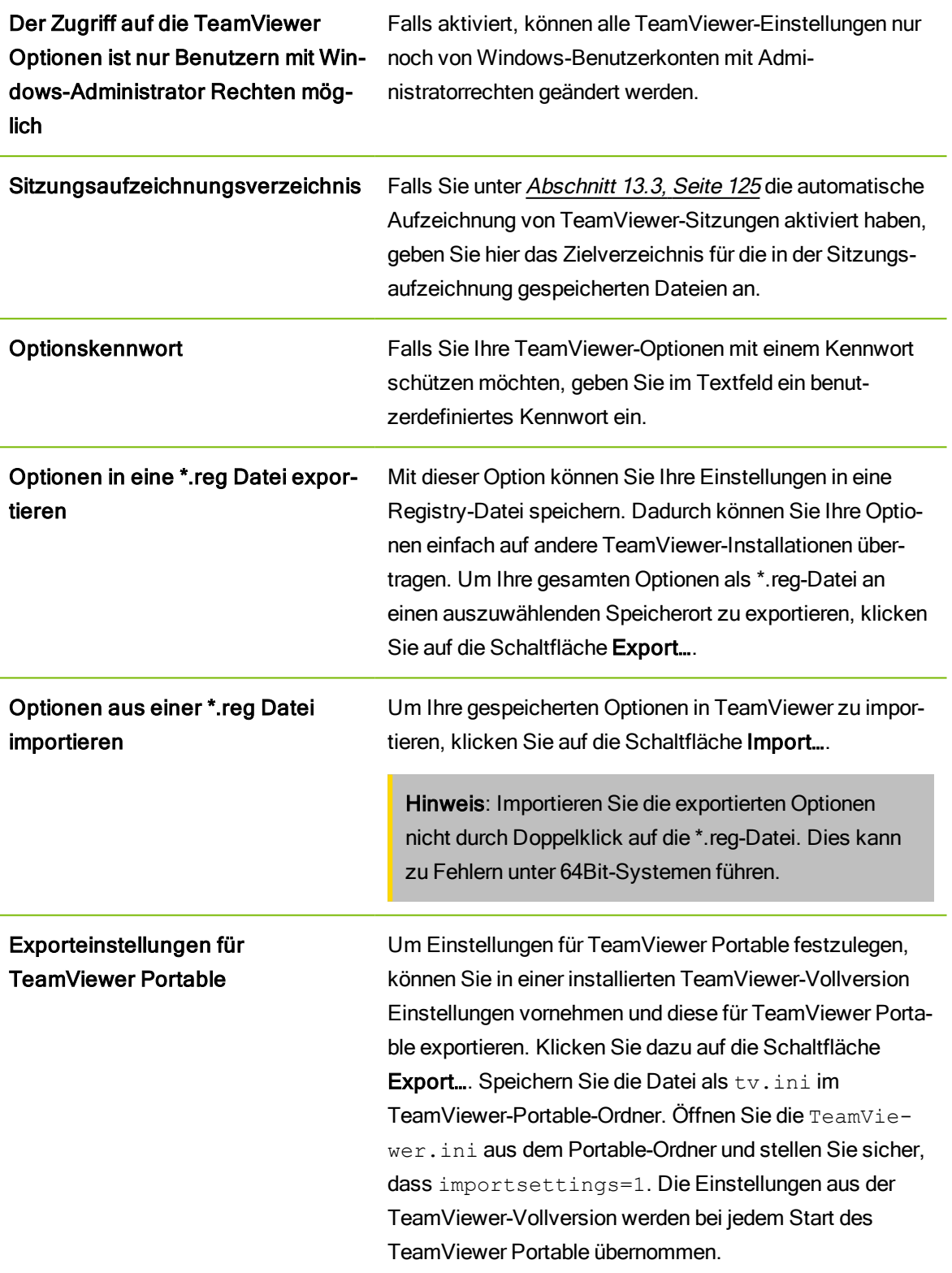

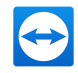

# <span id="page-139-0"></span>13.10 Richtlinien für TeamViewer-Einstellungen

Die TeamViewer-Einstellung können mit Hilfe einer Richtlinie für alle Ihre Geräte gleichzeitig konfiguriert werden. Nutzen Sie die TeamViewer Management Console, um für Ihre Geräte zentral Einstellungen zu definieren und diese einzelnen Geräten zuzuweisen. Änderungen an einer Richtlinie werden automatisch auf alle Installationen angewandt.

Sie können entweder Einstellungen für einzelne Geräte oder für gesamte Gruppen Ihrer Computer & Kontakte-Liste festlegen. Es ist nicht notwendig, direkten Zugriff auf das Gerät zu haben.

Weitere Informationen dazu finden Sie im TeamViewer Handbuch – Management Console.

Hinweis: Falls die Einstellungen über eine Richtlinie definiert wurden, werden Sie in den TeamViewer-Einstellungen unter Allgemein darauf hingewiesen.